## **Communications**

### **For SITRANS LUT400 (HART)**

Manual · 08/2012

## **SIEMENS**

**Safety Guidelines:** Warning notices must be observed to ensure personal safety as well as that of others, and to protect the product and the connected equipment. These warning notices are accompanied by a clarification of the level of caution to be observed.

**Qualified Personnel:** This device/system may only be set up and operated in conjunction with this manual. Qualified personnel are only authorized to install and operate this equipment in accordance with established safety practices and standards.

#### **Unit Repair and Excluded Liability:**

- The user is responsible for all changes and repairs made to the device by the user or the user's agent.
- All new components are to be provided by Siemens Milltronics Process Instruments.
- Restrict repair to faulty components only.
- Do not reuse faulty components.

**Warning:** Cardboard shipping package provides limited humidity and moisture protection. This product can only function properly and safely if it is correctly transported, stored, installed, set up, operated, and maintained.

This product is intended for use in industrial areas. Operation of this equipment in a residential area may cause interference to several frequency based communications.

**Note:** Always use product in accordance with specifications.

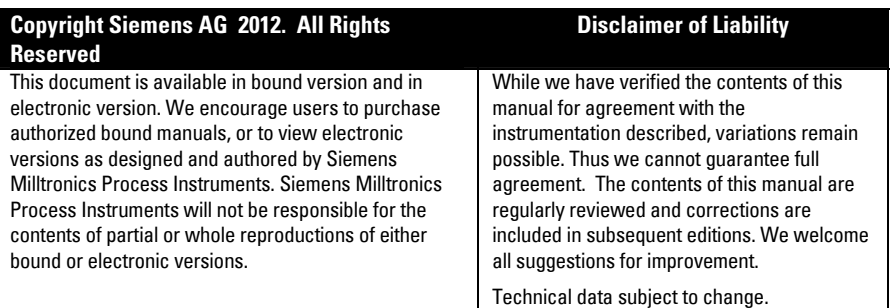

MILLTRONICS<sup>®</sup> is a registered trademark of Siemens Milltronics Process Instruments.

**Contact SMPI Technical Publications European Authorized Representative at the following address:** Technical Publications **Sigment** Siemens AG Siemens AG **Industry Sector** Siemens Milltronics Process Instruments 76181 Karlsruhe 1954 Technology Drive, P.O. Box 4225 Deutschland Peterborough, Ontario, Canada, K9J 7B1 Email: techpubs.smpi@siemens.com

- 
- For a selection of Siemens Milltronics level measurement manuals, go to: www. siemens.com/processautomation. Under Process Instrumentation, select Level *Measurement* and then go to the manual archive listed under the product family.
- For a selection of Siemens Milltronics weighing manuals, go to: **www. siemens.com/processautomation**. Under Weighing Technology, select Continuous Weighing Systems and then go to the manual archive listed under the product family.

# **Table of Contents**

# <span id="page-2-0"></span>**Table of Contents**

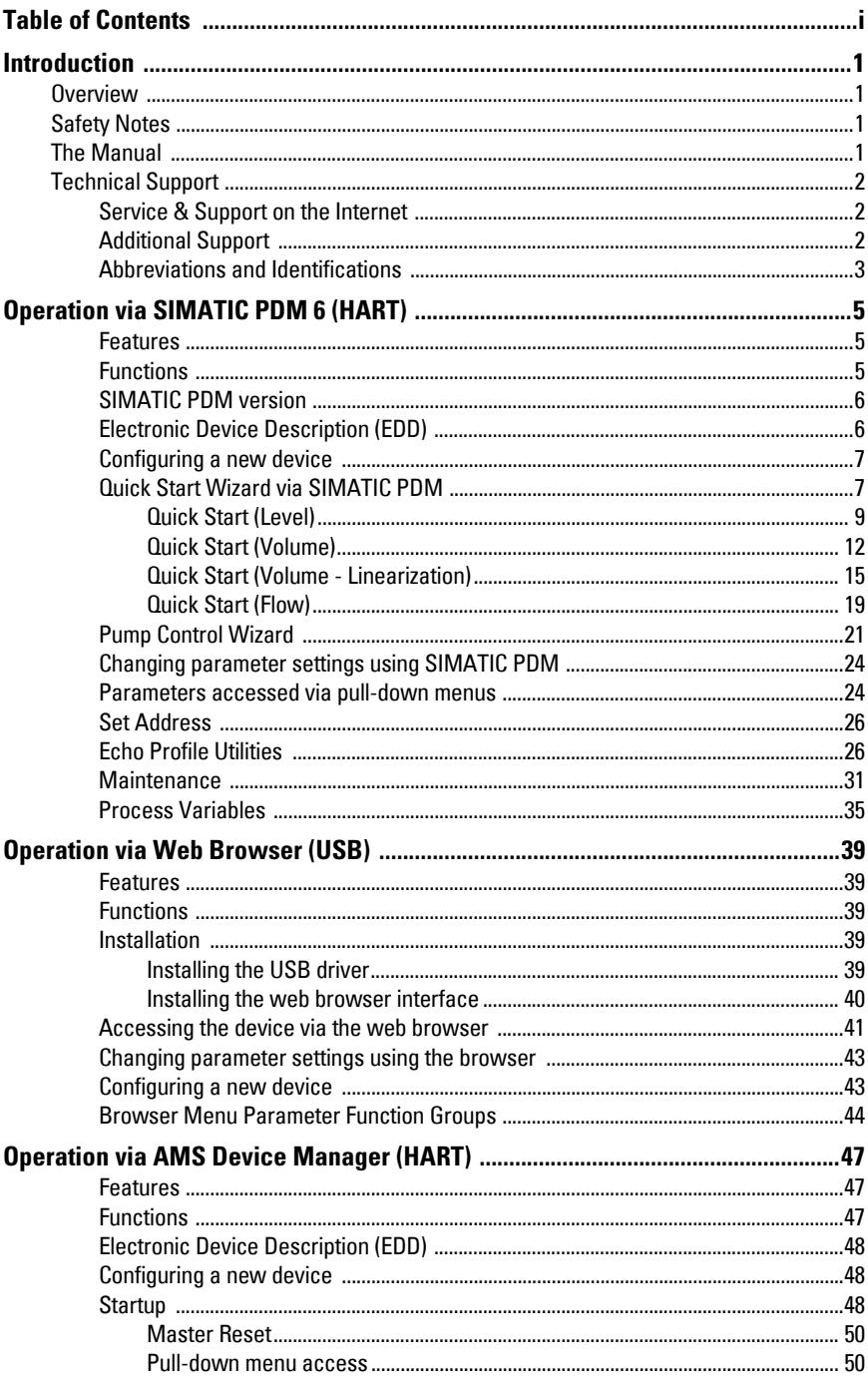

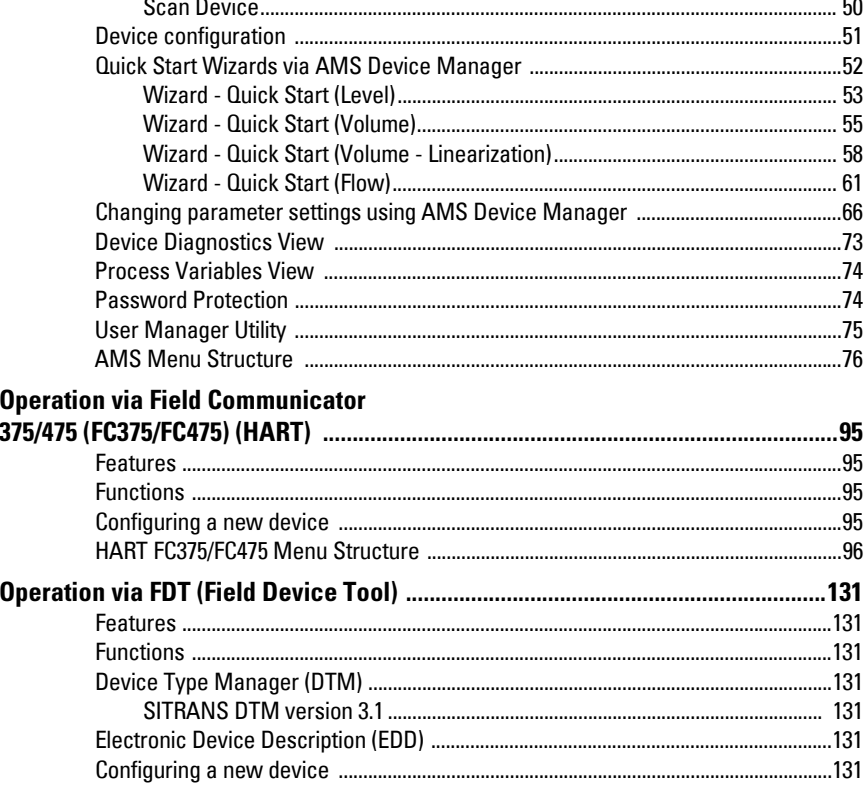

## <span id="page-4-1"></span><span id="page-4-0"></span>**Overview**

The SITRANS LUT400 ultrasonic controller may be operated via remote communications, using various PC software such as:

- SIMATIC PDM
- Web Browser Interface (used with Web Server Abyss provided for your convenience)
- AMS Device Manager
- Field Communicator 375/475 (FC375/FC475) (HART)
- A Field Device Tool (FDT), such as PACTware or Fieldcare

Please consult the appropriate manufacturer's operating instructions for general details on how to operate each software package.

## <span id="page-4-2"></span>**Safety Notes**

Special attention must be paid to warnings and notes highlighted from the rest of the text by grey boxes.

**Note:** means important information about the product or that part of the operating manual.

## <span id="page-4-3"></span>**The Manual**

This manual provides information on the use of SITRANS LUT400 with various remote communications software packages noted above. The manual is designed to help you get the most out of your ultrasonic device when used in conjunction with a remote communications tool. It provides information for the various tools in the following areas:

- Features and Functions
- Installation, Startup, and Configuration of the SITRANS LUT400
- Quick Start Wizards and Pump Control Wizards
- Changing parameters
- Parameter menus

This manual should be used in conjunction with the SITRANS LUT400 (HART) Operating Instructions (7ML19985MV01)<sup>1</sup> to help you set up your device via remote communications for optimum performance. We always welcome suggestions and comments about manual content, design, and accessibility. Please direct your comments to techpubs.smpi@siemens.com.

For other Siemens level measurement manuals, go to: www.siemens.com/level, and look under Level Measurement.

 $1$ . See DVD shipped with device or download manual from product page of our website: Go to www.siemens.com/sitransLUT400 > Technical Info > Manuals/ Operating instructions.

## <span id="page-5-0"></span>**Technical Support**

If you have any technical questions about the device described in these Operating Instructions and do not find the answers, you can contact Customer Support:

• Via the Internet using the **Support Request:** 

Support request (http://www.siemens.com/automation/support-request)

- Via Phone:
	- Europe: +49 (0) 911 895 7222
	- America: +1 423 262 5710
	- Asia-Pacific: +86 10 6475 7575

Further information about our technical support is available on the Internet at Technical support (http://support.automation.siemens.com/WW/view/en/16604318)

## <span id="page-5-1"></span>**Service & Support on the Internet**

In addition to our documentation, we offer a comprehensive knowledge base online on the Internet at:

Service & Support (http://www.siemens.com/automation/service&support)

There you will find:

- The latest product information, FAQs, downloads, tips and tricks.
- Our newsletter, providing you with the latest information about our products.
- Our bulletin board, where users and specialists share their knowledge worldwide.
- Your local contact partner for Industry Automation and Drives Technologies in our partner database.
- Information about field service, repairs, spare parts and lots more under "Services".

## <span id="page-5-2"></span>**Additional Support**

Please contact your local Siemens representative and offices if you have additional questions about the device.

Find your contact partner at:

Local contact person (http://www.siemens.com/automation/partner)

## <span id="page-6-0"></span>**Abbreviations and Identifications**

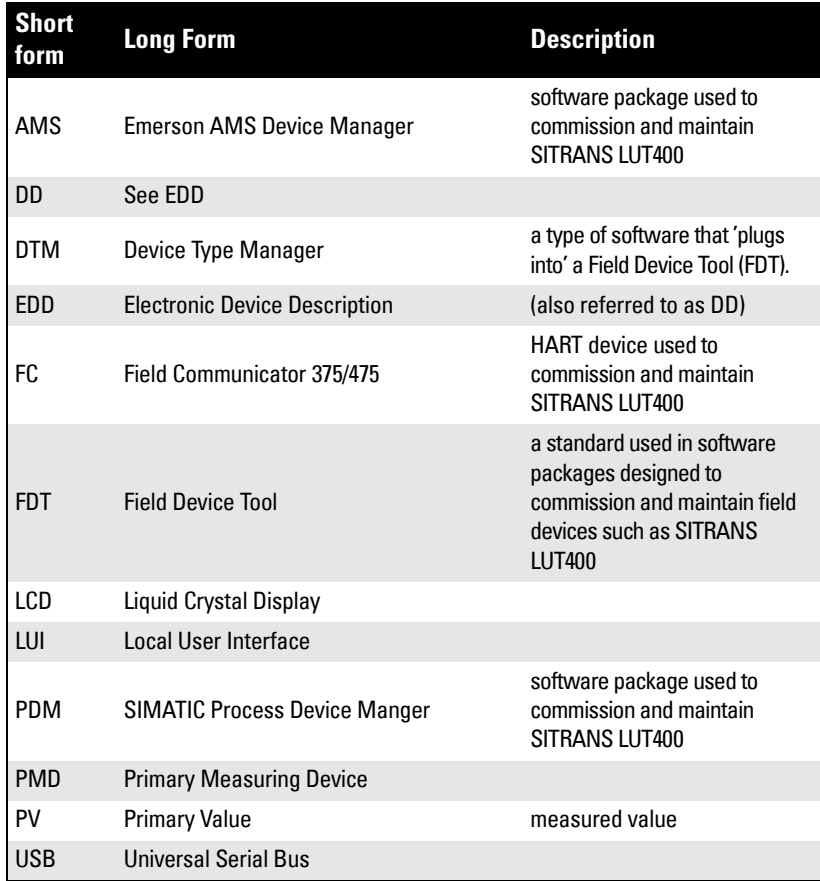

## **Notes**

#### <span id="page-8-0"></span>**(SITRANS LUT400 compatible with PDM version 6.1)**

## <span id="page-8-1"></span>**Features**

SIMATIC PDM is a software package used to commission and maintain SITRANS LUT400 and other process devices. Please consult the LUT400 online help for details on using SIMATIC PDM. (More information can be found at www.siemens.com/simatic-pdm.)

SIMATIC PDM monitors the process values, alarms and status signals of the device. It allows you to display, compare, adjust, verify, and simulate process device data; also to set schedules for calibration and maintenance.

## <span id="page-8-2"></span>**Functions**

#### **Notes:**

- For a complete list of parameters, see *Parameter reference (LUI)* in LUT400 operating instructions<sup>1</sup>.
- While the device is in PROGRAM MODE, the output remains active and continues to respond to changes in the device.

Parameters are identified by name and organized into function groups. The menu structure for SIMATIC PDM is almost identical to that of the SITRANS LUT400 LCD. See LCD Menu Structure in LUT400 operating instructions<sup>1</sup> for a complete list of parameters in chart format.

For a list of parameters that do not appear in the menu structure and are accessed via pulldown menus in SIMATIC PDM see [page 25](#page-28-0). See also *Changing parameter settings using* [SIMATIC PDM](#page-27-0) on page 24 for more details.

| <b>Feature</b>                       | page | <b>Function</b>                                                             |
|--------------------------------------|------|-----------------------------------------------------------------------------|
| Quick Start (Level)                  | 9    | Device configuration for simple level applications                          |
| Quick Start (Volume)                 | 12   | Device configuration for simple volume<br>applications                      |
| Quick Start (Volume - Linearization) | 15   | Device configuration for volume applications<br>using complex vessel shapes |
| Quick Start (Flow)                   | 19   | Device configuration for simple flow applications                           |
| <b>Pump Control Wizard</b>           | 21   | Pump control setup                                                          |
| <b>Echo Profile Utilities</b>        | 26   | Echo profile viewing/comparison                                             |

<sup>1.</sup> SITRANS LUT400 (HART) Operating Instructions (7ML19985MV01)

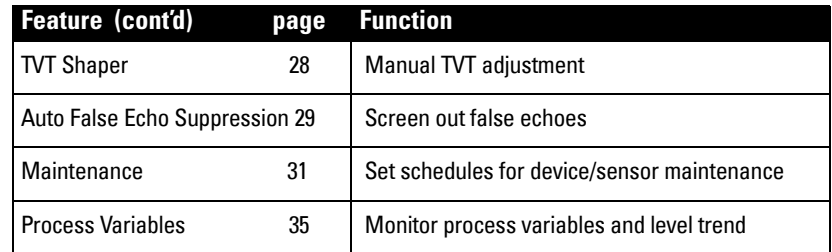

## <span id="page-9-0"></span>**SIMATIC PDM version**

Check the support page of our website to make sure you have the latest version of SIMATIC PDM, the most recent Service Pack (SP) and the most recent hot fix (HF). Go to:

http://support.automation.siemens.com/WW/ llisapi.dll?func=cslib.csinfo&lang=en&objiD=10806857&subtype=133100

## <span id="page-9-1"></span>**Electronic Device Description (EDD)**

You can locate the EDD in Device Catalog, under Sensors/Level/Echo/Siemens AG/ SITRANS LUT400. (The EDD is written for forward compatibility.)

As a guideline to locate the correct EDD, the major and minor numbers should match between the EDD revision and the Firmware revision in the device (e.g. major and minor numbers in bold text: 1.00.00-04).

To check it in PDM, go to SITRANS LUT400 HART > Identification > Device.

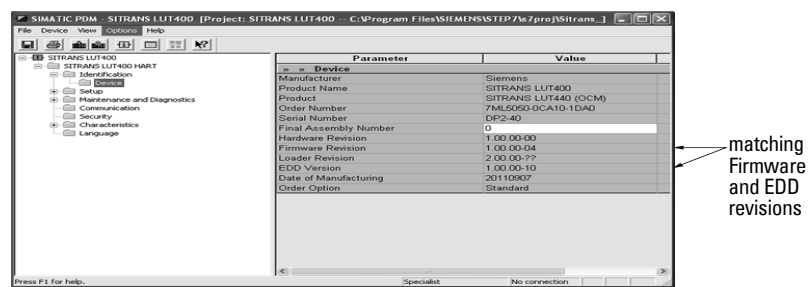

Installing a new version of SIMATIC PDM requires the most recent Service Pack (SP) and the most recent hot fix (HF).

#### <span id="page-9-2"></span>**To install a new EDD**

- Go to www.siemens.com/sitransLUT400 > Support > Software Downloads to download the most up-to-date EDD from the product page of our website.
- Save the files to your computer and extract the zipped file to an easily accessed location.
- Launch SIMATIC PDM Manage Device Catalog, browse to and select the folder which contains the unzipped EDD file.

## <span id="page-10-0"></span>**Configuring a new device**

#### **Notes:**

- The first time the device is configured, you will be prompted to select a language (English, German, French, Spanish or Chinese). To change the language again, use Language parameter [see *Parameter reference (LUI)* in LUT400 operating instructions<sup>a</sup>].
- Clicking on **Cancel** during an upload from device to SIMATIC PDM will result in some parameters being updated.
- Application Guides for setting up HART devices with SIMATIC PDM can be downloaded from the product page of our website at: www.siemens.com/sitransLUT400.
- a. SITRANS LUT400 (HART) Operating Instructions (7ML19985MV01)
- 1) Check that you have the most recent EDD, and if necessary update it (see To install a [new EDD](#page-9-2) above).
- 2) Configure the device using the Quick Start Wizard. See Quick Start Wizard via [SIMATIC PDM](#page-10-1) on page 7.

Before initiating a Quick Start Wizard to configure the device, you may wish to gather the necessary parameter values. Parameter Configuration Charts listing all parameters and available options for each application type are available on our website. Go to: www.siemens.com/sitransLUT400 > Support > Application Guides. You can record data and select from options on the chart that apply to your application, then complete the [Quick Start Wizard via SIMATIC PDM](#page-10-1) on page 7.

## <span id="page-10-1"></span>**Quick Start Wizard via SIMATIC PDM**

**Note:** The layout of the dialog boxes shown may vary according to the resolution setting for your computer monitor.

The graphic Quick Start Wizard provides an easy step-by-step guide to help you configure the device for a simple application.

Please consult the operating instructions or online help for details on using SIMATIC PDM. (Application Guides for setting up Siemens HART instruments with SIMATIC PDM are available on our website: www.siemens.com/processautomation.)

- 1. If you have not already done so, check that you have the most up-to-date Electronic Device Description (EDD) for your instrument. (See *Configuring a new device* on [page 7.](#page-10-0))
- 2. Launch SIMATIC Manager and create a new project for LUT400. (Application Guides for setting up HART devices with SIMATIC PDM can be downloaded from the product page of our website at www.siemens.com/sitransLUT400.)

3. After opening object in SIMATIC PDM, set the product capabilities when prompted. If you do not know the model connected, click on Read Product Capabilities from Device, and the model will be automatically selected.

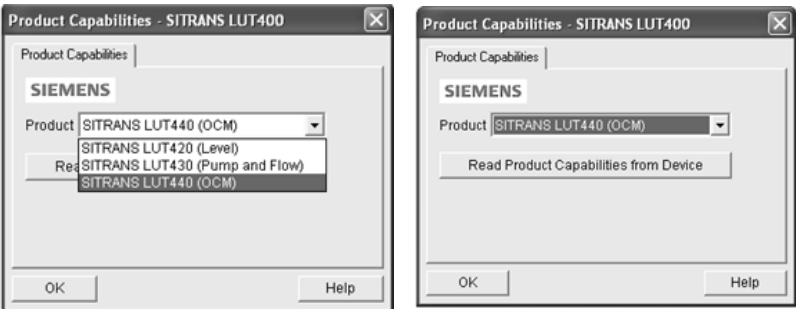

This setting decides what parameters are visible from the PDM menus.

- 4. Open the menu Device Master Reset and click on OK to perform a reset to Factory Defaults.
- 5. After the reset is complete upload parameters to the PC/PG.
- 6. Configure the device via the Quick Start Wizard for your application.

#### **Quick Start Wizard steps**

#### **Notes:**

- The Quick Start wizard settings are inter-related and changes apply only after you click on Apply and Transfer at the end of the final step.
- Initial Quick Start parameter values are not default values and do not necessarily reflect the current device configuration.
- The format of date fields in PDM will reflect the user's operating system configuration.
- Click on **BACK** to return and revise setting or **Cancel** to exit the Quick Start.

Open the Device menu in SIMATIC PDM and select the Quick Start applicable to your application:

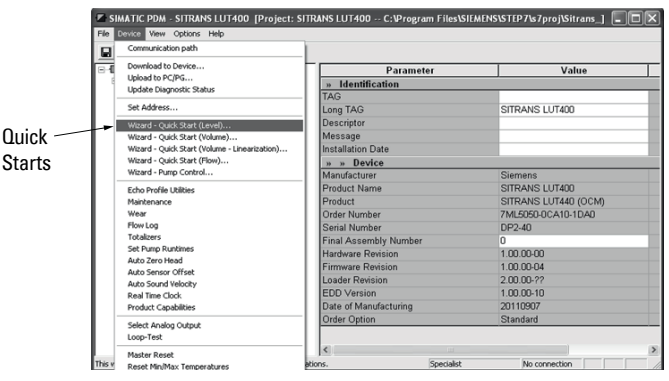

- Quick Start (Level) (see [page 9\)](#page-12-0)
- Quick Start (Volume) (see [page 12](#page-15-0))
- Quick Start (Volume Linearization) (see [page 15](#page-18-0))
- Quick Start (Flow) (see [page 19](#page-22-0))

Follow steps within the wizard to configure your device.

## <span id="page-12-0"></span>**Quick Start (Level)**

#### **Step 1 – Identification**

1. You can accept the default values without modification (TAG, Long TAG, Descriptor, Message, and Installation Date fields can be left blank),

OR

- 1. Click on Read Data from Device (if this is not the first time running the Quick Start Wizard).
- 2. The default Language is English. Select a different language value from the dropdown box if you wish to change the language displayed on the device.

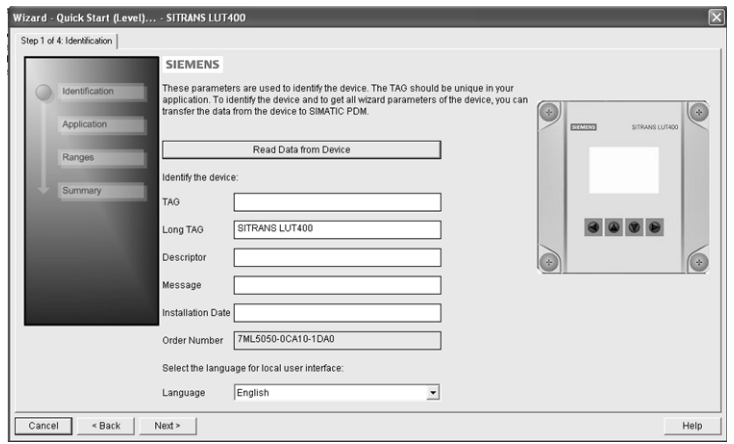

3. After making all desired changes, click on **Next**.

#### **Step 2 – Application**

- 1. Select the Transducer that will operate with the LUT400.
- 2. Select the Application Type (Level, Space, Distance).

3. Select the Temperature Source (Transducer, Fixed Temperature, External TS-3, Average of Transducer and TS-3), and if Fixed, enter the Fixed Temperature value.

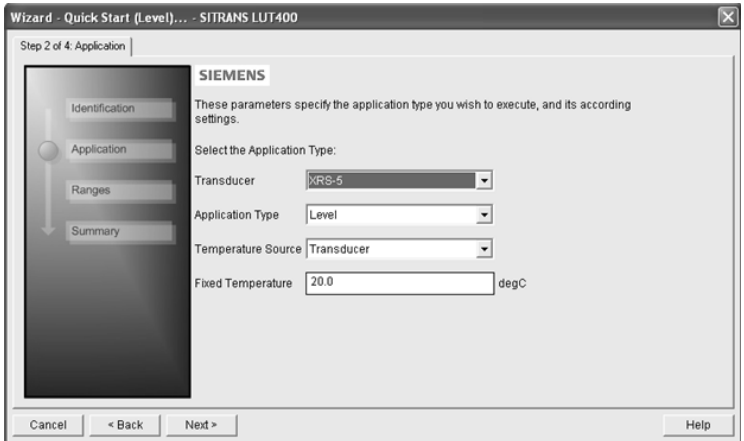

4. Click on Next.

#### **Step 3 - Ranges**

1. Modify parameters as required.

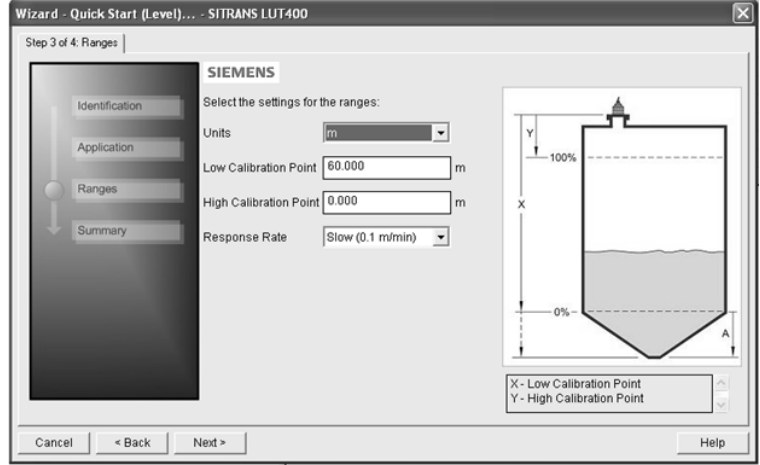

2. Click on Next.

#### **Step 4 – Summary**

1. Check parameter settings, and click on **Cancel** to abort, or apply your changes.

Operation - PDM **Operation - PDM**

2. Click Apply to save your changes and return to the main menu, or click Apply and Transfer to save your changes and transfer settings to the device.

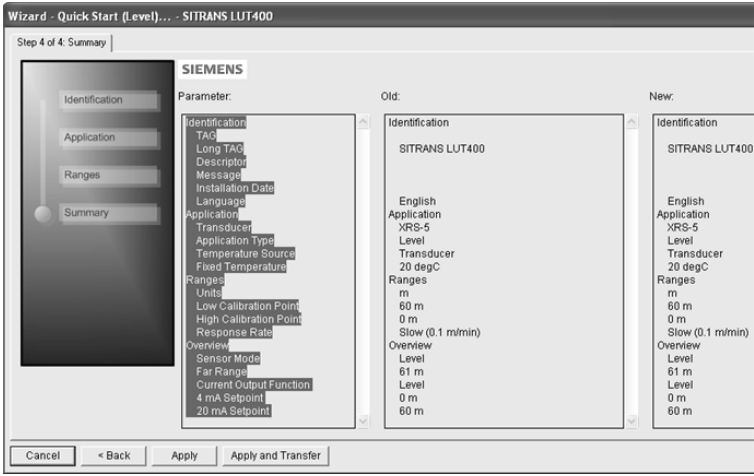

The message **Quick Setup was successful** will appear. Click on OK.

Configuration via the SIMATIC PDM Quick Start Wizard for a Level application is now complete.

### <span id="page-15-0"></span>**Quick Start (Volume)**

Use this wizard to configure volume applications employing standard vessel shapes.

#### Open the menu Device – Wizard - Quick Start (Volume):

#### **Step 1 – Identification**

1. You can accept the default values without modification (TAG, Long TAG, Descriptor, Message, and Installation Date fields can be left blank),

OR

- 1. Click on Read Data from Device (if this is not the first time running the Quick Start Wizard).
- 2. The default Language is English. Select a different language value from the dropdown box if you wish to change the language displayed on the device.

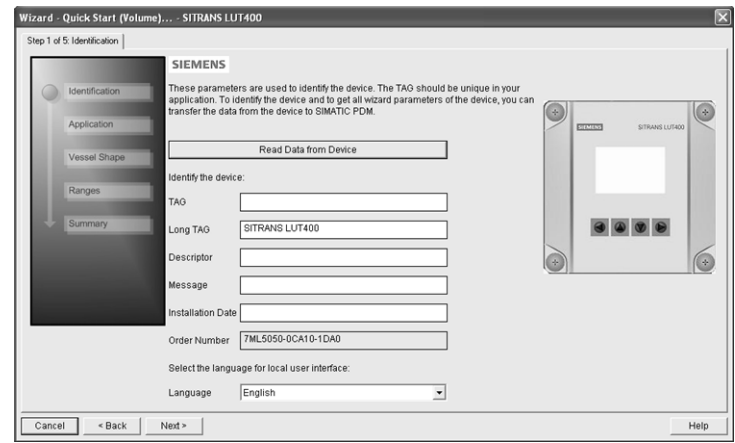

3. After making all desired changes, click on **Next**.

#### **Step 2 – Application**

1. Select the Transducer that will operate with the LUT400. The Application Type defaults to Volume.

2. Select the Temperature Source (Transducer, Fixed Temperature, External TS-3, Average of Transducer and TS-3), and if Fixed, enter the Fixed Temperature value.

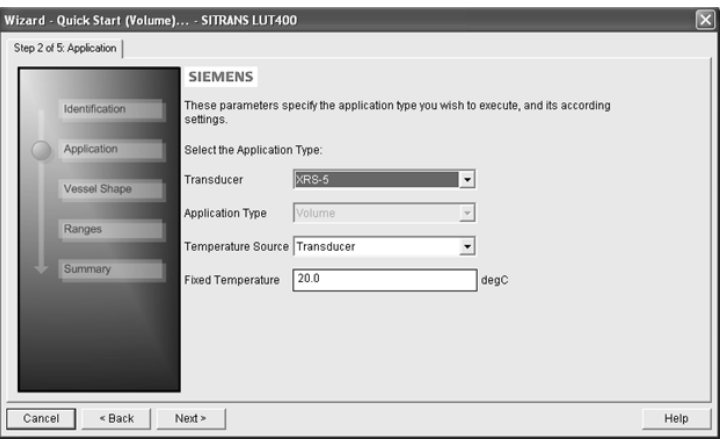

3. Click on Next.

#### **Step 3 - Vessel Shape**

The vessel shapes shown are predefined.

To describe a more complex shape see Quick [Start \(Volume -](#page-18-0)  [Linearization\)](#page-18-0) on page 15.

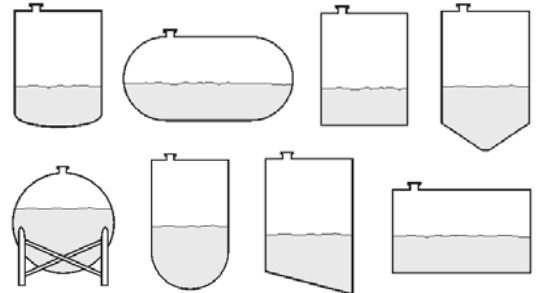

1. Select a Vessel Shape for your Volume application.

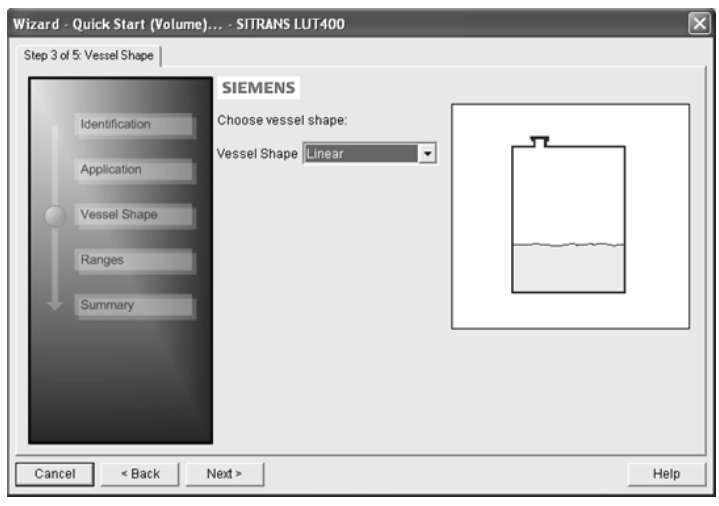

2. Click on Next.

#### **Step 4 - Ranges**

1. Modify parameters as required. (Vessel Dimension A and L are required for certain Vessel Shapes selected in previous step.)

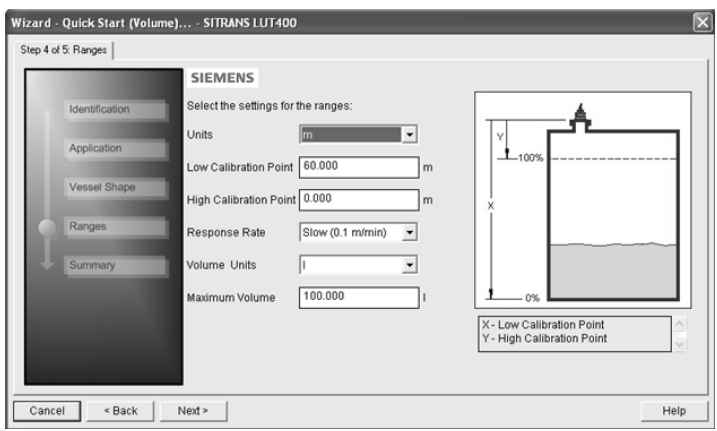

2. Click on Next.

#### **Step 5 – Summary**

- 1. Check parameter settings, and click on **Cancel** to abort, or apply your changes.
- 2. Click Apply to save your changes and return to the main menu, or click Apply and Transfer to save your changes and transfer settings to the device.

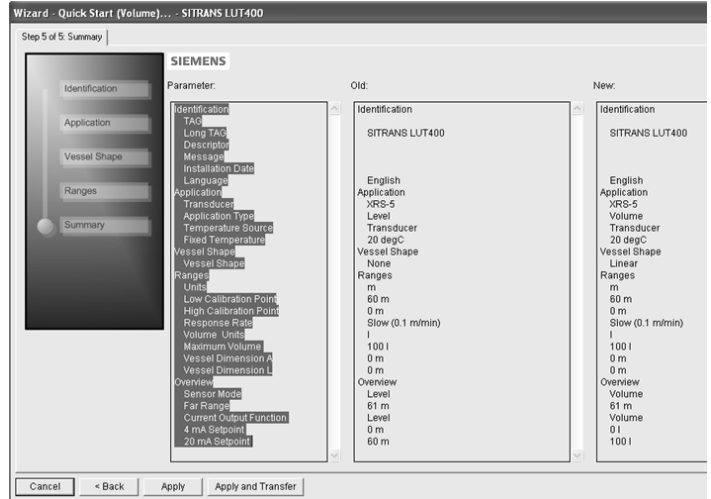

The message **Quick Setup was successful** will appear. Click on OK.

Configuration via SIMATIC PDM Quick Start Wizard for a simple Volume application is now complete.

#### <span id="page-18-0"></span>**Quick Start (Volume - Linearization)**

Use this wizard to configure volume applications employing more complex vessel shapes.

#### **Using Linearization via the Quick Start wizard**

You can use the linearization feature to define a more complex vessel shape and enter up to 32 level breakpoints where the corresponding volume is known. The values corresponding to 0% and 100% levels must be entered. Breakpoints can be ordered from top to bottom or the reverse, but should be entered in the wizard from the bottom to the top of the vessel so that the characterization chart accurately reflects values as they are entered.

#### Example:

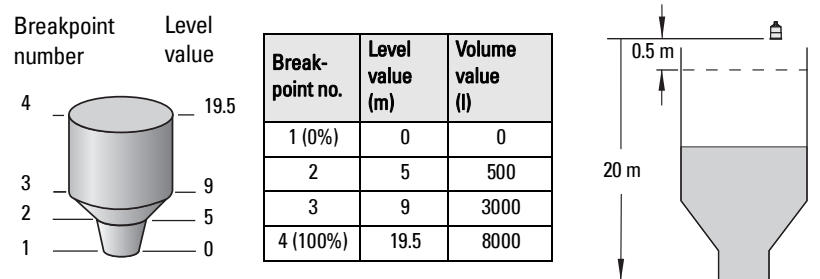

**Note:** values are for example purposes only.

Open the menu Device – Wizard - Quick Start (Volume - Linearization):

#### **Step 1 – Identification**

1. You can accept the default values without modification (TAG, Long TAG, Descriptor, Message, and Installation Date fields can be left blank),

OR

1. Click on Read Data from Device (if this is not the first time running the Quick Start Wizard).

2. The default Language is English. Select a different language value from the dropdown box if you wish to change the language displayed on the device.

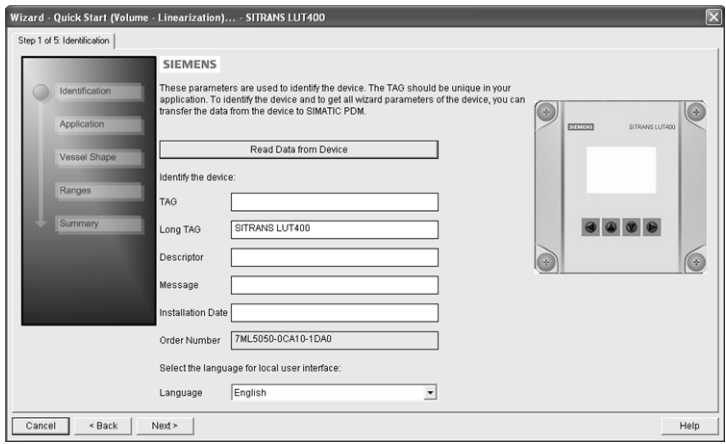

3. After making all desired changes, click on **Next**.

#### **Step 2 – Application**

- 1. Select the Transducer that will operate with the LUT400. The **Application Type** defaults to **Volume**.
- 2. Select the Temperature Source (Transducer, Fixed Temperature, External TS-3, Average of Transducer and TS-3), and if Fixed, enter the Fixed Temperature value.

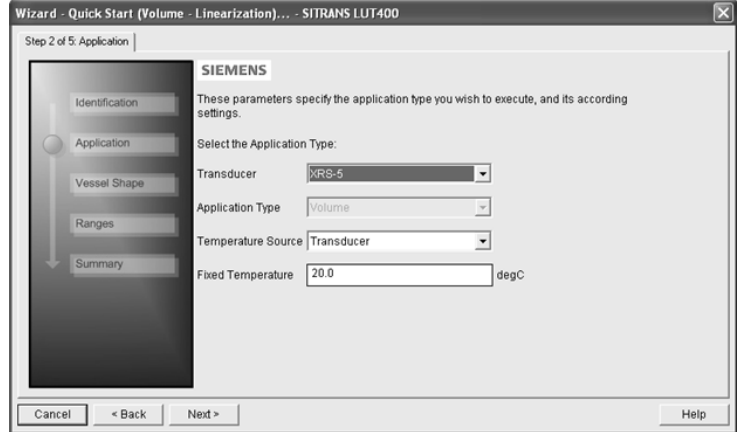

3. Click on Next.

#### **Step 3 – Vessel Shape**

1. In this step, there are two options: Linearization Table and Curve Table. Breakpoints will be entered in the same manner regardless of the table type selected, however a different algorithm is used for Curve Table, to smooth the lines between breakpoints.

For example, use Curve Table when vessel sides are more rounded rather than straight angles. Make a selection and click on NEXT.

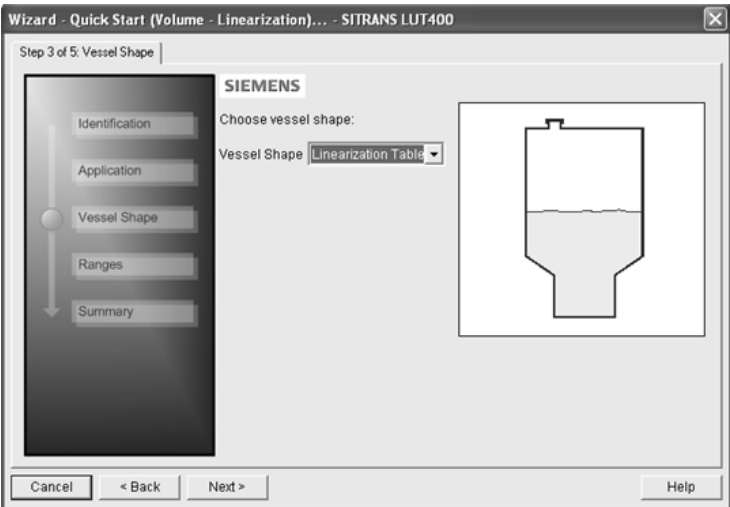

#### **Step 4 - Ranges**

1. Modify parameters as required.

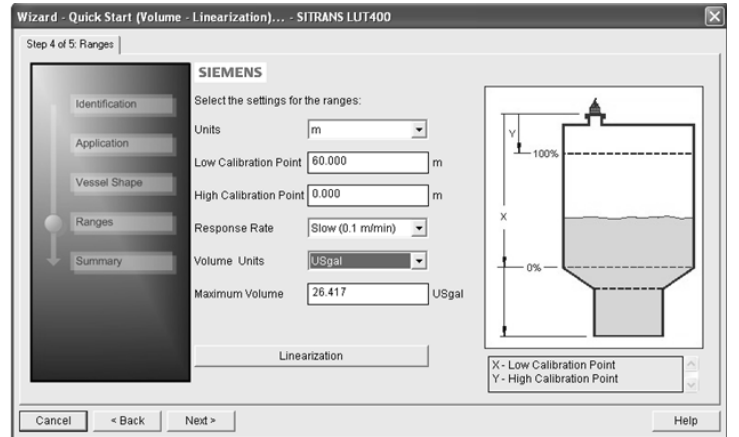

- 2. Click on Linearization to set breakpoints.
- 3. In the Linearization window click on the appropriate Breakpoint tab to open the dialog window.

a. Enter the desired Level and Volume values, and click on **OK.** 

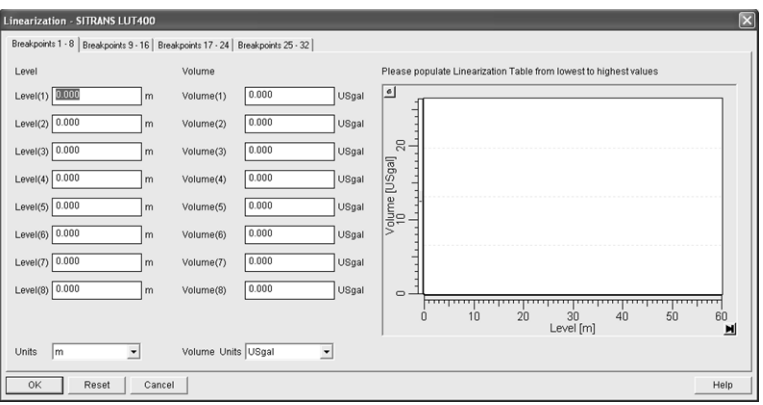

#### **Notes:**

- The Reset button resets values to the values in the offline table.
- When entering breakpoints via the wizard, values should be entered from the bottom to the top of the vessel so that the characterization chart accurately reflects values as they are entered.
	- To add points for Level and Volume equal to 0, enter these points first.
	- When using a linear table, add at least two points.
	- When using a curve table, add at least four points.
- If entering or modifying breakpoints via the parameter menu (after initial wizard is complete), ensure 2.6.1. Vessel Shape is set to Linearization Table prior to level/volume values being transferred, otherwise two uploads must be performed:
	- a) one to read Linearization Table as enabled,
	- b) and one to transfer breakpoint values.
- c. Back in the Step 4 of 5: Ranges window, click on NEXT.

#### **Step 5 - Summary**

- 1. Check parameter settings, and click on **Cancel** to abort, or apply your changes.
- 2. Click **Apply** to save your changes and return to the main menu, or click **Apply and** Transfer to save your changes and transfer settings to the device.

The message **Quick Setup was successful** will appear. Click on OK.

Configuration via SIMATIC PDM Quick Start Wizard for a Volume application with a complex vessel shape is now complete.

#### <span id="page-22-0"></span>**Quick Start (Flow)**

#### **Step 1 – Identification**

1) You can accept the default values without modification (TAG, Long TAG, Descriptor, Message, and Installation Date fields can be left blank),

OR

- 1) Click on Read Data from Device (if this is not the first time running the Quick Start Wizard).
- 2. The default Language is English. Select a different language value from the dropdown box if you wish to change the language displayed on the device.

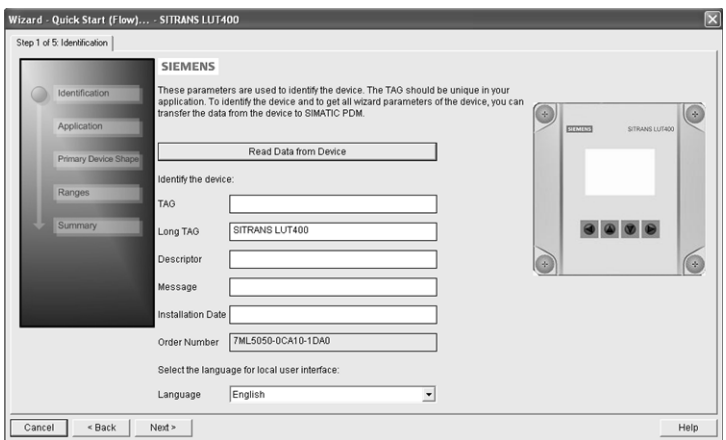

3) After making all desired changes, click on **Next**.

#### **Step 2 – Application**

- 1) Select the Transducer that will operate with the LUT400.
- 2) Select the Temperature Source (Transducer, Fixed Temperature, External TS-3, Average of Transducer and TS-3), and if Fixed, enter the Fixed Temperature value.

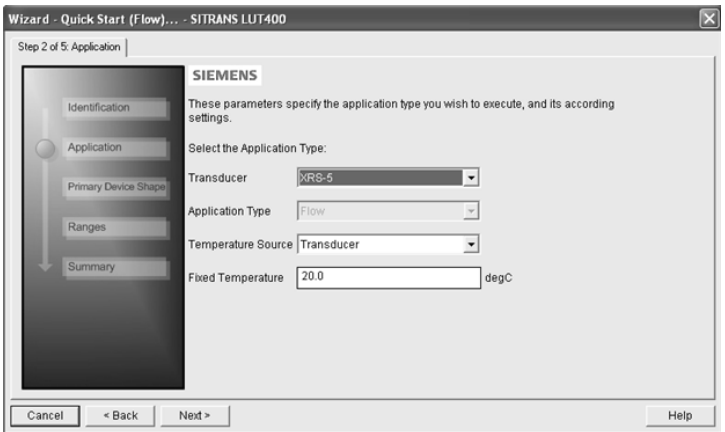

3) Click on Next.

#### **Step 3 – Primary Device Shape**

1) Select a Primary Measuring Device for your Flow application and change Units if desired.

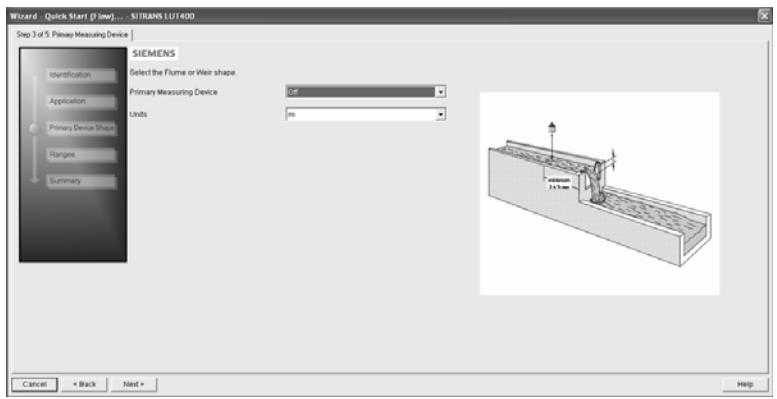

- 2. Additional parameter default values appear depending on the Primary Measuring Device selected. Modify as required.
- 3. Click on Next.

#### **Step 4 - Ranges**

1) Modify parameters as required.

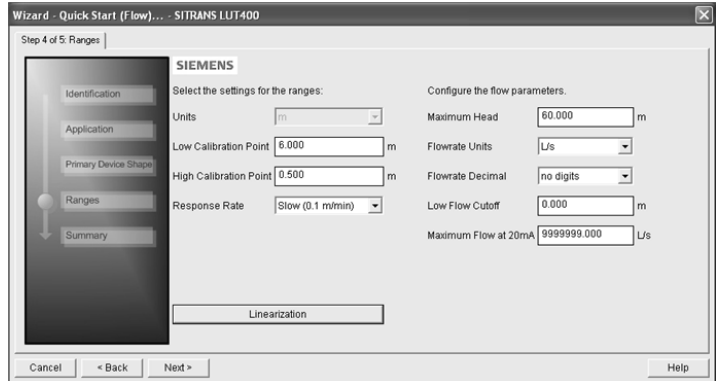

- 2. If PMD selected in Step 3 was Universal Head Flow, the Linearization button will appear in Step 4. Click on Linearization to set Head and Flow Breakpoints, then click OK to return to the Step 4.
- 3. Click on Next.

#### **Notes:**

- If entering or modifying breakpoints via the parameter menu (after initial wizard is complete), ensure 2.15.1. Primary Measuring Device (PMD) is set to Universal Head Flow prior to head/flow values being transferred, otherwise two uploads must be performed:
	- a) one to read Universal Head Flow as enabled,
	- b) and one to transfer breakpoint values.

# **Operation - PDM Operation - PDM**

7ML19985NE01 COMMUNICATIONS FOR SITRANS LUT400 (HART) – MANUAL Page 21

#### **Step 5 – Summary**

- 1. Check parameter settings, and click on **Cancel** to abort, or apply your changes.
- 2. Click Apply to save your changes and return to the main menu, or click Apply and Transfer to save your changes and transfer settings to the device.

The message **Quick Setup was successful** will appear. Click on OK.

Configuration via SIMATIC PDM Quick Start Wizard for a Flow application is now complete.

## <span id="page-24-0"></span>**Pump Control Wizard**

The Pump Control Setup Wizard provides an easy step-by-step guide to help you configure the pumps and relays for a simple application.

#### **Pump Control Wizard steps**

#### **Notes:**

- Complete the appropriate Quick Start Wizard (Level, Volume, or Volume Linearization) prior to programming pump control.
- The Pump Control Setup Wizard settings are inter-related and changes apply only after you click on Apply and Transfer at the end of the final step.
- Initial Pump Control Wizard parameter values are not default values and do not necessarily reflect the current device configuration.
- Click on **BACK** to return and revise setting or **Cancel** to exit the Pump Control Wizard.

#### Launch SIMATIC PDM, open the menu Device - Wizard - Pump Control, and follow steps.

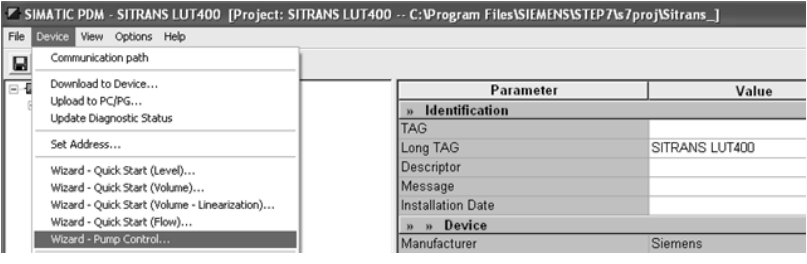

#### **Step 1 – Application**

1) Enable pump control, and select which relay is wired to Pump 1. (The relay for Pump 2 will be set automatically based on your selection for Pump 1.)

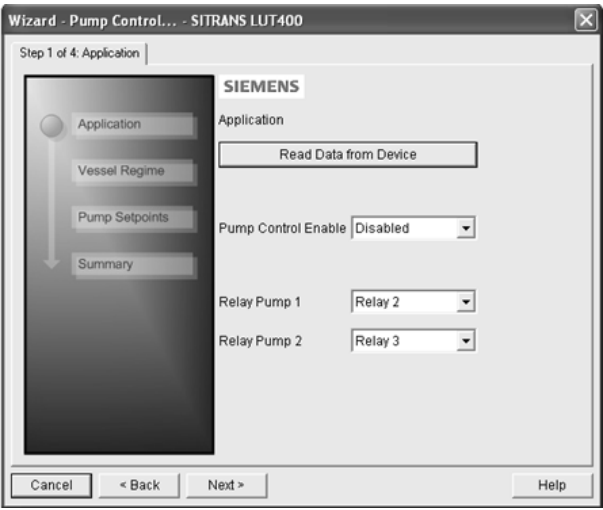

2. Click on Next.

#### **Step 2 – Vessel Regime**

1) Select the Pump Control Mode.

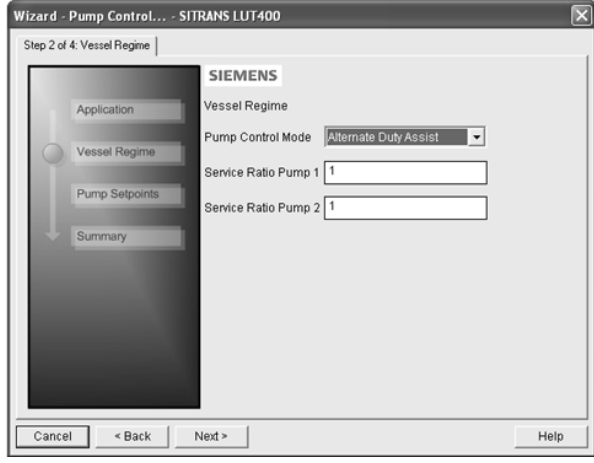

- 2. If Service Ratio Duty Assist, or Service Ratio Duty Backup selected enter the Service Ratio for each pump.
- 3. Click on Next.

#### **Step 3 – Pump Setpoints**

1) Enter the start level (ON Setpoint), and stop level (OFF Setpoint) for each pump, then click on Next.

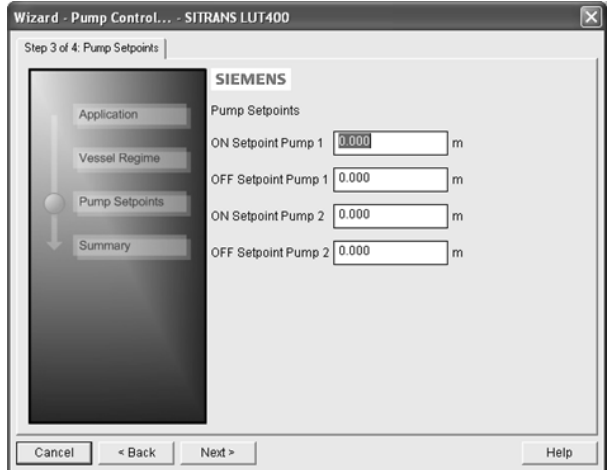

#### **Step 4 – Summary**

- 1. Check parameter settings, and click on **Cancel** to abort, or apply your changes.
- 2. Click Apply to save your changes and return to the main menu, or click Apply and Transfer to save your changes and transfer settings to the device.

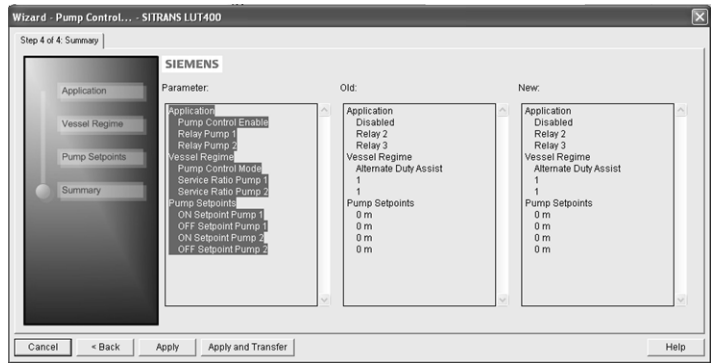

Pump configuration via PDM Pump Control Wizard is now complete.

## <span id="page-27-0"></span>**Changing parameter settings using SIMATIC PDM**

#### **Notes:**

- For a complete list of parameters, see *Parameter reference (LUI)* in LUT400 operating instructions<sup>a</sup>.
- Clicking on **Cancel** during an upload from device to SIMATIC PDM will result in some parameters being updated.
- a. SITRANS LUT400 (HART) Operating Instructions (7ML19985MV01)

Many parameters are accessed via the 5-level menu in PDM. See *Parameters accessed via* [pull-down menus](#page-27-1) below for the others.

- 1) Launch SIMATIC PDM, connect to SITRANS LUT400, and upload data from the device.
- 2) Adjust parameter values in the parameter value field and then press **Enter.** The status fields read Changed.
- 3) Open the Device menu, click on **Download to device**, then use  $\overline{File} \overline{Save}$ , to save parameter settings. The status fields are cleared.

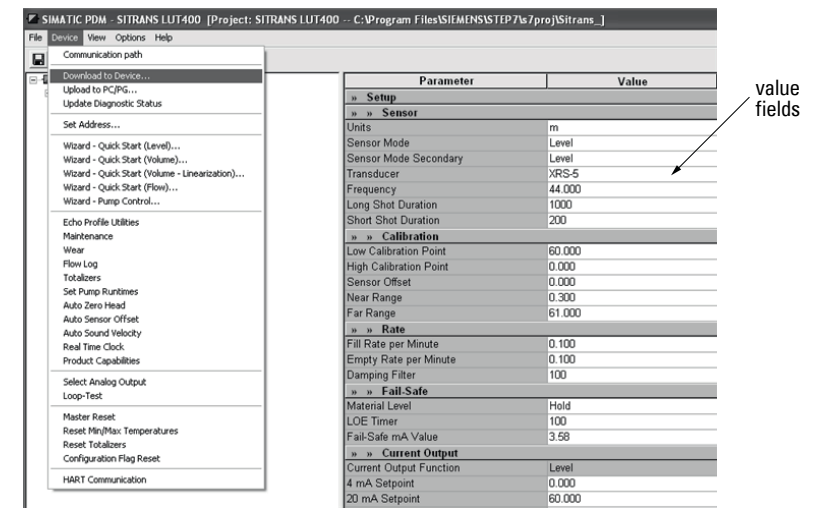

## <span id="page-27-1"></span>**Parameters accessed via pull-down menus**

You have access to a number of functions via pull-down menus from the menu bar under Device or View.

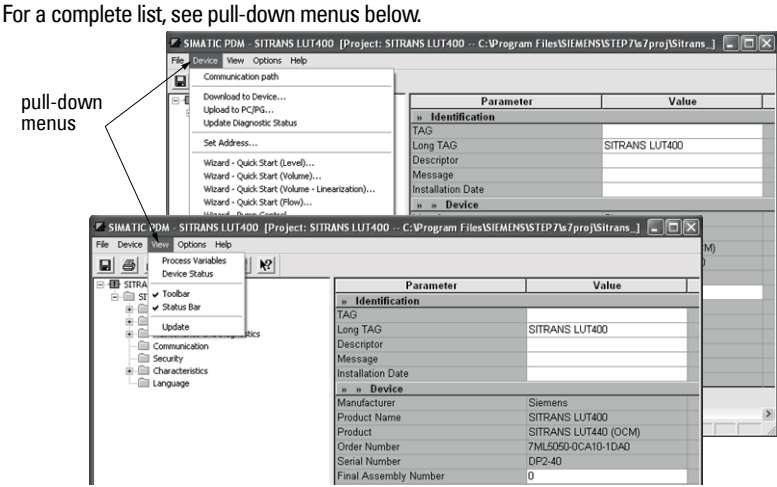

#### <span id="page-28-0"></span>**Pull-down menus**

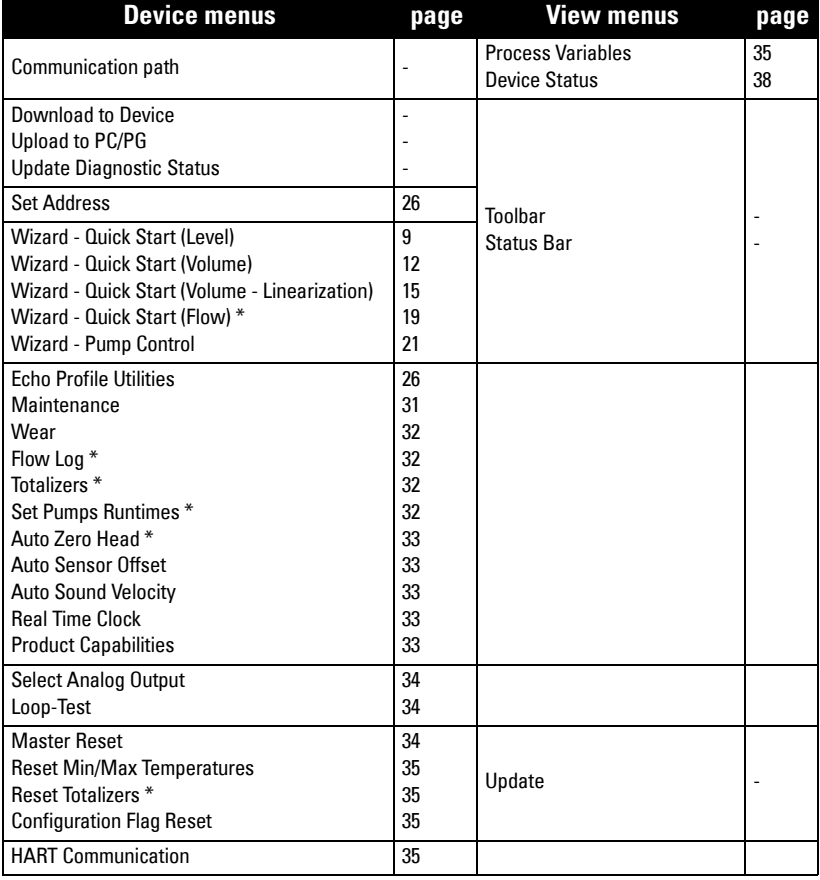

\* Selected menus visible only if Product Capabilities set to Pump and Flow or OCM.

## <span id="page-29-0"></span>**Set Address**

Open the menu Device - Set Address to set device Polling Address.

(Loop current mode can be enabled to use HART Multi-drop Mode. For more details, see HART multi-drop mode in General Operation section of LUT400 operating instructions<sup>1</sup>.)

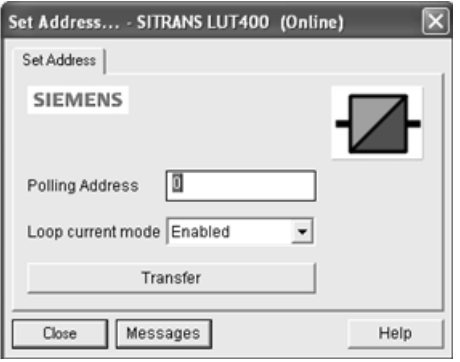

## <span id="page-29-1"></span>**Echo Profile Utilities**

Open the menu Device - Echo Profile Utilities and click on the appropriate tab for easy access to:

- Echo Profile
	- *Echo profile saving* on page 27 and *Echo profile data logging* on page 27
- [View Saved Echo Profiles](#page-30-2) on page 27
- [TVT Shaper](#page-31-0) on page 28
- [Auto False Echo Suppression](#page-32-0) on page 29
- *Echo setup* [on page 31](#page-34-1)

<sup>1.</sup> SITRANS LUT400 (HART) Operating Instructions (7ML19985MV01)

#### **Echo Profile**

When the Echo Profile Wizard is launched from PDM, the current echo profile will display.

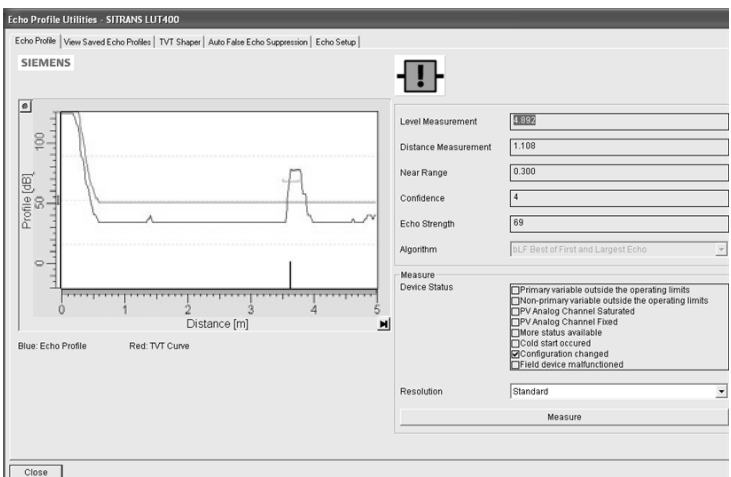

Click on the Measure button to reload the profile. (Select Standard Resolution to update the profile faster. Detailed Resolution uploads all data points.)

**Note:** If a communication error exists, the profile will not display, and all parameter values will be set to 0.

#### <span id="page-30-0"></span>**Echo profile saving**

#### **Notes:**

- Double click on each axis and record the Xscale and Data Scale values, so that you can restore the default view by resetting to these values.
- You can save a profile or delete a saved profile.
- After saving a profile click on **Close**, not the **x** button, to close the Echo Profile Utilities window: otherwise the profile will not be saved.
- After saving a profile go to View Saved Echo Profiles tab to view it.

#### <span id="page-30-1"></span>**Echo profile data logging**

You can store up to 60 profiles at a selected interval (maximum 60 minutes). Inside Echo Profile Utilities, in the Echo Profile Time Based Storage window:

- Enter the desired interval between stored profiles.
- Enter the desired number of profiles to be stored (maximum 60).
- Click on Start. A message appears warning of the time delay and warning that all previous saved profiles will be overwritten. Click on OK to proceed. The new profiles will be saved with their date and time.

#### <span id="page-30-2"></span>**View Saved Echo Profiles**

To view saved profiles, click on Saved Echo Profiles, and select a profile. The selected profile with associated parameter values will display.

#### <span id="page-31-0"></span>**TVT Shaper**

**Note:** Double click on each axis and record the Xscale and Data Scale values, so that you can restore the default view by resetting to these values.

This feature allows you to manually adjust the TVT curve to avoid false echoes caused by obstructions. (For an explanation see [Auto False Echo Suppression](#page-32-0) on page 29.)

Open the menu Device - Echo Profile Utilities and click on the tab TVT Shaper.

When TVT Shaper tab is selected, the current echo profile and its associated parameters will display, allowing setup of the TVT manually.

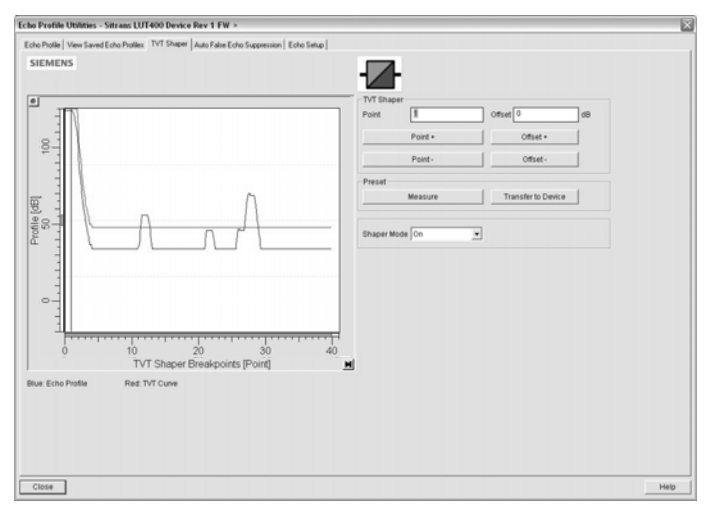

**Note:** If a communication error exists, the profile will not display.

- Turn Shaper Mode On.
- Press **Measure** to refresh the echo profile and load the current TVT curve from the device.
- Change the position of the cursor on the TVT curve using the **Point+** and **Point**buttons: raise and lower the curve using Offset+ and Offset-.
- Alternatively, enter values for Point and Offset directly into the dialog boxes.
- Press Transfer to Device.

#### Note:

• If steps are repeated (measurement taken a second time) without first transferring shaping adjustments to the device, initial shaping will be lost.

#### <span id="page-32-0"></span>**Auto False Echo Suppression**

#### Notes:

- Make sure material level is below all known obstructions at the moment Auto False Echo Suppression is used to learn the echo profile. We recommend an empty or almost empty vessel.
- Note the distance to material level when the environment is learned, and set Auto False Echo Suppression Range to a shorter distance to avoid the material echo being screened out.

If you have a vessel with known obstructions, we recommend using Auto False Echo Suppression to prevent false echo detection. This feature can also be used if the device displays a false high level, or the reading is fluctuating between the correct level and a false high level.

The device learns the echo profile over the whole measurement range and the TVT is shaped around all echoes present at that moment. [See 2.12.3.4. Shaper Mode in LUT400 operating instructions<sup>1</sup> for a more detailed explanation.]

The learned TVT will be applied over a specified range. The default TVT is applied over the remainder of the measurement range.

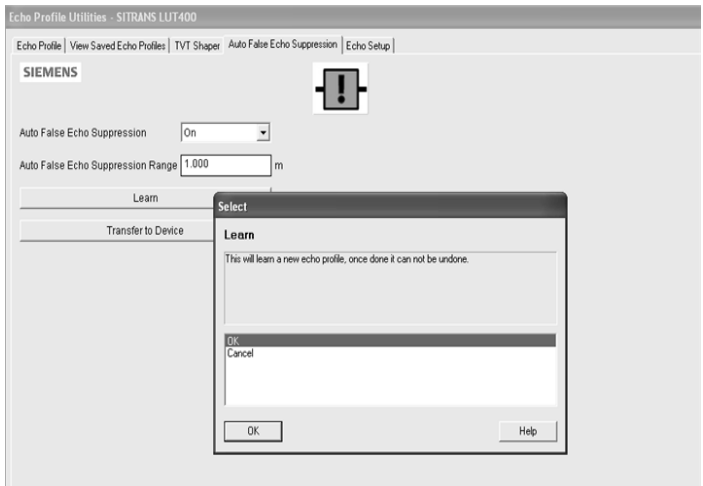

- 1) Make sure the material level is below all known obstructions.
- 2) Determine **Auto False Echo Suppression Range**. Measure the actual distance from the sensor reference point to the material surface using a rope or tape measure. Subtract 0.5 m (20") from this distance, and use the resulting value.
- 3) Open the menu Device Echo Profile Utilities and click on the tab Auto False Echo Suppression.
- 4) Enter the value for Auto False Echo Suppression Range and select On.
- 5) Click on Learn. The message appears: This will learn a new TVT. Once done it cannot be undone'. Click on OK.

<sup>1.</sup> SITRANS LUT400 (HART) Operating Instructions (7ML19985MV01)

- 6) Once Auto TVT is complete, click on Transfer to Device. To exit, click on Close. Auto TVT is enabled and the learned TVT will be used.
- 7) To turn Auto False Echo Suppression off or on, reopen the Auto False Echo Suppression window, change the Auto False Echo Suppression to On or Off, and click on Transfer to Device.

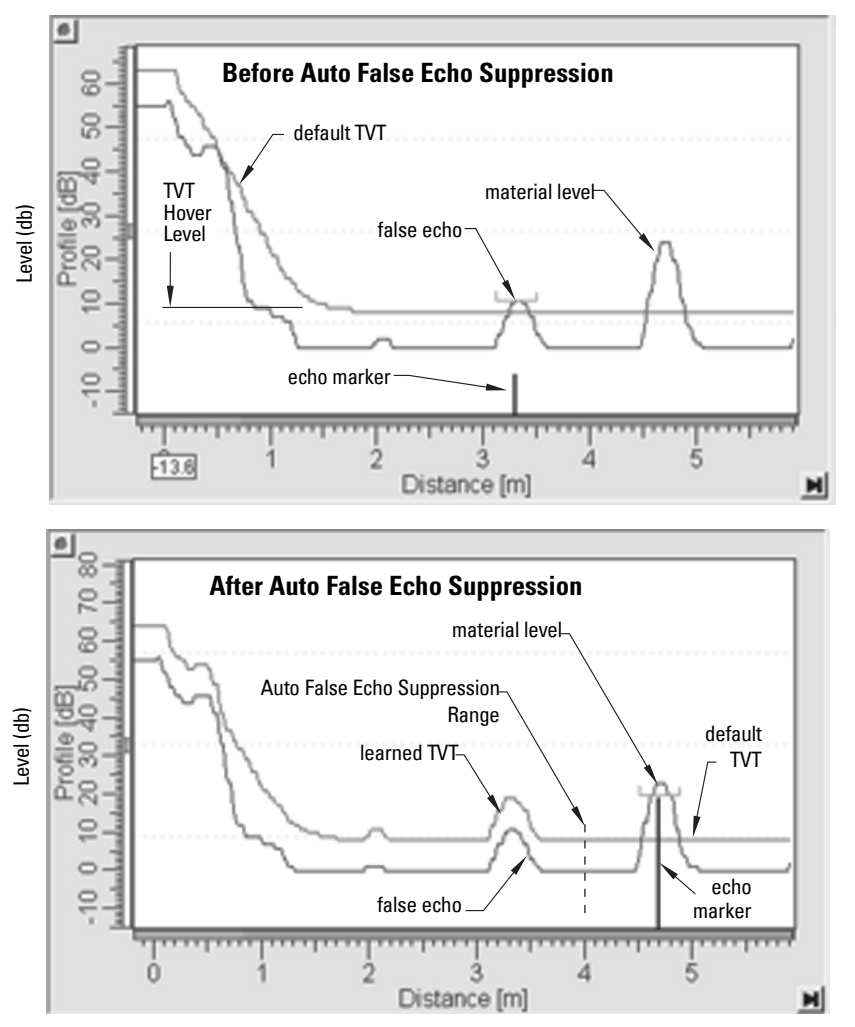

#### <span id="page-34-1"></span>**Echo setup**

1. Select the Echo Setup tab to configure echo processing related product parameters.

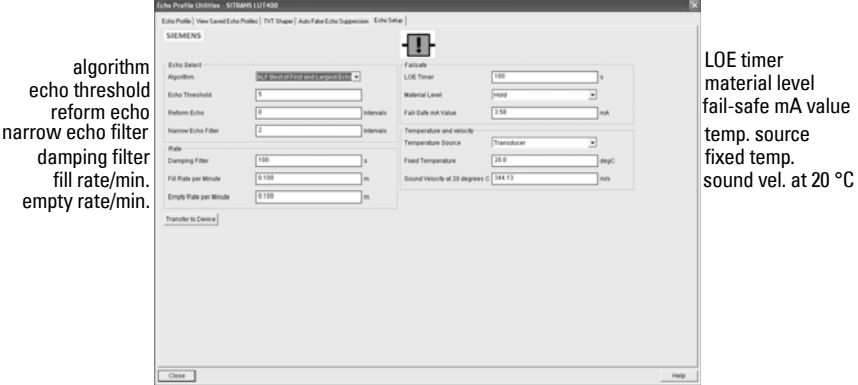

## <span id="page-34-0"></span>**Maintenance**

You can set schedules for:

- maintenance of the device based on its projected lifetime
- maintenance of the sensor based on its projected lifetime
- **service**
- calibration

#### **To set Device/Sensor Maintenance schedules:**

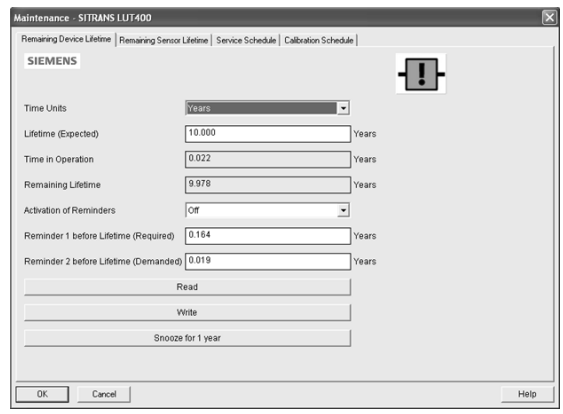

- 1) Open the menu Device Maintenance, and click on the Remaining Device/Sensor Lifetime tab.
- 2) Modify desired values, and if desired, set reminders for either or both of Reminder 1 (Required)/Reminder 2 (Demanded)
- 3) Click on Write.
- 4) Click on **Read**, to see the effects of your modification.
- 5) Click on Snooze for 1 year to add a year to the Lifetime (Expected).

#### **To set Service/Calibration schedules:**

- 1) Open the menu Device Maintenance, and click on the Service/Calibration Schedule tab.
- 2) Modify desired values, and if desired, set reminders for either or both of Reminder 1 (Required)/Reminder 2 (Demanded).
- 3) Click on Write.
- 4) Click on Read, to see the effects of your modification.
- 5) Click on Service/Calibration Performed to reset the schedule.

#### <span id="page-35-0"></span>**Wear**

Reports the number of days the device has been operating, and the number of times it has been powered up.

Open the menu Device - Wear to view:

- Powered-on Time
- Power-on Resets

#### <span id="page-35-1"></span>**Flow Log**

Set flow logging mode, with intervals and setpoints for standard and rapid flow rates.

#### Open the menu Device - Flow Log to view:

- Flow Log Mode
- Standard Flow Log Interval
- Standard Flow Log Setpoint
- Rapid Flow Log Interval
- Rapid Flow Log Setpoint

#### <span id="page-35-2"></span>**Totalizers**

Two different totalizers can be setup: OCM Flow Totalizer, Pumped Volume Totalizer.

#### Open the menu Device – Totalizers to view:

#### OCM Flow Totalizer

- Totalizer Decimal Position
- Totalizer Multiplier
- Low Flow Cutoff

#### Pumped Volume Totalizer

- Totalizer Decimal Position
- Totalizer Multiplier

#### <span id="page-35-3"></span>**Set Pump Runtimes**

Set runtime for each pump.

#### Open the menu Device - Set Pump Runtimes to view:

- Run Time Relay 2
- Run Time Relay 3
### **Auto Zero Head**

Enter the actual head value to have Head Measurement calculated and an offset entered if necessary.

Open the menu Device – Auto Zero Head to view:

- Zero Head Offset (read only)
- Head Measurement (read only)
- Actual Head Value

Click the button 'Set Zero Head' when the Actual Head Value differs from the Head Measurement to automatically adjust Zero Head.

## **Auto Sensor Offset**

Enter the actual distance value to have Distance Measurement calculated and a sensor offset entered if necessary.

Open the menu Device – Auto Sensor Offset to view:

- Sensor Offset (read only)
- Distance Measurement (read only)
- Desired Distance for Auto Sensor Offset

Click the button 'Transfer' when the Desired Distance for Auto Sensor Offset differs from the Distance Measurement to automatically adjust Sensor Offset.

## **Auto Sound Velocity**

Enter the actual distance value to have the Distance Measurement calculated and speed of sound adjusted if necessary.

Open the menu Device – Auto Sound Velocity to view:

- Sound Velocity at 20 degrees C (read only)
- Distance Measurement (read only)
- Desired Distance for Auto Sound Velocity

Click the button 'Transfer' when the Desired Distance for Auto Sound Velocity differs from the Distance Measurement to automatically adjust Sound Velocity at 20 degrees C.

## **Real Time Clock**

Use to view and change the date and time in the device.

## **Product Capabilities**

Allows you to set the product capabilities of the device (Level, Pump and Flow, OCM), or read the product capabilities from the device.

- 1) Open the menu Device Product Capabilities.
- 2) Select product capability from the drop-down box, or click on button **Read Product** Capabilities from Device.
- 3) Click on OK to save.

## **Select Analog Output**

Allows you to set the mA Output to report Level, Distance, or Space.

- 1) Open the menu Device Select Analog Output.
- 2) The Select Analog Output window displays the current setting: click on OK.
- 3) Select a different setting and click on OK.
- 4) The Select Analog Output window displays the new setting: click on OK.

## **Loop-Test**

Note: The simulated AO (Analog Output) value influences output to the control system. Be sure to disconnect any pumps/processes before entering simulation.

Allows you to input a simulated value (4 mA, 20 mA, or a user-defined value) in order to test the functioning of the mA connections during commissioning or maintenance of the device. (The range is 3.5 mA to 22.8 mA: see *2.12.Signal Processing* in LUT400 operating instructions<sup>1</sup>.)

To simulate a user-defined mA value:

- 1) Open the menu Device Loop-Test.
- 2) Select **Other,** enter the new value, and click on **OK**. The message 'Field Device fixed at [new value]' appears. Click on OK. The Loop-Test window remains open.
- 3) When you are ready to end simulation, select **End** and click on OK to return the device to the actual output value.

## **Master Reset**

## **Factory Defaults**

Factory Defaults resets all parameters to the default settings with the following exceptions:

- all identification parameters (see 3.1.Identification in LUT400 operating instructions<sup>1</sup> for a list)
- Device Address
- Write Protection
- Learned TVT curve
- Auto False Echo Suppression Range
- Shaper Mode
- TVT Shaper breakpoints
- 1) Open the menu Device Master Reset, select  $OK$  to perform a reset to Factory Defaults.
- 2) After the reset is complete upload parameters to the PC/PG. (If you are performing a reset after replacing the device with a different device, do not upload parameters to the PC/PG).

<sup>1.</sup> SITRANS LUT400 (HART) Operating Instructions (7ML19985MV01)

### **Reset Min/Max Temperatures**

To reset the minimum/maximum temperatures, open the menu Device – Reset Min/Max Temperatures and perform a reset.

## **Reset Totalizers**

To reset the LCD current and daily totalizers to zero, open the menu Device – Reset Totalizers and perform a reset.

## **Configuration Flag Reset**

To reset the configuration flag, open the menu **Device - Configuration Flag Reset** and perform a reset.

## **HART Communication**

Sets the number of request/response preambles (default 5).

We recommend you do not change this value.

## **Process Variables**

### **Overview**

To compare outputs in real time, open the menu View - Process Variables and click on the **Overview** tab to see reading (level, space, distance); analog output; range and loop current.

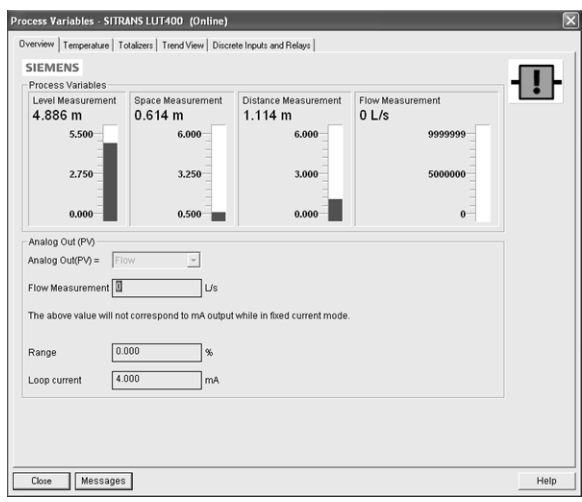

## **Temperature**

To see current, highest and lowest process temperatures, click on the Temperature tab.

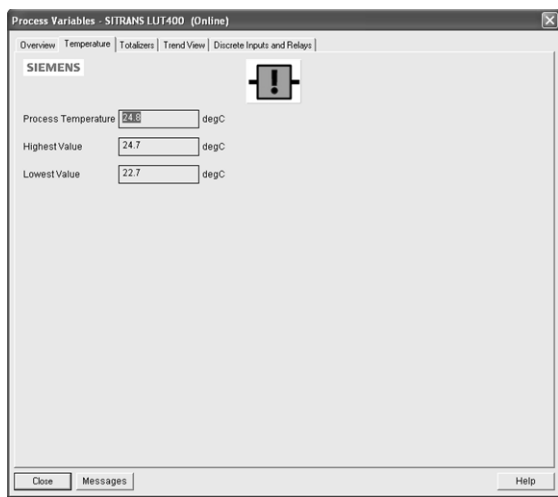

## **Totalizers**

To see OCM Flow and Pumped Volume Totalizers, click on the Totalizers tab.

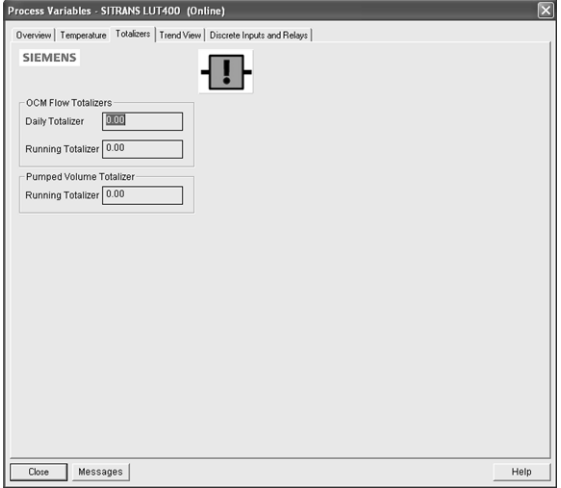

### **Trend View**

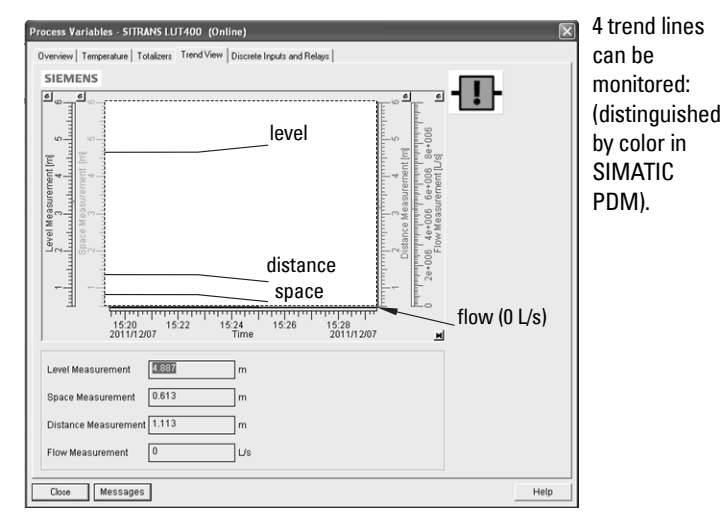

Click on the **Trend View** tab to view trend lines.

The Primary Variable (PV) is one of six process variables set in 2.5.1. Current Output Function. [Refer to *Parameter reference (LUI)* in LUT400 operating instructions<sup>1</sup>.] Trend lines can display Level, Space, Distance, Volume or Flow.

## **Discrete Inputs and Relays**

The Discrete Inputs and Relays tab displays programmation and state for DIs and relays.

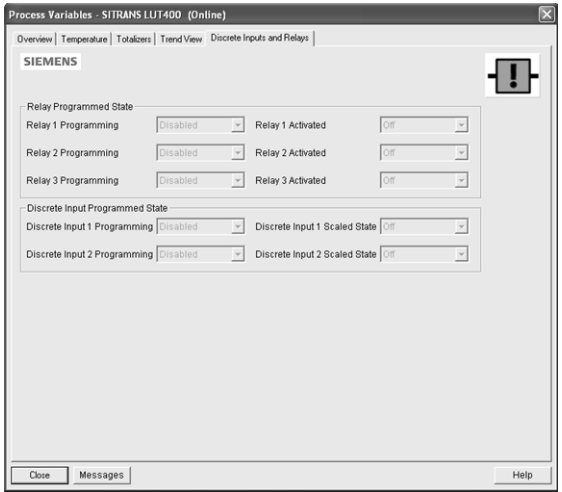

<sup>1.</sup> SITRANS LUT400 (HART) Operating Instructions (7ML19985MV01)

## **Device Status**

Open the menu View - Device Status to view Diagnostics, Device Status, Hardware/ Firmware (HW/FW) Status, and Maintenance status.

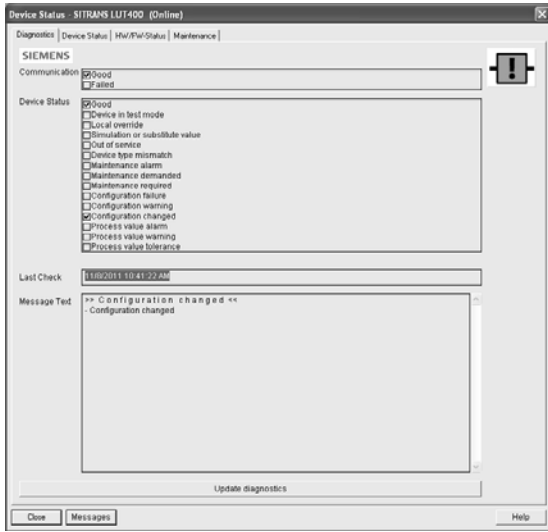

In the Diagnostics window, click on Update diagnostics to update diagnostic information and refresh linked icons.

## **Update**

Open the menu View - Update to refresh the screen.

## **Features**

The web browser interface in SITRANS LUT400, designed to work with Windows XP, makes monitoring and adjustments easy. Internet Explorer installed on a computer can be used to configure the SITRANS LUT400, and the Web Server *Abyss* is supplied for your convenience. The web browser is available in English only.

## **Functions**

SITRANS LUT400 parameters organized into six main function groups allow you to configure and monitor the device:

- Identification
- Setup
- Maintenance and Diagnostics
- **Communication**
- **Security**
- Language

See *Browser Menu Parameter Function Groups* on page 44 for a list<sup>1</sup> of parameters that can be configured via the web browser interface.

## **Installation**

To install the USB driver and web browser interface, use the small DVD provided with the device (or go to: www.siemens.com/sitransLUT400 and click on Support Software Downloads).

## **Installing the USB driver**

To install the driver:

- 1. Insert DVD provided into your computer DVD drive.
- 2. Connect SITRANS LUT400 to your computer via the USB cable and apply power to the device.
- 3. On the *Found New Hardware Wizard* window, select option to Install from a list or specific location, and click Next.
- 4. When prompted to choose your search and installation options, select Search for the best driver, and Include this location in the search, then click **Browse**.
- 5. Navigate to the DVD drive on your computer (typically D:/ or E:/) to browse the DVD supplied. Navigate to Continuous Measurement>Ultrasonic Controllers>Software and support>SITRANS LUT400 and select the file usbser\_x.xx.xx-xx.inf (where x.xx.xx-xx is the version). Click OK.
- 6. Click Next in the Hardware Wizard.
- 7. Click Continue Anyway on the *Hardware Installation* window.
- 8. Click Finish to close the Hardware Wizard.

Installation of the USB driver is now complete.

 $1.$  The menu structure for the web browser interface is almost identical to that of the LCD.

## **Installing the web browser interface**

To install the web browser:

- 1. Use Windows Explorer to browse to the installation file on your computer DVD drive: Continuous Measurement>Ultrasonic Controllers>Software and support >SITRANS LUT400\SITRANS\_LUT400\_HA\_BROWSER\_DD\_x\_xx\_xx\_xx.exe (where x xx xx xx is the version).
- 2. Double-click the **exe** file to install the web browser.

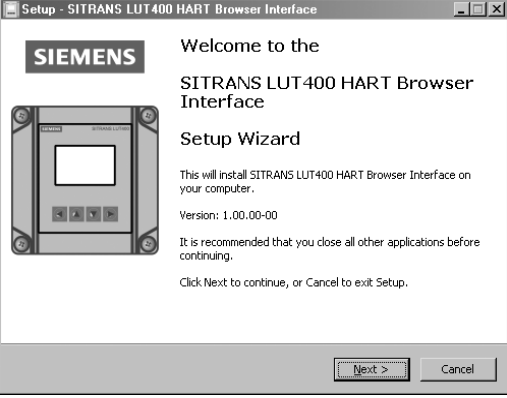

#### Click Next.

- 3. Read and **accept** the Siemens licence agreement, then click **Next**.
- 4. Browse to, or accept the default file location (recommended), where the web browser will be installed, then click Next.
- 5. On the *Select Start Menu Folder* window, browse to desired folder, or accept the default folder (recommended), then click Next.
- 6. Click Install. You will be prompted to confirm the installation of the Abyss Web Server. Click OK.
- 7. Read and **agree** to the *Abyss Web Server licence agreement*.
- 8. Check only the Abyss Web Server (required) component to install, and click Next.

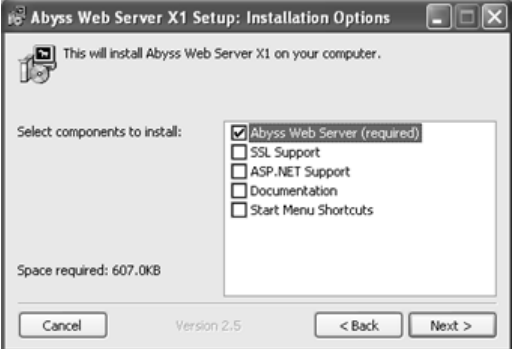

- 9. Browse to desired folder, or accept the default destination folder (recommended), for the Abyss Web Server installation, then click Install.
- 10. On the Abyss Web Server Startup Configuration window, select Manual Startup. Click OK.

**Operation - Browser**

Operation - Browser

- 11. When prompted to start the Abyss Web Server click No, and on the next window showing installation *Completed*, click Close.
- 12. Click Finish to exit the Setup Wizard.

Installation of the Browser is now complete.

## **Accessing the device via the web browser**

Before accessing the device via the browser for the first time, you must know the communication port (COMPORT) to which the device is attached. This information can be found in the Device Manager on your computer.

### <span id="page-44-0"></span>**Communication port setting**

- 1. Go to Start > Settings > Control Panel and double-click System to open the properties window. Click on Device Manager located on the Hardware tab.
- 2. Open Ports (COM & LPT) and note the COM number assigned to USB CDC serial port emulation.

To access the device via the web browser, double-click the desktop shortcut SITRANS LUT400,

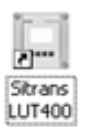

or go to Start > Programs > SITRANS LUT400 HART Browser Interface (created during the installation process). The Abyss server will autostart (if not already running) and the following window will appear:

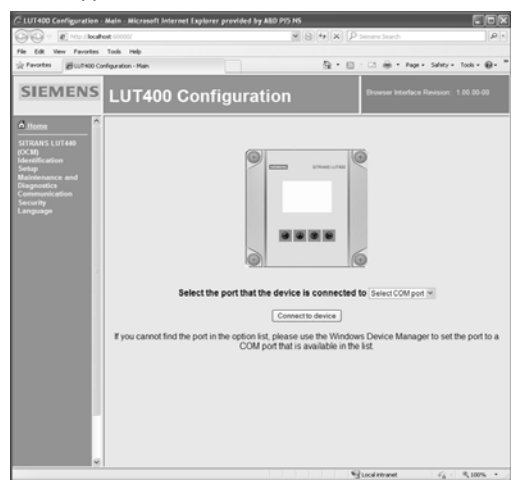

Select the COMPORT that the device is connected to on your computer from the drop-down box. (This is the COMPORT number noted above in step 2 of *Communication port setting*.) The COMPORT must only be entered once, when initially accessing the device. The comport setting will be retained by the computer for all LUT400 devices that are connected in future.

Note: The web browser interface will only work with a device configured using COMPORT 1 to 9.

The menu on the left will display after a few seconds, and reflects a general configuration at this point.

Click on **Connect to device**. The following screen will appear. [SITRANS LUT440 (OCM) device is shown here for example purposes.]

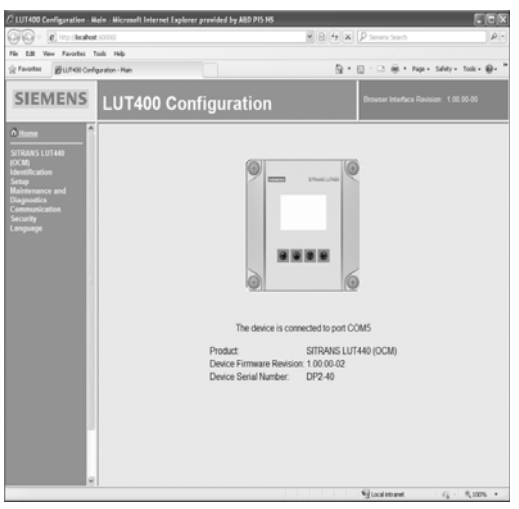

Click on **Home** to update menu, based on your device configuration.

## **Changing parameter settings using the browser**

To enter parameter values, click on a bulleted function group on the left of the window. Parameters will display on the right, or the function group on the left will expand to show more levels. (Click on Home to collapse all parameter function groups.)

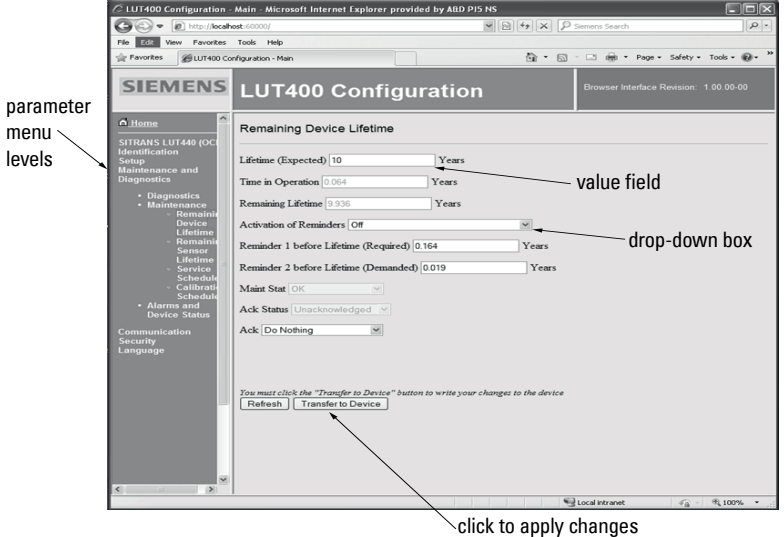

To edit a parameter value, click on the value field and type a value, or select from the dropdown box.

As you enter values on each menu level, click Cancel to abort or Transfer to Device to apply your changes.

## **Configuring a new device**

To configure the SITRANS LUT400 for a simple application, navigate through the parameter function groups and enter values suited to your application. The Browser menu structure is very similar to the LCD Menu Structure. [See *LCD Menu Structure* for a complete list of parameters in chart format, and for more detailed explanations of each parameter, see Parameter reference (LUI) in the LUT400 operating instructions<sup>1</sup>.

<sup>1.</sup> SITRANS LUT400 (HART) Operating Instructions (7ML19985MV01)

## <span id="page-47-0"></span>**Browser Menu Parameter Function Groups**

#### Notes:

• Below is a list of parameter function groups (not individual parameters) available on the browser. A parameter number is referenced for more information on the parameters within each function group.

• An asterisk (\*) in the left column means this parameter or function group will not display on the browser menu unless the SITRANS LUT400 is configured for **Pump and Flow**\* or OCM\* at startup, and the device connected supports this functionality.

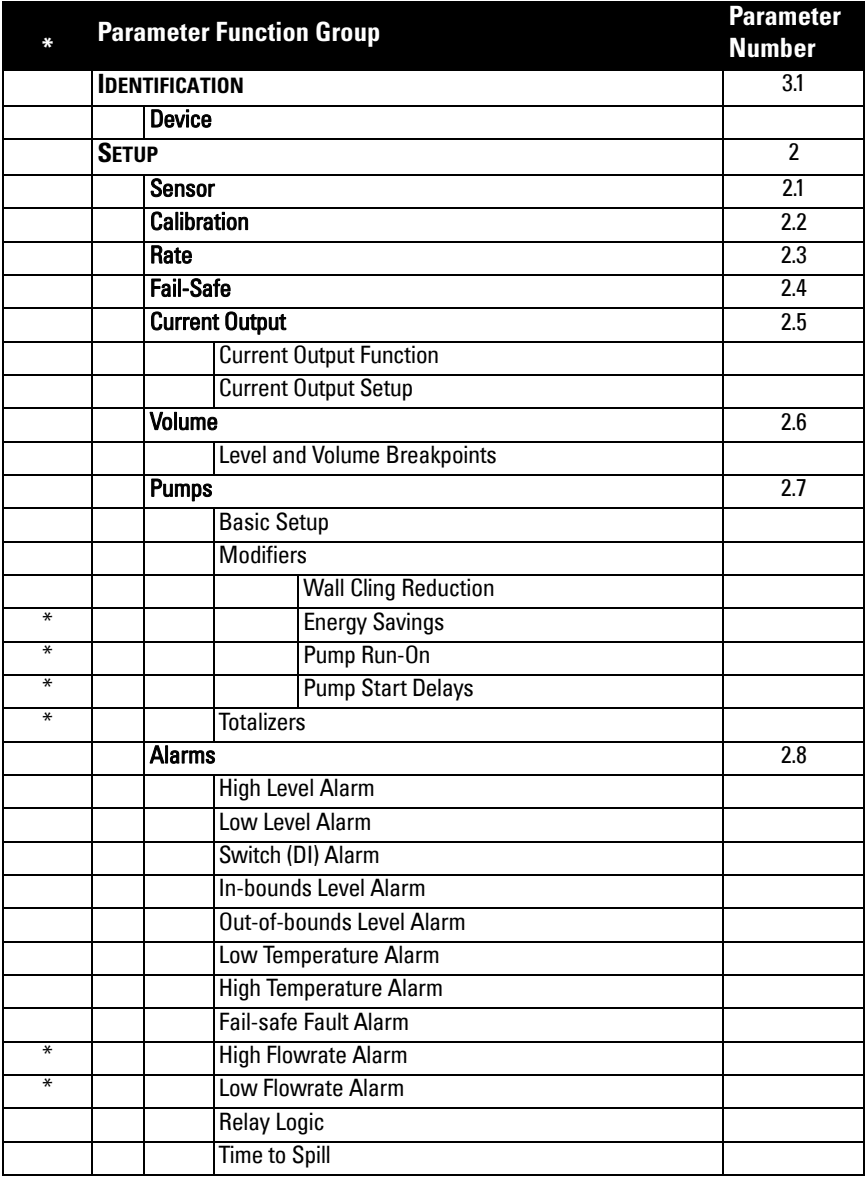

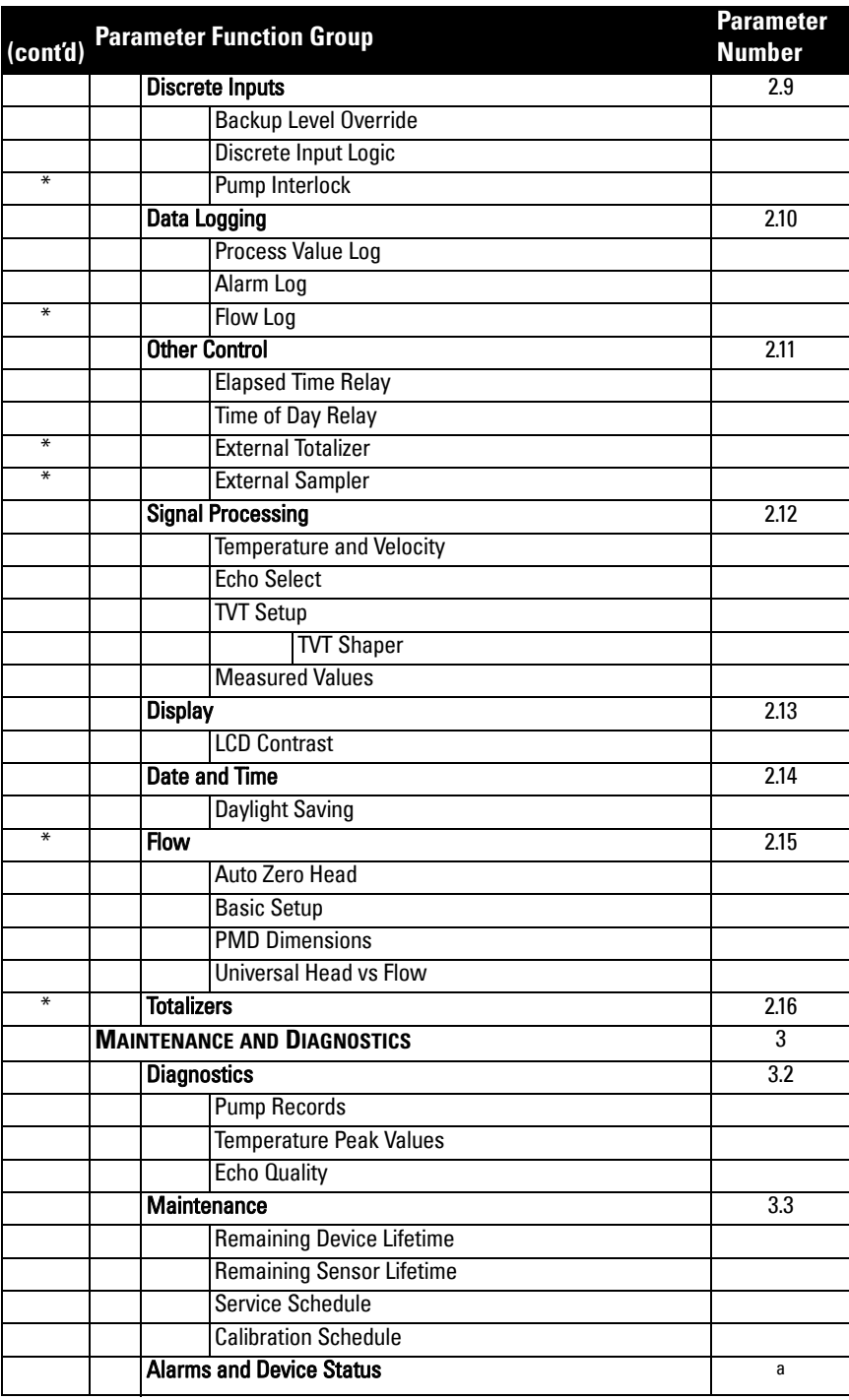

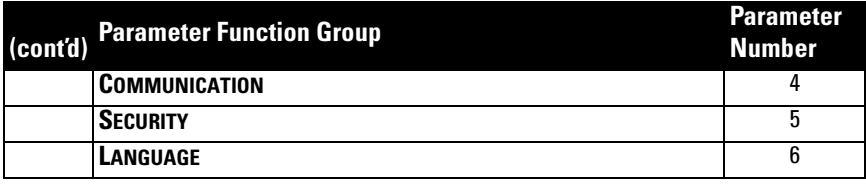

a. This menu displays an Alarm Summary and Device Status (list of any detected faults) that would otherwise be displayed on the optional LCD.

# **Operation via AMS Device Manager (HART)**

## **(SITRANS LUT400 compatible with AMS version 10.5 and higher)**

## **Features**

AMS Device Manager is a software package used to commission and maintain SITRANS LUT400 and other process devices. Please consult the LUT400 online help, or the manufacturer's operating instructions for details on using AMS Device Manager. (You can find more information at http://www.emersonprocess.com/AMS/.)

AMS Device Manager monitors the process values, alarms and status signals of the device. It allows you to display, compare, adjust, verify, and simulate process device data. The graphic interface in SITRANS LUT400 makes monitoring and adjustments easy.

## **Functions**

Parameters organized into three main function groups allow you to configure and monitor the device:

- Configure/Setup
- Device Diagnostics (read only)
- Process Variables (read only)

See *AMS Menu Structure* on page 76 for a chart<sup>1</sup> and *Changing parameter settings* [using AMS Device Manager](#page-69-0) on page 66 for more details.

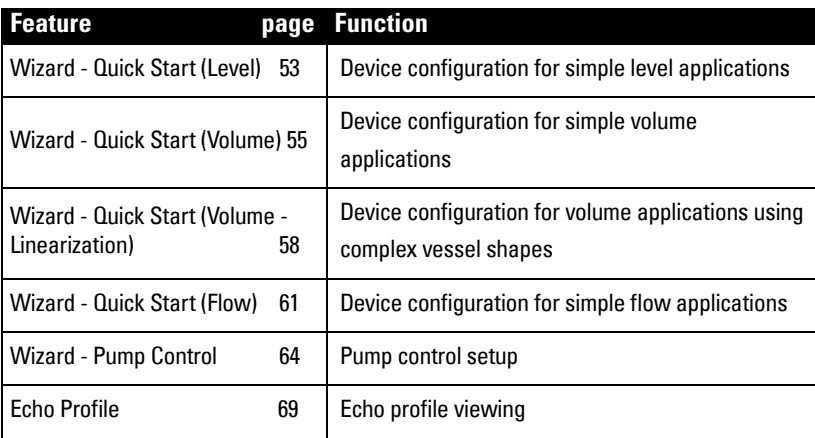

 $1.$  The menu structure for AMS Device Manager is almost identical to that for the SITRANS LUT400 LCD.

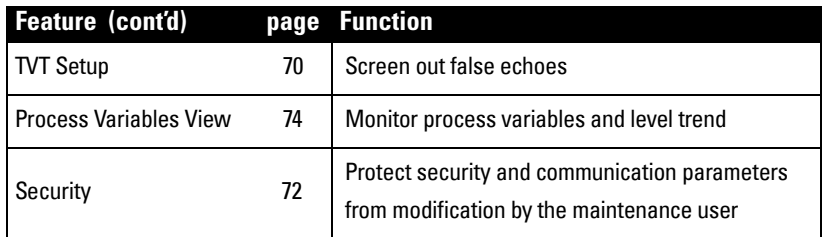

## **Electronic Device Description (EDD)**

SITRANS LUT400 requires the EDD for AMS Device Manager version 10.5.

You can locate the EDD in Device Catalog, under Sensors/Level/Echo/Siemens/SITRANS LUT400. Check the product page of our website at www.siemens.com/sitransLUT400, under Support->Software Downloads, to make sure you have the latest version of the EDD for AMS Device Manager. If you need to install a new EDD, see *Configuring a new device* below.

## <span id="page-51-0"></span>**Configuring a new device**

- 1) Check that you have the most recent EDD, and if necessary download it from the product page listed above. Save the files to your computer, and extract the zipped file to an easily accessed location.
- 2) Launch AMS Device Manager-Add Device Type, browse to the unzipped DD file, and select it.

## **Startup**

## 1. Launch AMS Device Manager.

(Application Guides for setting up HART devices with AMS Device Manager can be downloaded from product page of our website at www.siemens.com/sitransLUT400.)

- 2) In Device Connection View, right-click on the device icon and select Scan Device to upload parameters from the device.
- 3) Double click the device icon to open the startup screen. The startup screen shows device identification details, and a navigation window on the left-hand side of the screen.

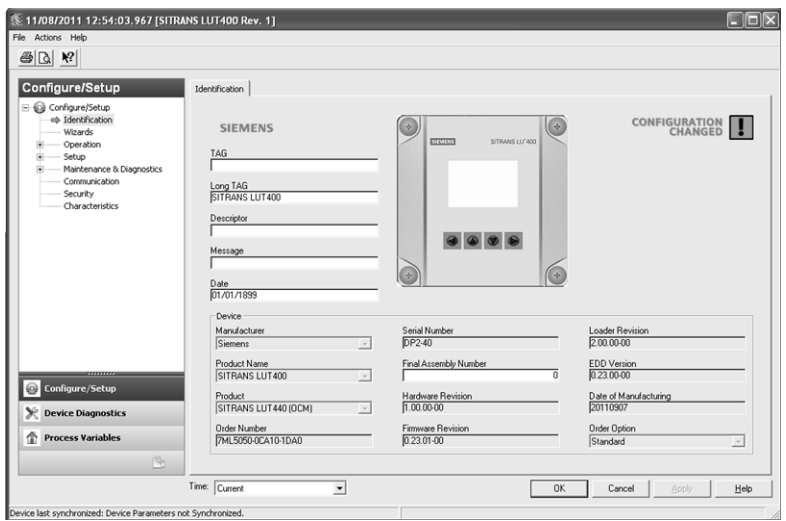

4) Configure the device using the Quick Start Wizard. See Quick Start Wizards via AMS [Device Manager](#page-55-0) on page 52.

Before initiating a Quick Start Wizard to configure the device, you may wish to gather the necessary parameter values. Parameter Configuration Charts listing all parameters and available options for each application type are available on our website. Go to: www.siemens.com/sitransLUT400 > Support > Application Guides. You can record data and select from options on the chart that apply to your application, then complete the [Quick Start Wizards via AMS Device Manager](#page-55-0) on page 52.

## **Master Reset**

- Navigate to Configure/Setup > Operation > Reset
- Click on Master Reset and click Next to perform a reset to Factory Defaults (or click Cancel to abort).
- Scan device (see below).

## **Pull-down menu access**

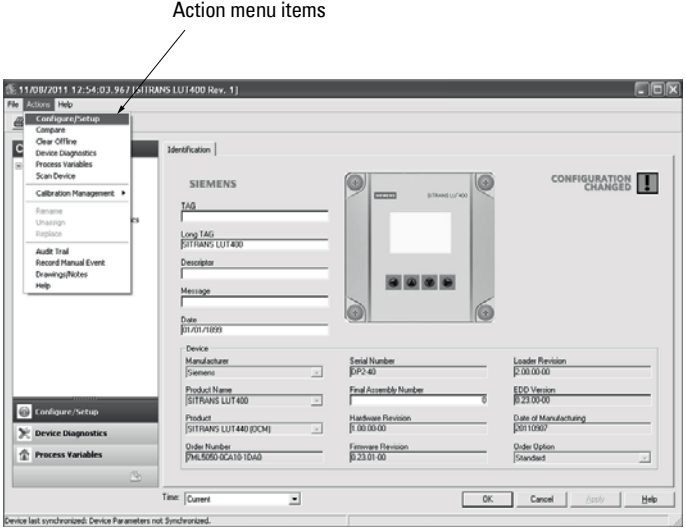

A pull-down menu under **Actions** gives alternative access to several features.

## **Scan Device**

• Open the menu Actions > Scan Device.

Scan Device uploads parameters from the device (synchronizes parameters).

## **Device configuration**

1) Navigate to Configure/Setup > Operation and click on any of the Operation submenus to open the dialog window.

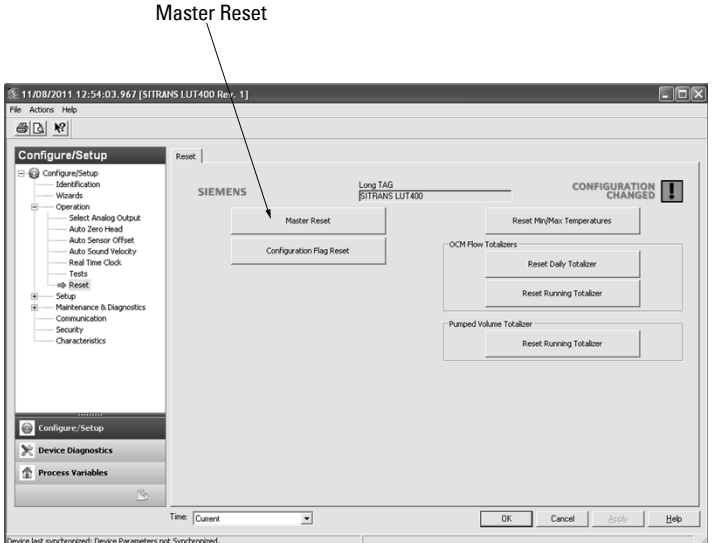

- 2) Click on **Master Reset** and perform a reset to Factory Defaults.
- 3) Open the pull-down menu Actions Scan Device to synchronize parameters (upload parameters from the device to AMS).
- 4) Configure the device via the Quick Start wizard appropriate for the application.

## <span id="page-55-0"></span>**Quick Start Wizards via AMS Device Manager**

#### Notes:

- The layout of the dialog boxes shown may vary according to the resolution setting for your computer monitor
- The format of date fields in AMS will reflect the user's operating system configuration.
- At each step, you can accept the default values without modification and click on the next step to proceed.
- After modifying parameters click on Apply inside the Quick Start window to write the new values to the device.
- Click on OK only if you wish to update all parameters to the device and close AMS.

A Wizard provides an easy step-by-step Quick Start procedure that configures the device for a simple application. Four Quick Start Wizards are available via AMS Device Manager:

- [Wizard Quick Start \(Level\)](#page-56-0) on page 53
- [Wizard Quick Start \(Volume\)](#page-58-0) on page 55
- [Wizard Quick Start \(Volume Linearization\)](#page-61-0) on page 58
- [Wizard Quick Start \(Flow\)](#page-64-0) on page 61

A Wizard to configure pumps is also available:

[Wizard - Pump Control](#page-67-0) on page 64

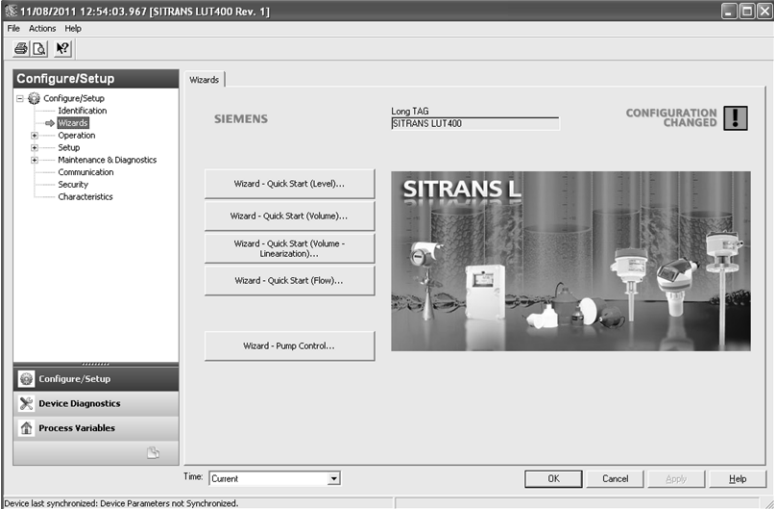

## <span id="page-56-0"></span>**Wizard - Quick Start (Level)**

## **Step 1 – Identification**

- 1. Navigate to Configure/Setup > Wizard > Wizard Quick Start (Level).
- 2. You can accept the default values without modification. (TAG, Long TAG< Descriptor, Message, and Date fields can be left blank.) If desired, make changes then click on Next.

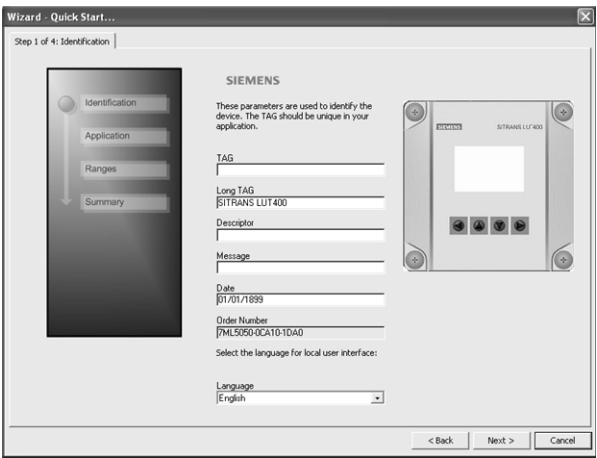

## **Step 2 – Application**

- 1. Select the Siemens transducer connected to the device.
- 2. Select the Application Type (Level, Space, Distance<sup>1</sup>).
- 3. Select the Temperature Source, and if fixed, enter a Fixed Temperature value.
- 4. Click on Next.

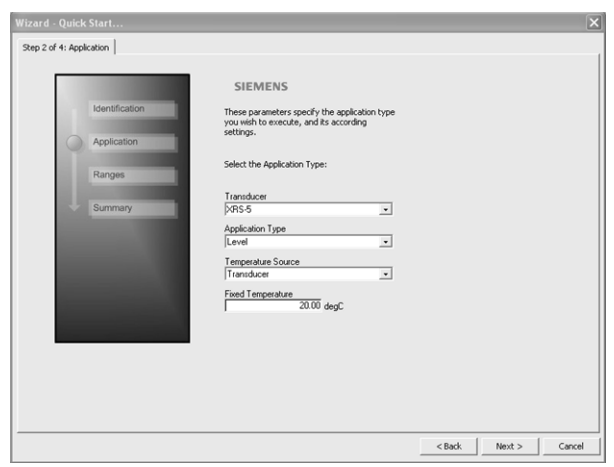

<sup>1.</sup> For details see parameter 2.1.3. Sensor Mode in SITRANS LUT400 (HART) Operating Instructions (7ML19985MV01).

## **Step 3 – Ranges**

- 1. Change units if desired (in meters by default).
- 2. Set High and Low Calibration points.
- 3. Set Response Rate.
- 4. Click on Next.

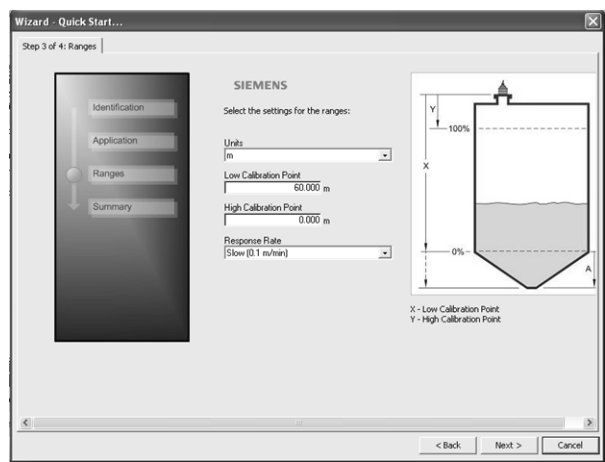

### **Step 4 – Summary**

Check parameter settings, and click on **Cancel** to abort, or **Apply** to transfer values to the device.

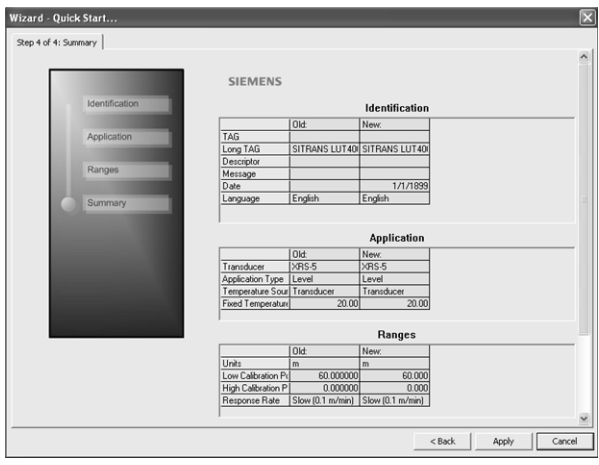

Configuration via the AMS Device Manager Quick Start Wizard for a Level application is now complete.

## <span id="page-58-0"></span>**Wizard - Quick Start (Volume)**

## **Step 1 – Identification**

- 1. Navigate to Configure/Setup > Wizard > Wizard Quick Start (Volume).
- 2. You can accept the default values without modification. (TAG, Long TAG, Descriptor, Message, and Date fields can be left blank.) If desired, make changes then click on Next.

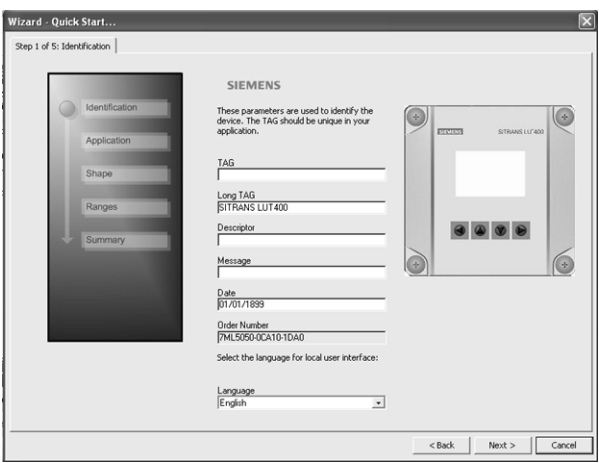

## **Step 2 – Application**

- 1. Select the Siemens transducer connected to the device.
- 2. Application Type defaults to Volume.<sup>1</sup>
- 3. Select the Temperature Source, and if fixed, enter a Fixed Temperature value.
- 4. Click on Next.

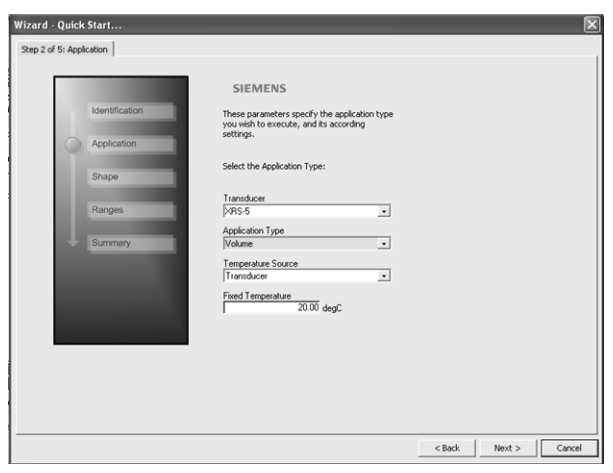

<sup>&</sup>lt;sup>1.</sup> For details see parameter 2.1.3. Sensor Mode in SITRANS LUT400 (HART) Operating Instructions (7ML19985MV01).

## **Step 3 – Shape**

- 1. Select the vessel shape.
- 2. Click on Next.

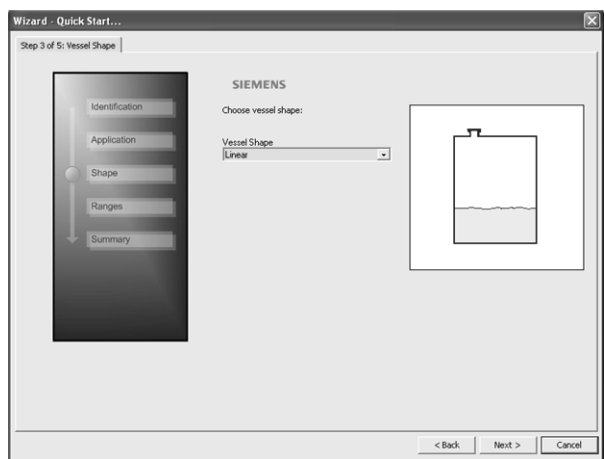

## **Step 4– Ranges**

- 1. Change units if desired (in meters by default).
- 2. Set High and Low Calibration points.<br>3. Set Response Rate, Volume Units, an
- Set Response Rate, Volume Units, and Maximum Volume.
- 4. Click on Next.

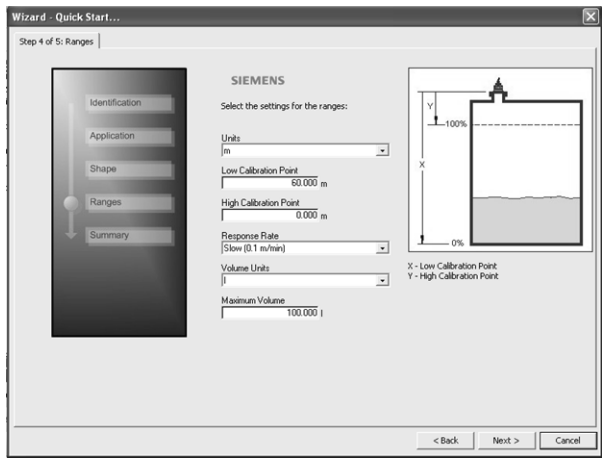

## **Step 5– Summary**

Check parameter settings, and click on **Cancel** to abort, or **Apply** to transfer values to the device.

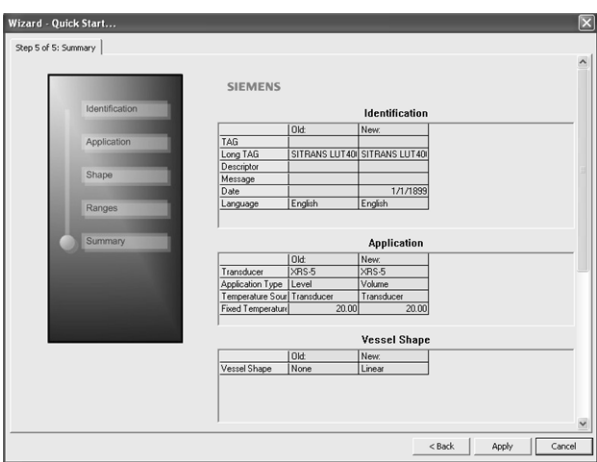

Configuration via AMS Device Manager Quick Start Wizard for a simple Volume application is now complete.

## <span id="page-61-0"></span>**Wizard - Quick Start (Volume - Linearization)**

### **Step 1 – Identification**

- 1) Navigate to Configure/Setup > Wizard > Wizard Quick Start (Volume Linearization).
- 2) You can accept the default values without modification. (TAG, Long TAG, Descriptor, Message, and Date fields can be left blank.) If desired, make changes then click on Next.

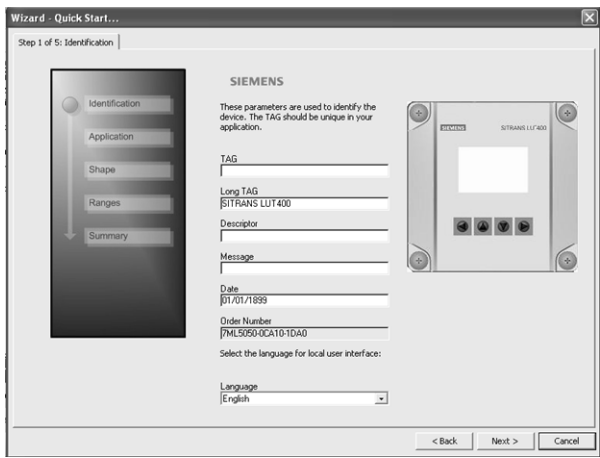

## **Step 2 – Application**

- 1. Select the Siemens transducer connected to the device.
- 2. The Application Type defaults to Volume.<sup>1</sup>
- 3. Select the Temperature Source, and if fixed, enter a Fixed Temperature value.
- 4. Click on Next.

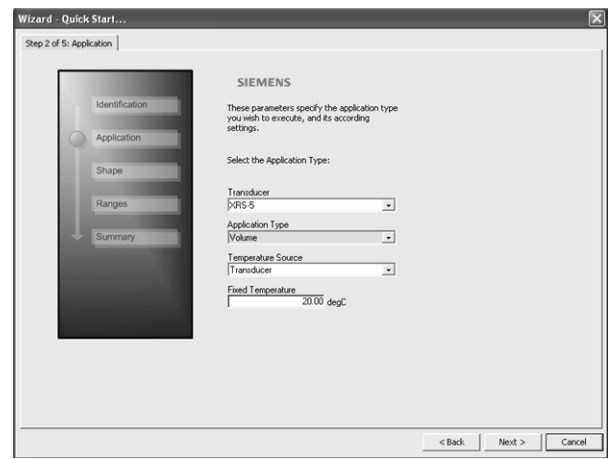

<sup>1.</sup> For details see parameter 2.1.3. Sensor Mode in SITRANS LUT400 (HART) Operating Instructions (7ML19985MV01).

## **Step 3 – Shape**

- 1. Select the vessel shape (Linearization Table, or Curve Table).
- 2. Click on Next.

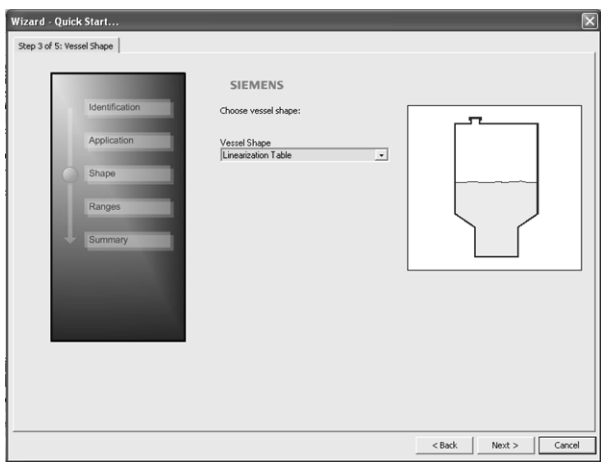

### **Step 4 – Ranges**

- 1. Change units if desired (in meters by default).
- 2. Set High and Low Calibration points.
- 3. Set Response Rate, Volume Units, and Maximum Volume.
- 4. Click on Next.

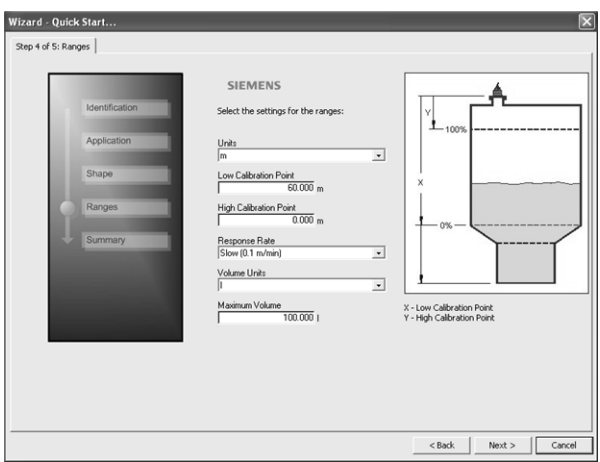

5. The Characteristic window appears. Enter the Level and Volume Breakpoint to build the characteristic curve.

Linearization values must be entered from lowest to highest.

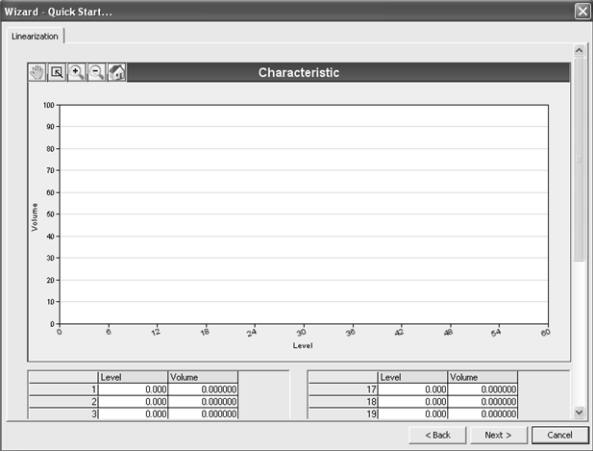

#### 6. Click on Next.

#### **Step 5 – Summary**

Check parameter settings, and click on **Cancel** to abort, or **Apply** to transfer values to the device.

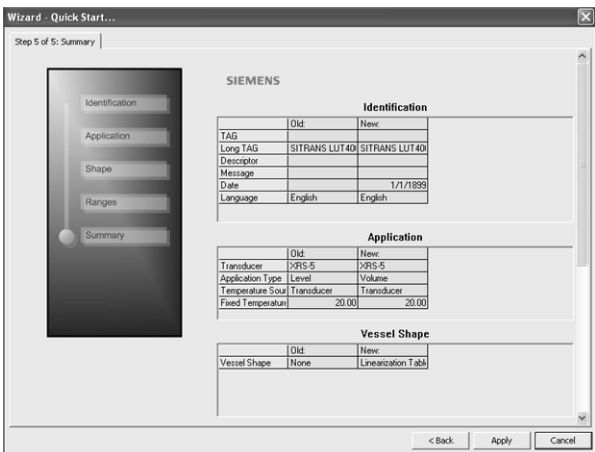

Configuration via AMS Device Manager Quick Start Wizard for a Volume application with a complex vessel shape is now complete.

## <span id="page-64-0"></span>**Wizard - Quick Start (Flow)**

## **Step 1 – Identification**

- 1) Navigate to Configure/Setup > Wizard > Wizard Quick Start (Flow).
- 2) You can accept the default values without modification. (TAG, Long TAG, Descriptor, Message, and Date fields can be left blank.) If desired, make changes then click on Next.

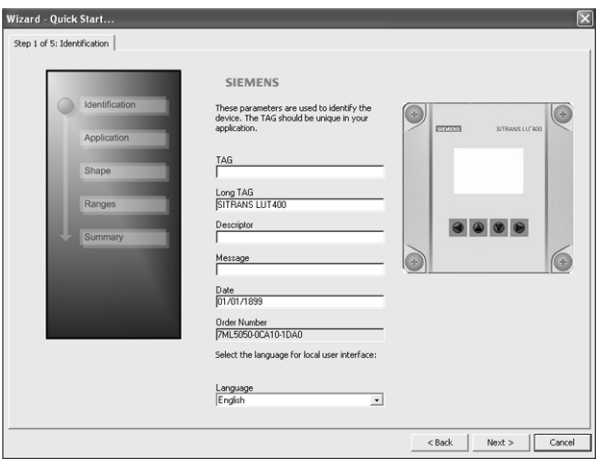

## **Step 2 – Application**

- 1. Select the Siemens transducer connected to the device.
- 2. The Application Type defaults to Flow.<sup>1</sup>
- 3. Select the Temperature Source, and if fixed, enter a Fixed Temperature value.
- 4. Click on Next.

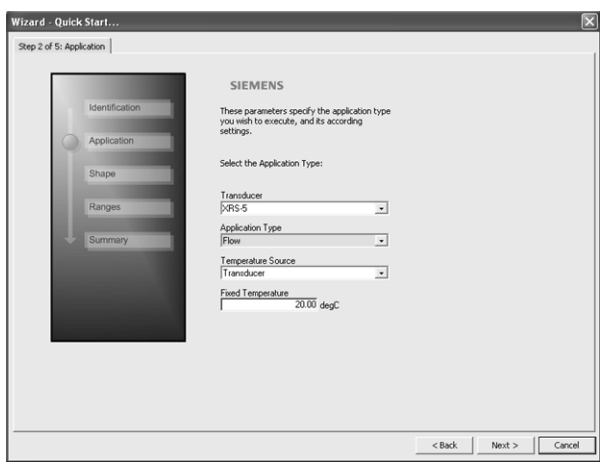

<sup>&</sup>lt;sup>1.</sup> For details see parameter 2.1.3. Sensor Mode in SITRANS LUT400 (HART) Operating Instructions (7ML19985MV01).

## **Step 3 – Shape**

- 1. Select the Primary Measuring Device (PMD). If selection is any value except Off, click into the field below, to update the screen with the various PMD dimensions requiring entry. For example, if PMD selected is **Palmer Bowlus Flume**, a value must be entered for Maximum Flume Width, hmax.
- 2. Enter all required values.
- 3. Click on Next.

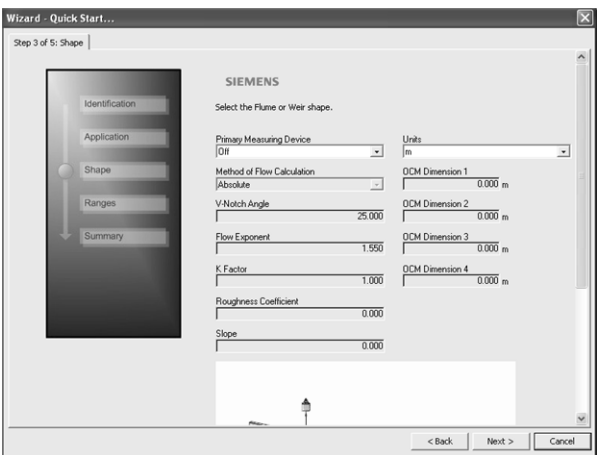

## **Step 4 – Ranges**

- 1. Change units if desired (in meters by default).
- 2. Set High and Low Calibration points.
- 3. Set Response Rate, Volume Units, and Maximum Volume.
- 4. Select a Method of Flow Calculation, and set Maximum Head, Flowrate Units, Maximum Flow, Flowrate Decimal, and Low Flow Cutoff.
- 5. Click on Next.

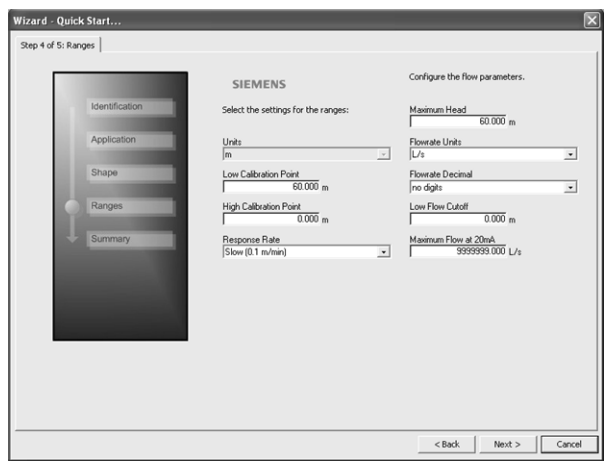

6. If PMD selected is Universal Head Flow, the Characteristic curve appears.

#### 7. Set the Head and Flow Breakpoints.

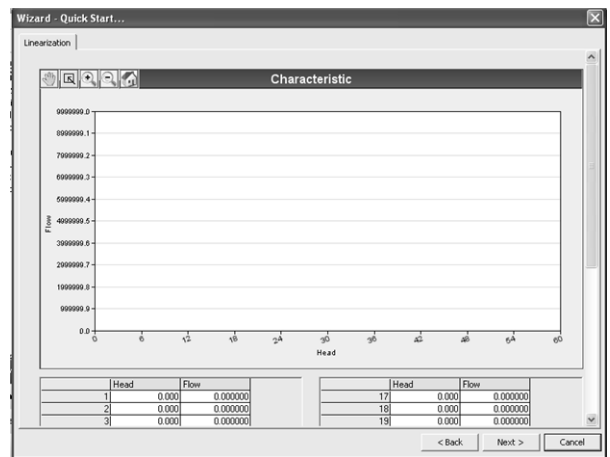

### 8. Click on Next.

## **Step 5 – Summary**

Check parameter settings, and click on Cancel to abort, or Apply to transfer values to the device.

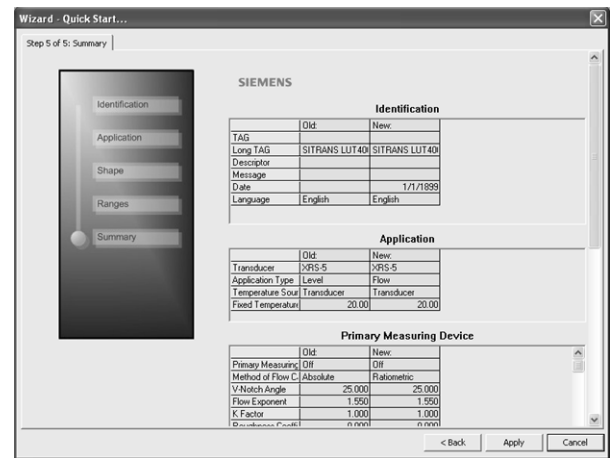

Configuration via AMS Device Manager Quick Start Wizard for a Flow application is now complete.

## <span id="page-67-0"></span>**Wizard - Pump Control**

## **Step 1 – Application**

- 1) Navigate to Configure/Setup > Wizard > Wizard Pump Control.
- 2) Enable pump control, then assign a relay to each pump.
- 3) Click on Next.

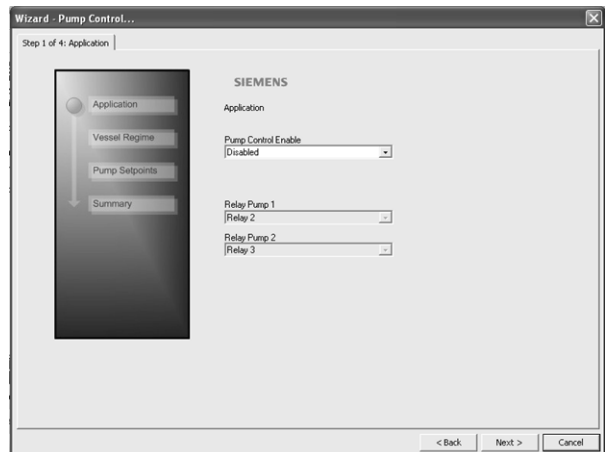

## **Step 2 – Vessel Regime**

- 1) Select the pump control mode.
- 2) Set the service ratio for each pump.
- 3) Click on Next.

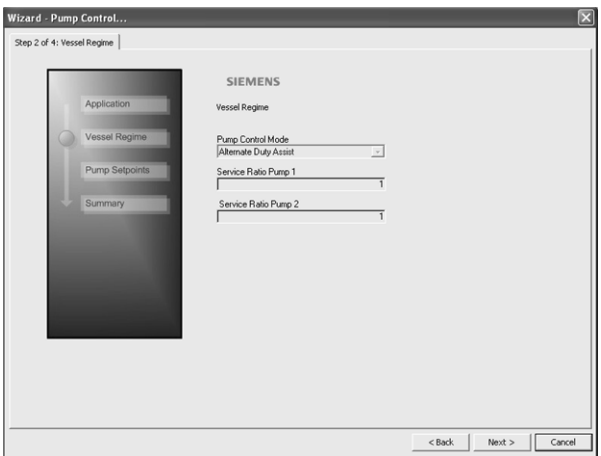

## **Step 3 – Pump Setpoints**

- 1. Set the ON and OFF setpoints for each pump.
- 2. Click on Next.

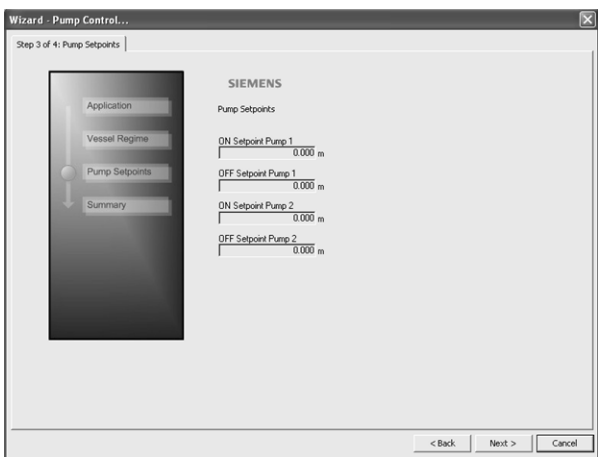

### **Step 4 – Summary**

Check parameter settings, and click on **Cancel** to abort, or **Apply** to transfer values to the device.

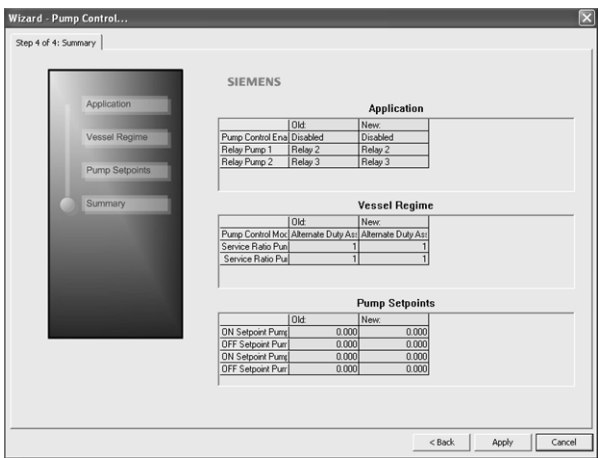

Pump configuration via AMS Device Manager Pump Control Wizard is now complete.

## <span id="page-69-0"></span>**Changing parameter settings using AMS Device Manager**

Note: For a complete list of parameters, see [AMS Menu Structure](#page-79-0) on page 76.

- 1) Adjust parameter values in the parameter value field in Configure/Setup view, then click on **Apply** to write the new values to the device. The parameter field will display in yellow until the value has been written to the device.
- 2) Click on OK only if you wish to update all parameters and exit AMS.

## **Configure/Setup View**

## **Operation**

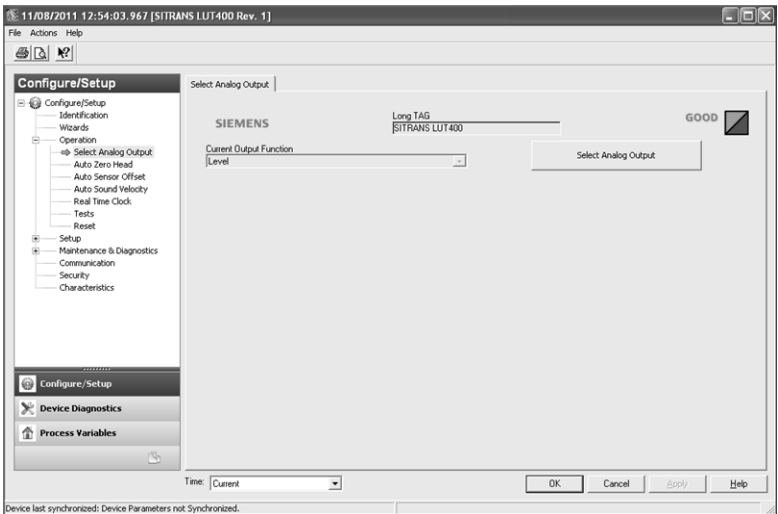

#### Navigate to **Configure/Setup > Operation** for access to:

### **Select Analog Output:**

• Select analog output and current output function

#### **Auto Zero Head**

• View current head measurement, set actual head value and set zero head offset

## **Auto Sensor Offset**

• View current distance measurement, set desired distance for auto sensor offset, and set sensor offset

### **Auto Sound Velocity**

• View current distance measurement, set desired distance for auto sound velocity, and set sound velocity at 20 degrees Celsius.

## **Real Time Clock**

• Set current date and time

### **Tests**

• Perform loop-test

#### **Reset**

Perform a master reset, reset of configuration flag (for HART communications), min/max temperatures, and totalizers

## **Setup**

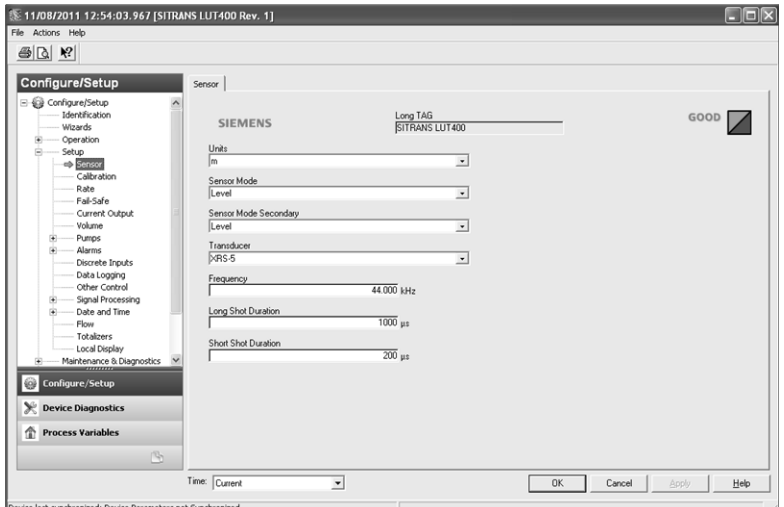

Navigate to **Configure/Setup > Setup** for access to:

#### **Sensor**

• Set primary and secondary sensor mode, units, transducer, frequency and shot durations

#### **Calibration**

• Set high and low calibration points, sensor offset, near and far ranges

#### **Fail-Safe**

• Set fail-safe value, material level, and LOE timer

#### **Current Output**

• Set current output function, and mA limits and scale values

#### **Volume**

• Allow volume calculation through setup of units, vessel shape and dimensions

### **Pumps**

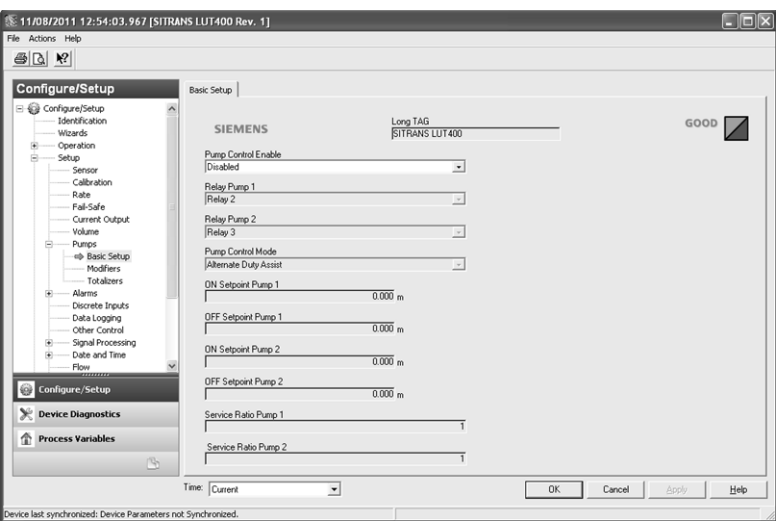

Navigate to Configure/Setup > Setup > Pumps for access to:

### **Basic Setup**

• Enable pump control, assign pump relays, pump control mode and setpoints

#### **Modifiers**

• Enable and configure wall cling reduction, pump run-on, pump start delays, and energy savings

#### **Totalizers**

• Configure pumped volume totalizers

### **Alarms**

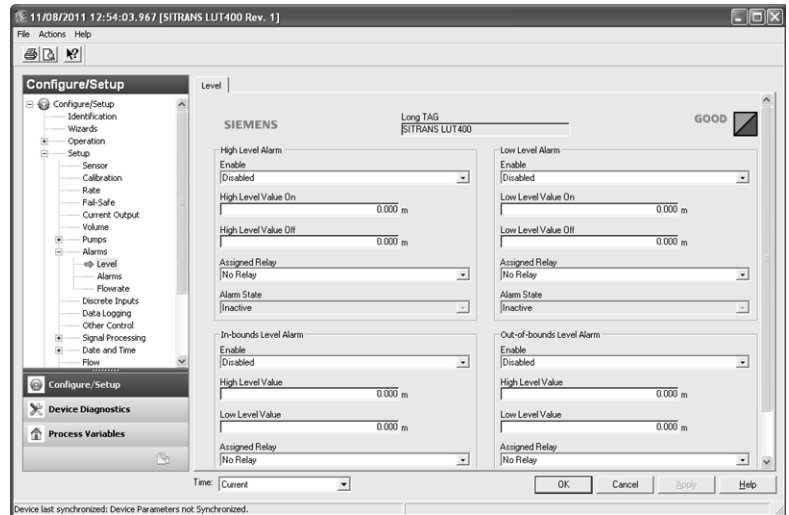

Navigate to Configure/Setup > Setup > Alarms for access to:
### **Level**

• Enable and configure level alarms

### **Alarms**

• Enable and configure non-level alarms, such as temperature, switch (DI), fail-safe, and time to spill

### **Flowrate**

• Enable and configure flowrate alarms

Navigate to **Configure/Setup > Setup** for access to:

### **Discrete Inputs**

• Enable and configure backup level override, DI logic, and pump interlock

### **Data Logging**

• Configure data logging for PVs, alarms, and flow

### **Other Control**

• Set other controls, such as elapsed time and time of day relays, external totalizers and samplers

### **Signal Processing**

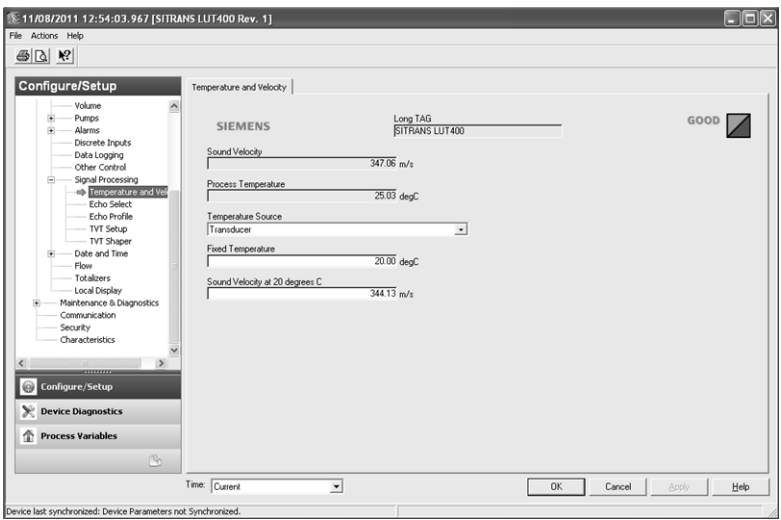

### Navigate to Configure/Setup > Setup > Signal Processing for access to:

### **Temperature and Velocity**

• Configure echo processing by selecting temperature and velocity

### **Echo Select**

• Configure echo processing by selecting algorithm, thresholds, filters, and submergence detection

### **Echo Profile**

- Measure to display current echo profile, using standard or detailed profile resolution, as well as view previous profiles
- To view a previous profile, click the drop-down arrow on the Time field and select the desired profile (note: available only using AMS version 10.1).

### **TVT Setup**

• Enable shaper mode, hover level, and auto false echo suppression

### **TVT Shaper**

• Set TVT breakpoints and view the effects of the TVT shaper modifications

Navigate to **Configure/Setup > Setup** for access to:

### **Date and Time**

### **Daylight Saving**

• Enable and configure daylight saving

### **Flow**

• Configure flow by setting primary measuring device (PMD) and its dimensions, method and values for flow calculations, including head and flow breakpoints

### **Totalizers**

• Configure OCM flow totalizers and pumped volume totalizers

### **Local Display**

• Select Language to display on LCD

### **Maintenance & Diagnostics**

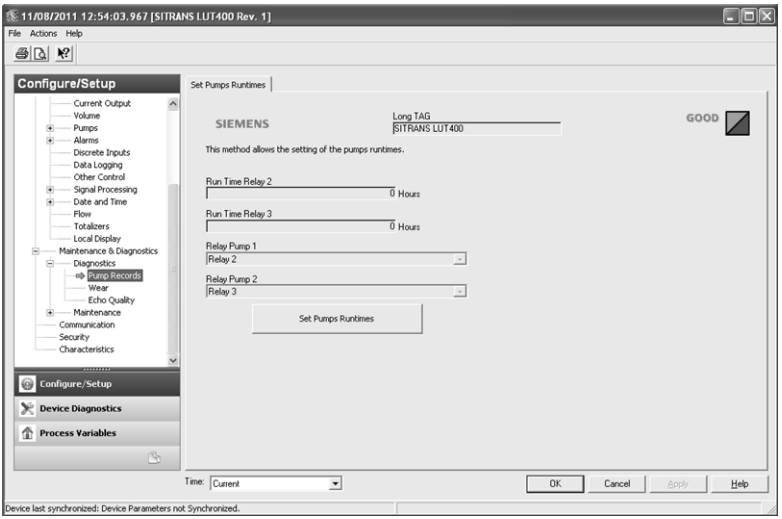

Navigate to Configure/Setup > Maintenance & Diagnostics for access to:

### **Diagnostics**

### **Pump Records**

• Set runtimes for relays assigned to a pump

### **Wear**

• View power-on time, power-on resets, and process temperatures

### **Echo Quality**

• View values related to echo quality

#### **Maintenance**

#### **Transducer Enable**

• Enable/disable the transducer

### **Remaining Device Lifetime**

- View and configure maintenance settings for the device
	- a) Open the window Remaining Device Lifetime.
	- b) After modifying values/units as required, click on **Apply** to accept the change.
	- c) Click on Snooze for 1 Year to add a year to the Total Expected Sensor Life.

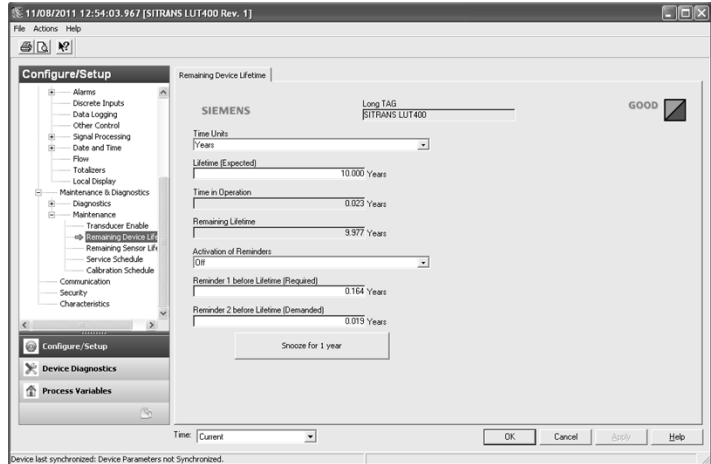

### **Remaining Sensor Lifetime**

- View and configure maintenance settings for the sensor
	- a) Open the window Remaining Sensor Lifetime.
	- b) After modifying values/units as required, click on **Apply** to accept the change.
	- c) Click on Sensor Replaced to reset Remaining Lifetime to 0 hours.

d) Click on Snooze for 1 Year to add a year to the Total Expected Sensor Life.

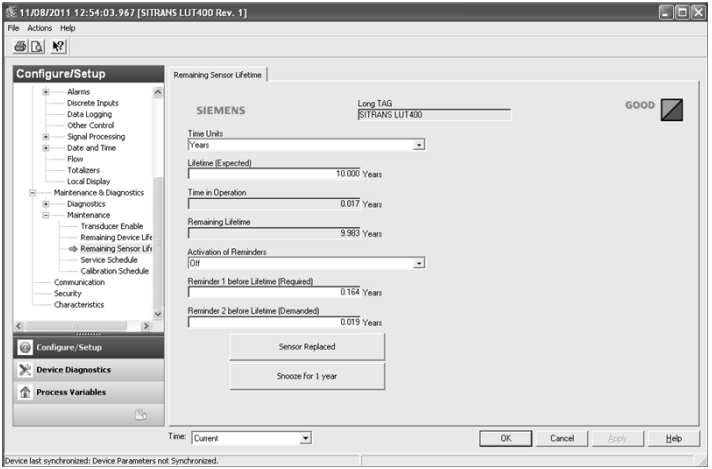

### **Service Schedule**

• View and configure service schedules

### **Calibration Schedule**

• View and configure calibration schedules

### **Communication**

Navigate to Configure/Setup > Communication to read product information (such as Manufacturer and device IDs, device and EDD revisions), and to configure HART communication.

### **Security**

Navigate to Configure/Setup > Security to enable/disable write protection.

Note: Write Protection is global and can be set via remote software (such as AMS Device Manager), or at the device.

### **Characteristics**

Navigate to **Configure/Setup > Characteristics** to view device certificates and approvals.

# **Device Diagnostics View**

(Device) **Status**

Click on the Device Diagnostics bar at the bottom of the navigation window, for access to:

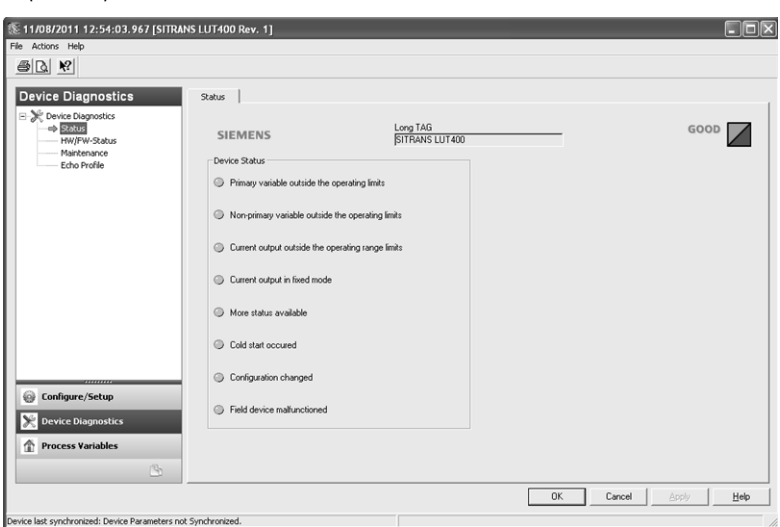

### **Hardware/Firmware Status**

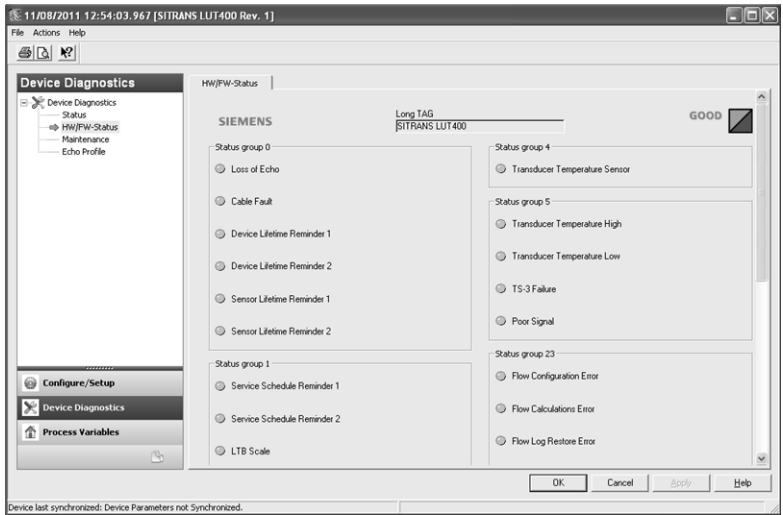

Maintenance warnings and alarms can also be viewed and acknowledged from this view, as well as having access to the Echo Profile.

# **Process Variables View**

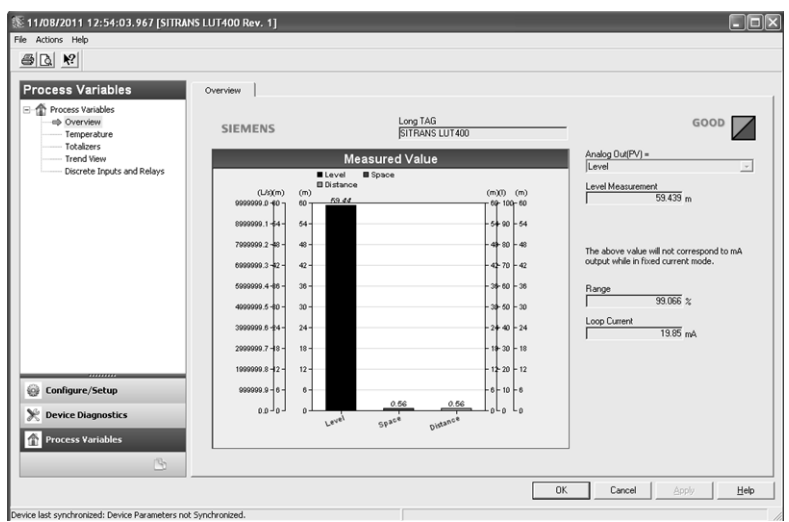

Click on **Process Variables** at the bottom of the navigation window for access to:

- Measurement values (level, space, distance)
- Temperature values
- Totalizer values
- Trend View
- Discrete Inputs and Relays

## **Password Protection**

An AMS Device Manager administrator can configure the user to require a password. The use of passwords is recommended. A password should be assigned to the 'admin' username immediately after installing AMS Device Manager.

Each user is given an AMS Device Manager username and password and required to enter them when they start AMS Device Manager. Access to functions depends on the level of permissions granted.

#### **Login types**

• standard, local, or domain

A standard user can change their password in AMS Device Manager. A Local or Domain Windows user cannot change their password using AMS Device Manager and must request their network administrator to do so.

# **User Manager Utility**

Usernames, passwords, and permissions are assigned to users by an AMS Device Manager administrator, using the User Manager utility on the Server Plus Station. Only a user with AMS Device Manager System Administration rights can log in to User Manager.

#### **To configure a new user/edit existing user:**

- 1) From the Windows taskbar select: Start > AMS Device Manager > User Manager.
- 2) Select the user type, standard (AMS Device Manager), local or domain user, and login.

From the User Manager window you are able to:

- add users
- edit existing users

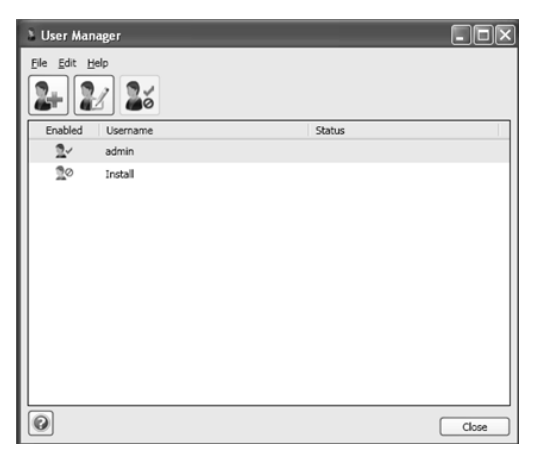

# **AMS Menu Structure**

• Note: Where a parameter number is listed, more information is available for that parameter in Parameter reference (LUI) in the SITRANS LUT400 (HART) Operating Instructions (7ML19985MV01).

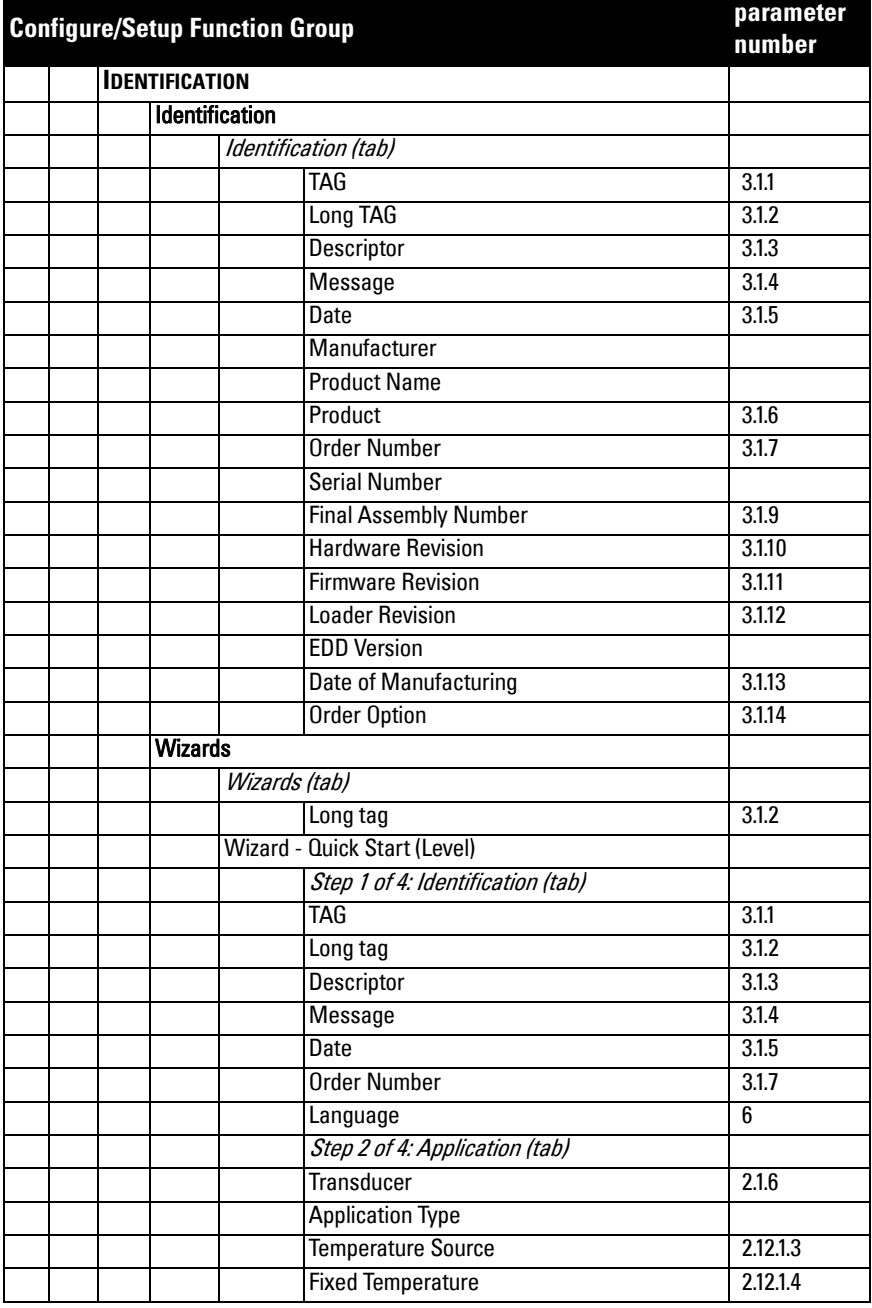

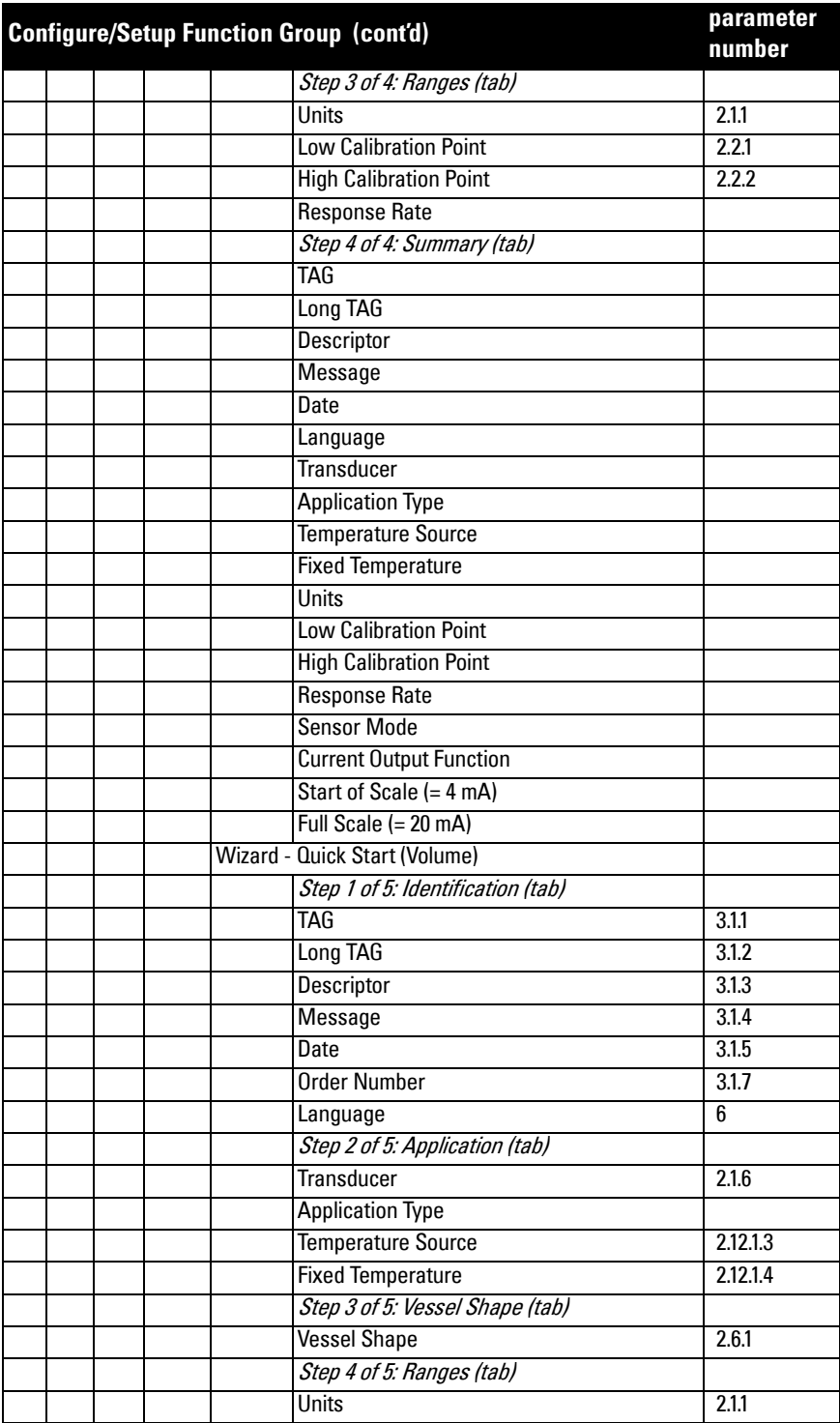

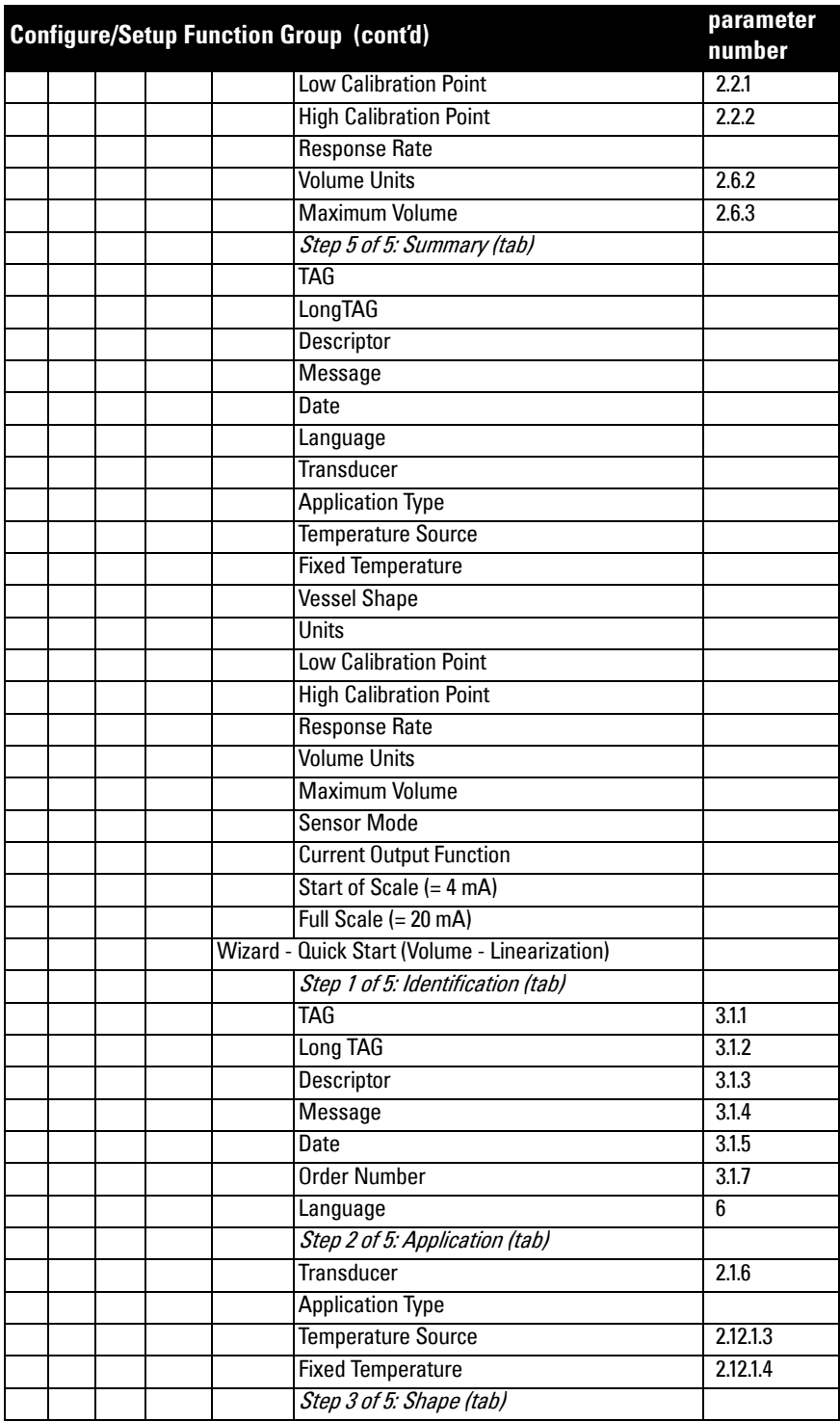

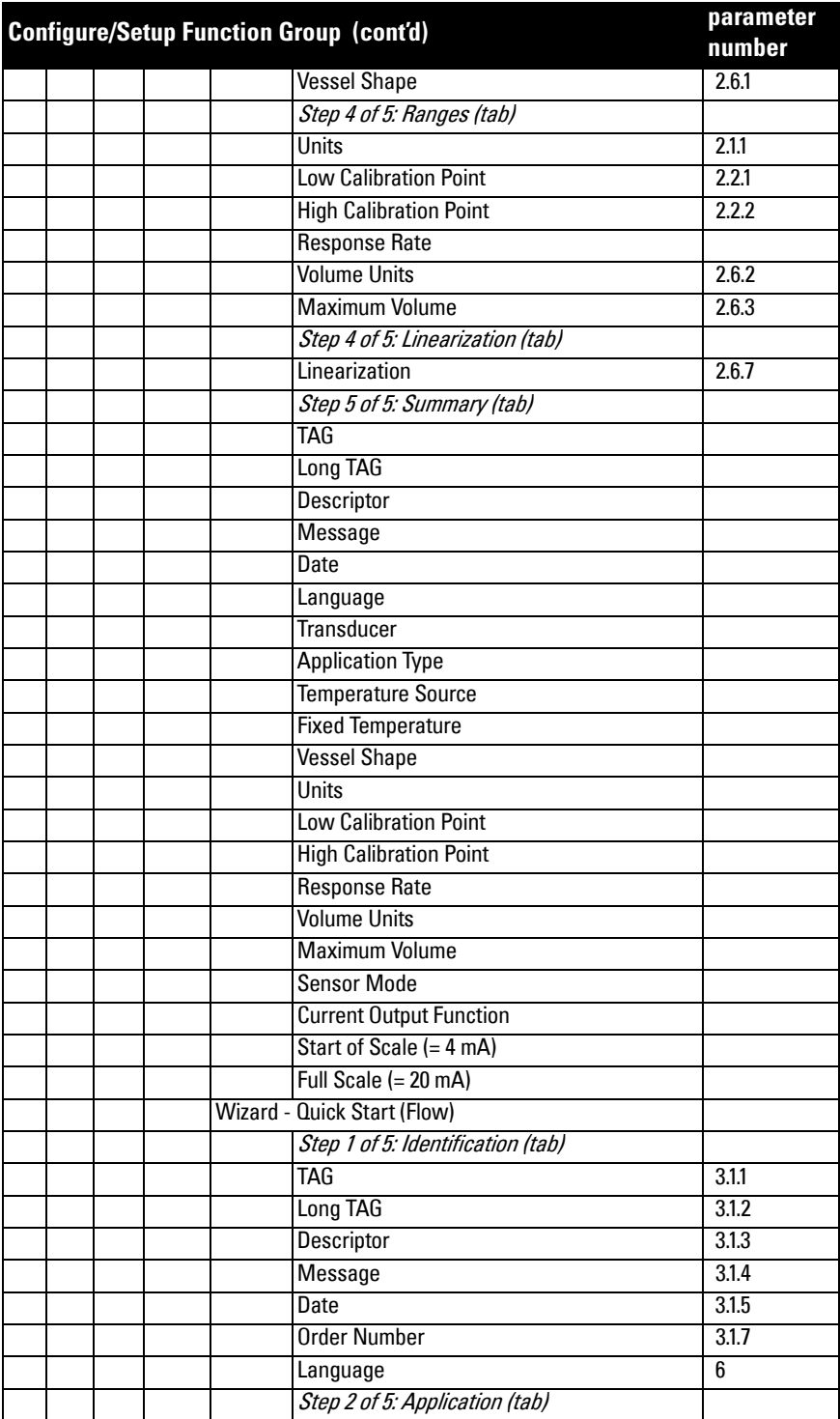

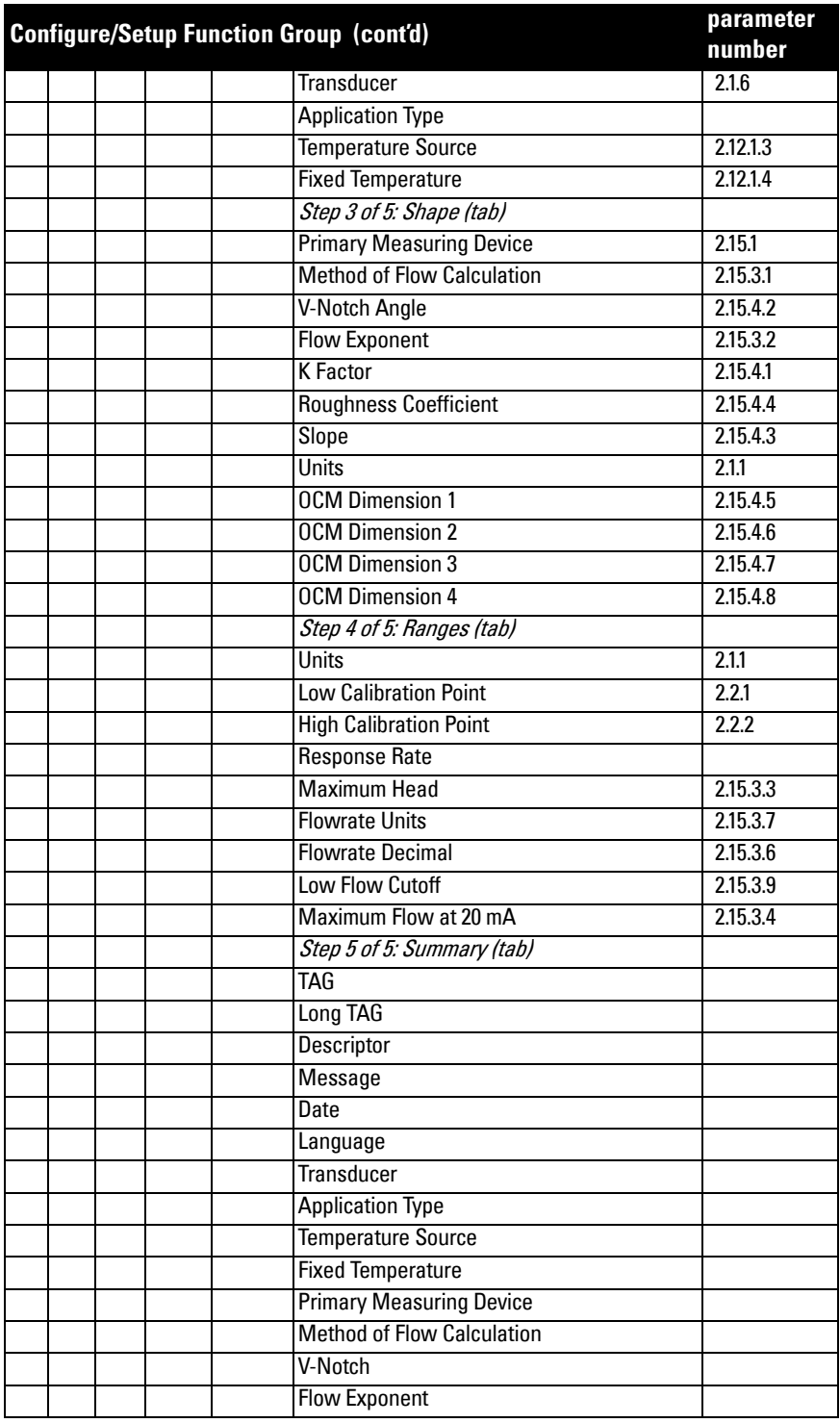

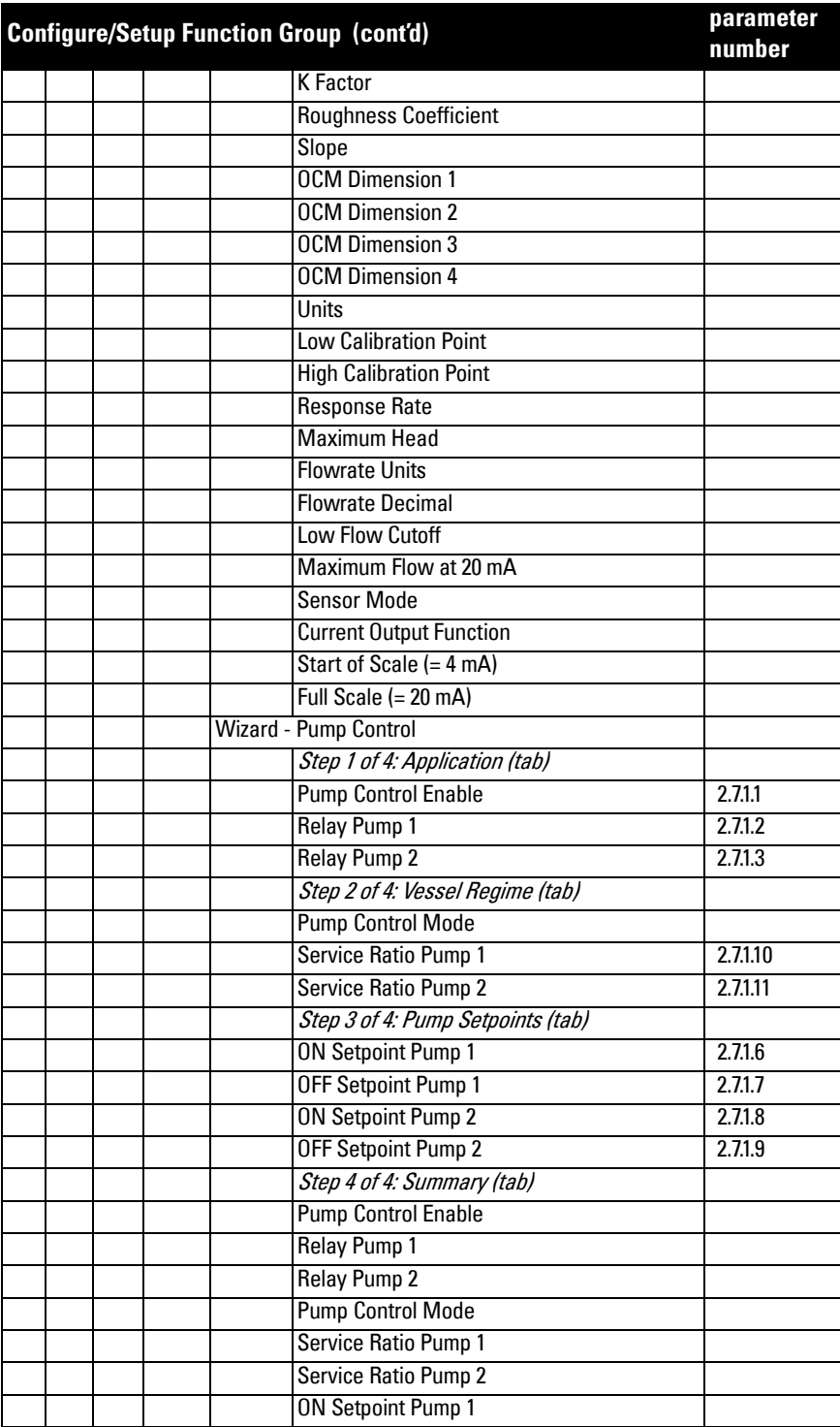

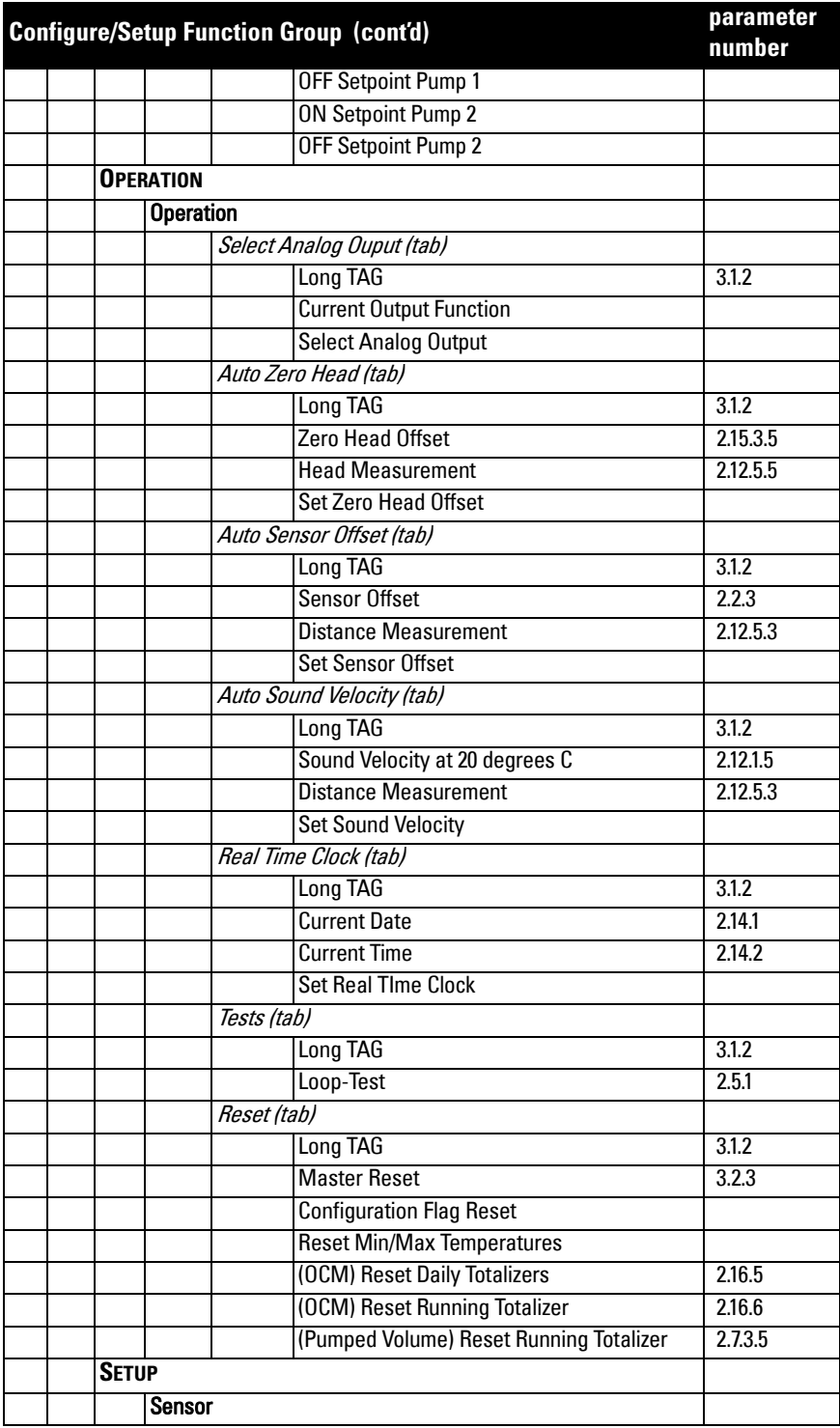

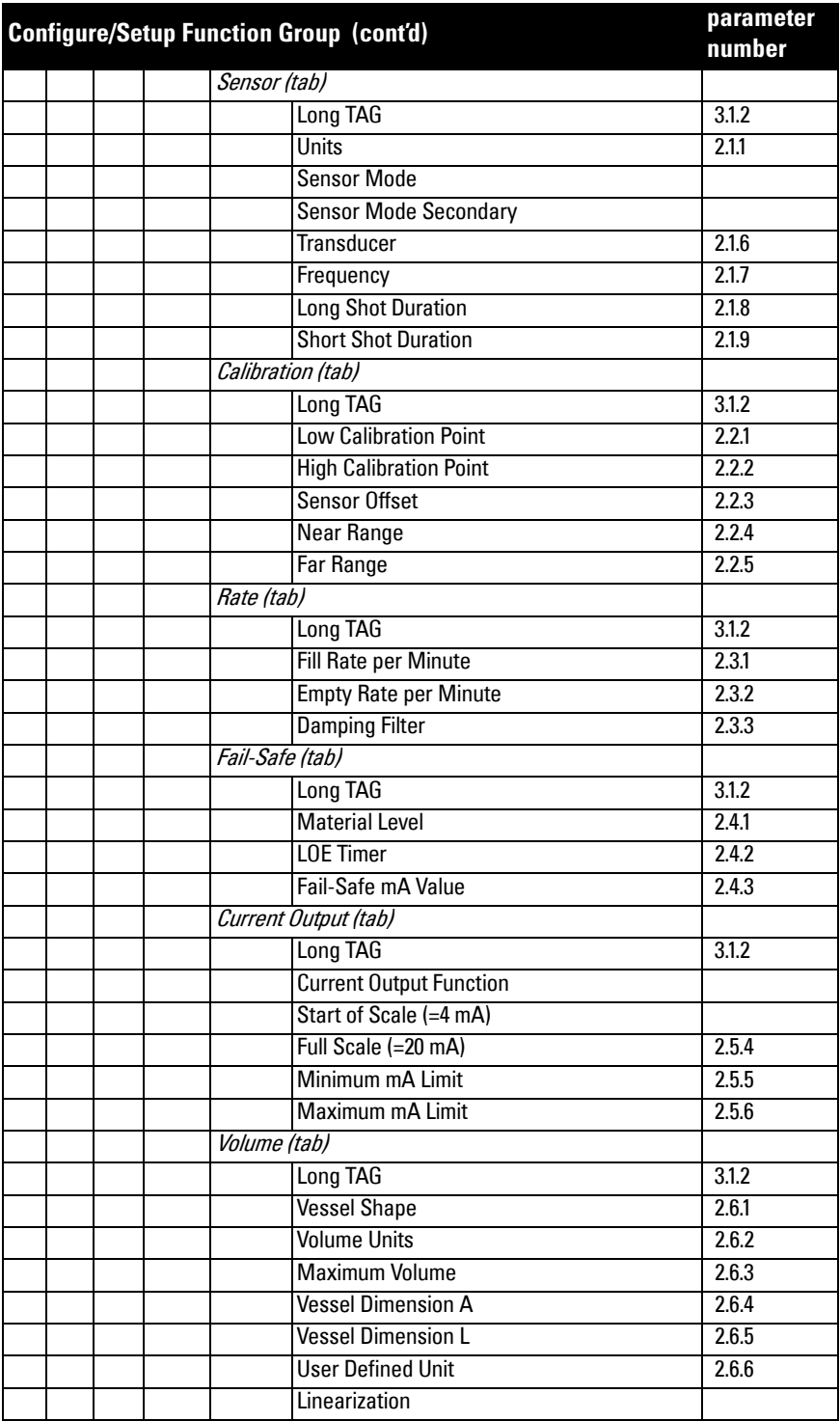

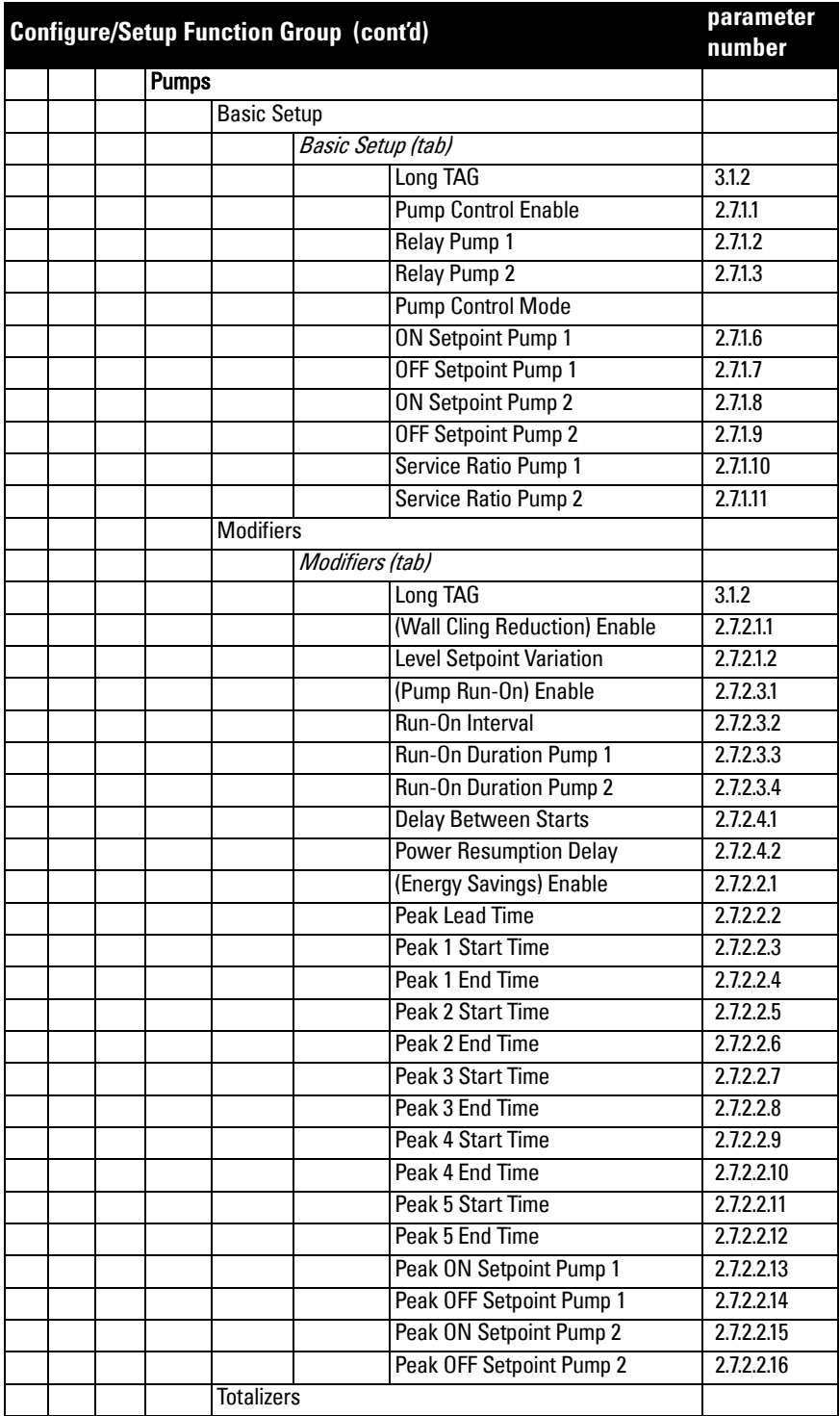

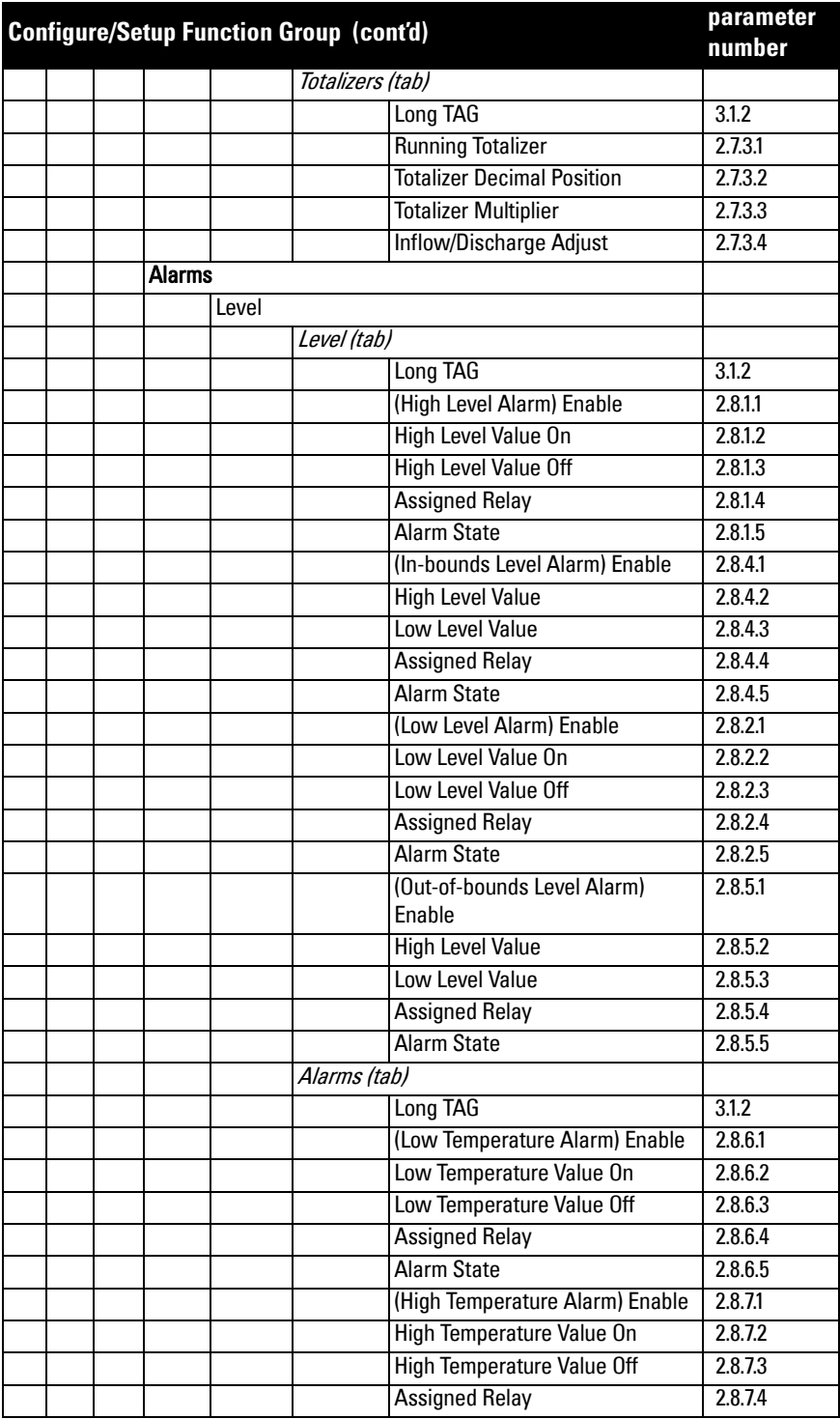

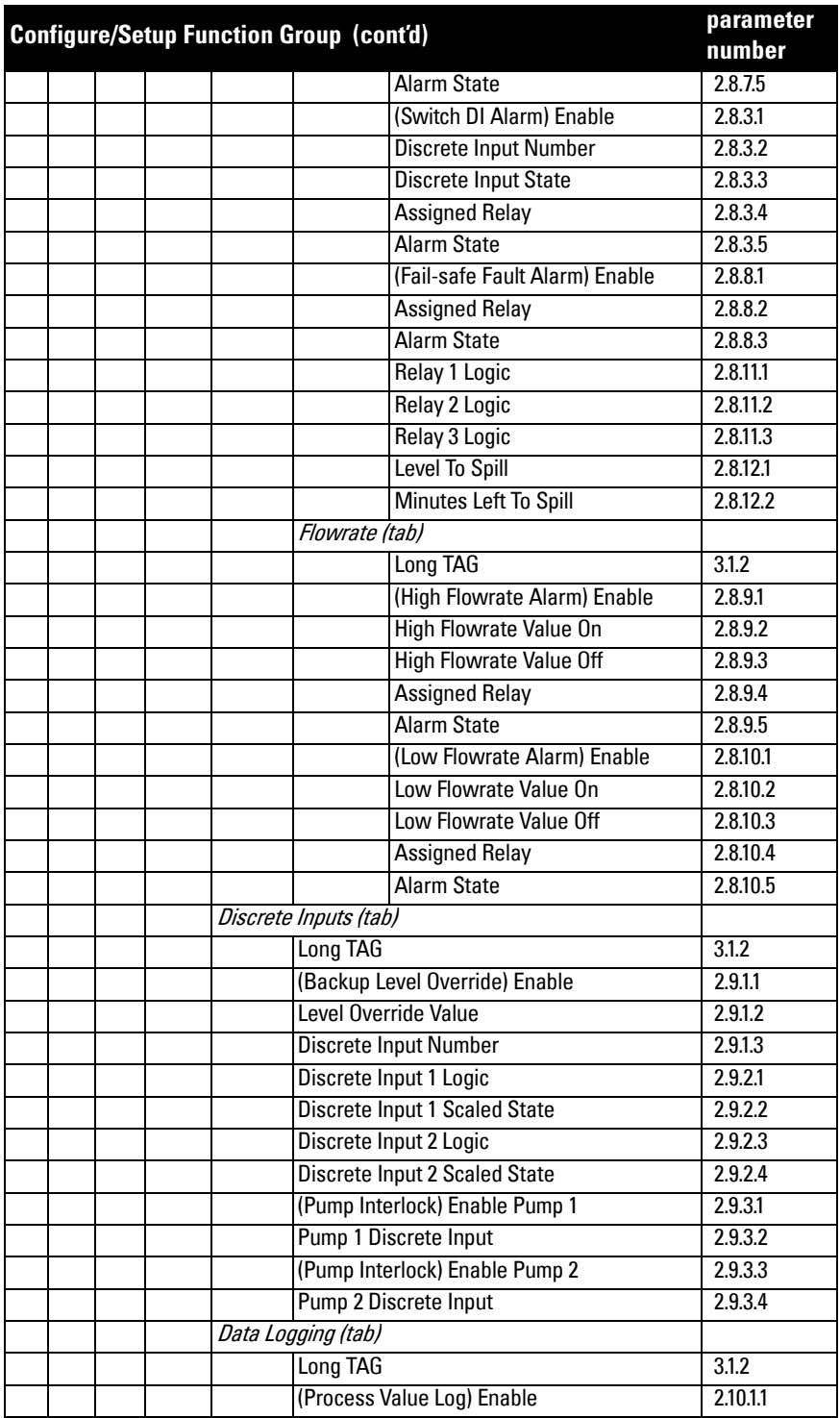

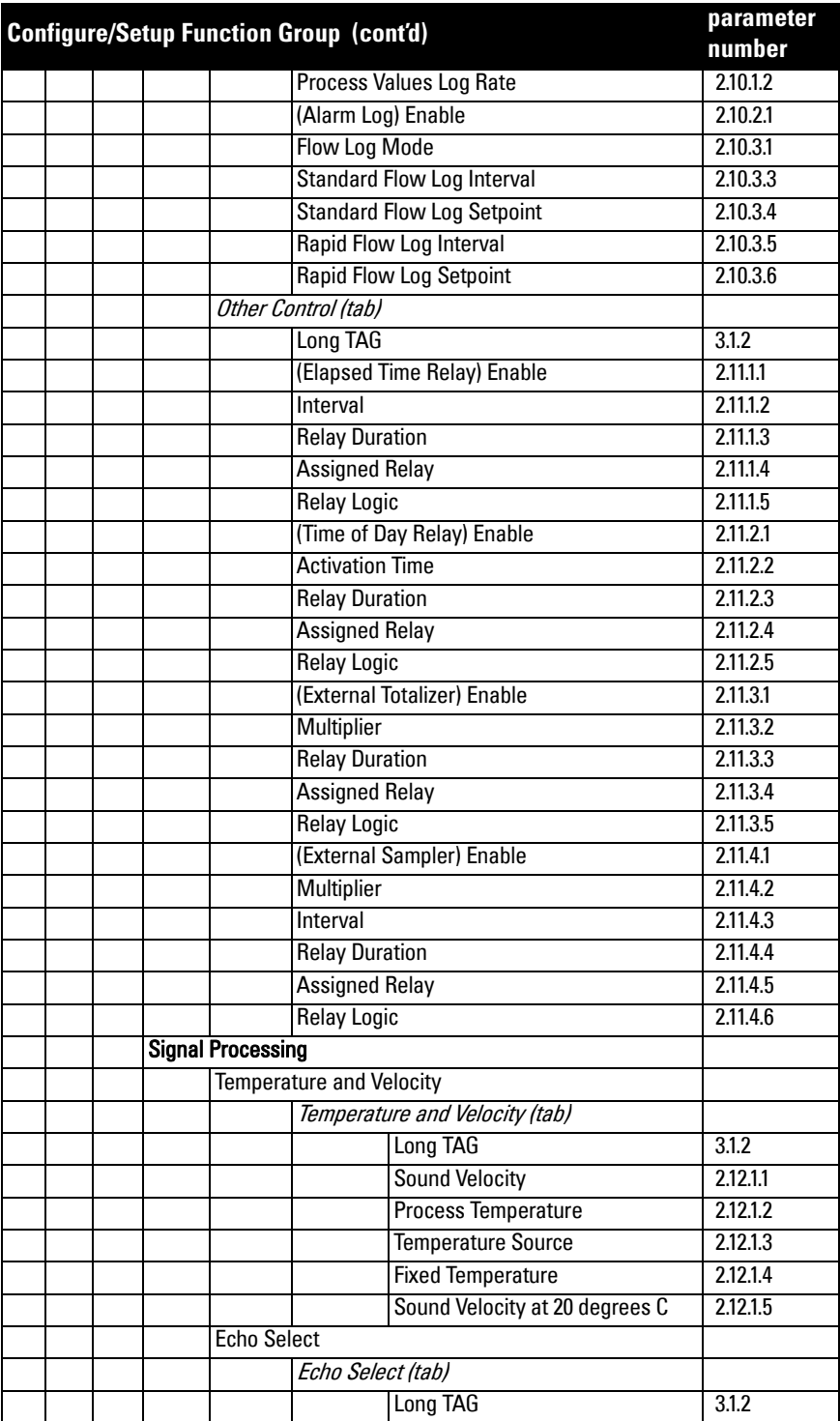

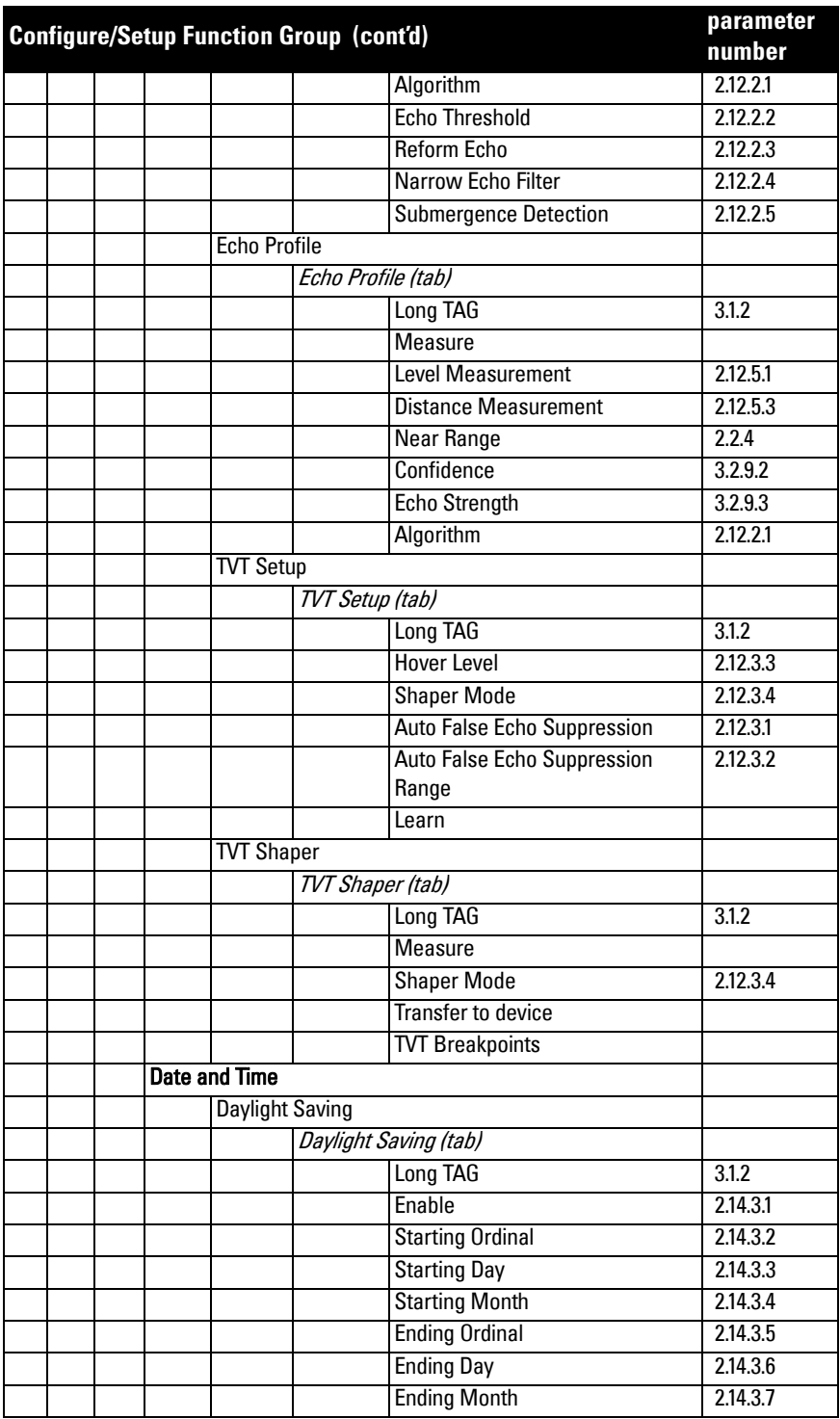

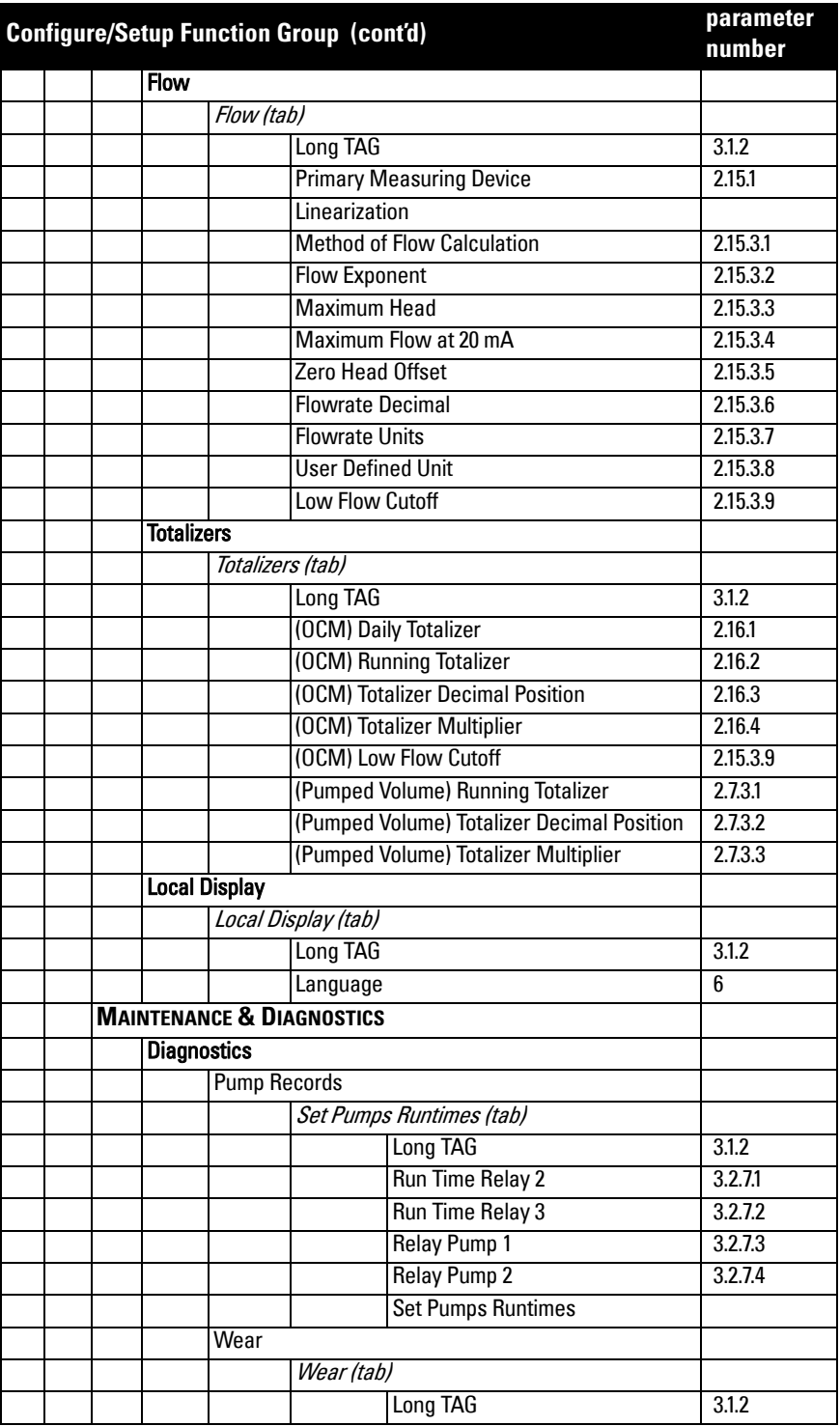

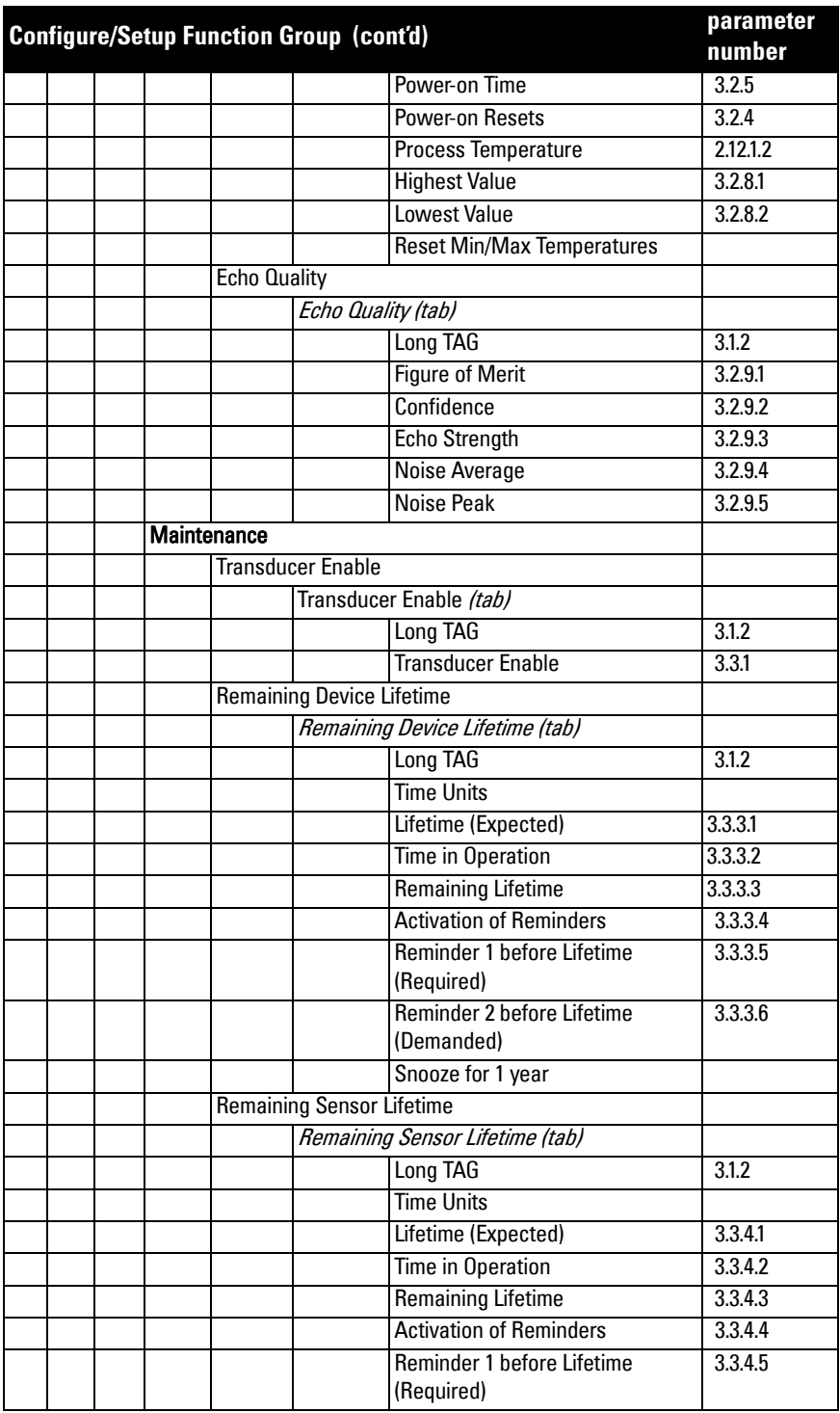

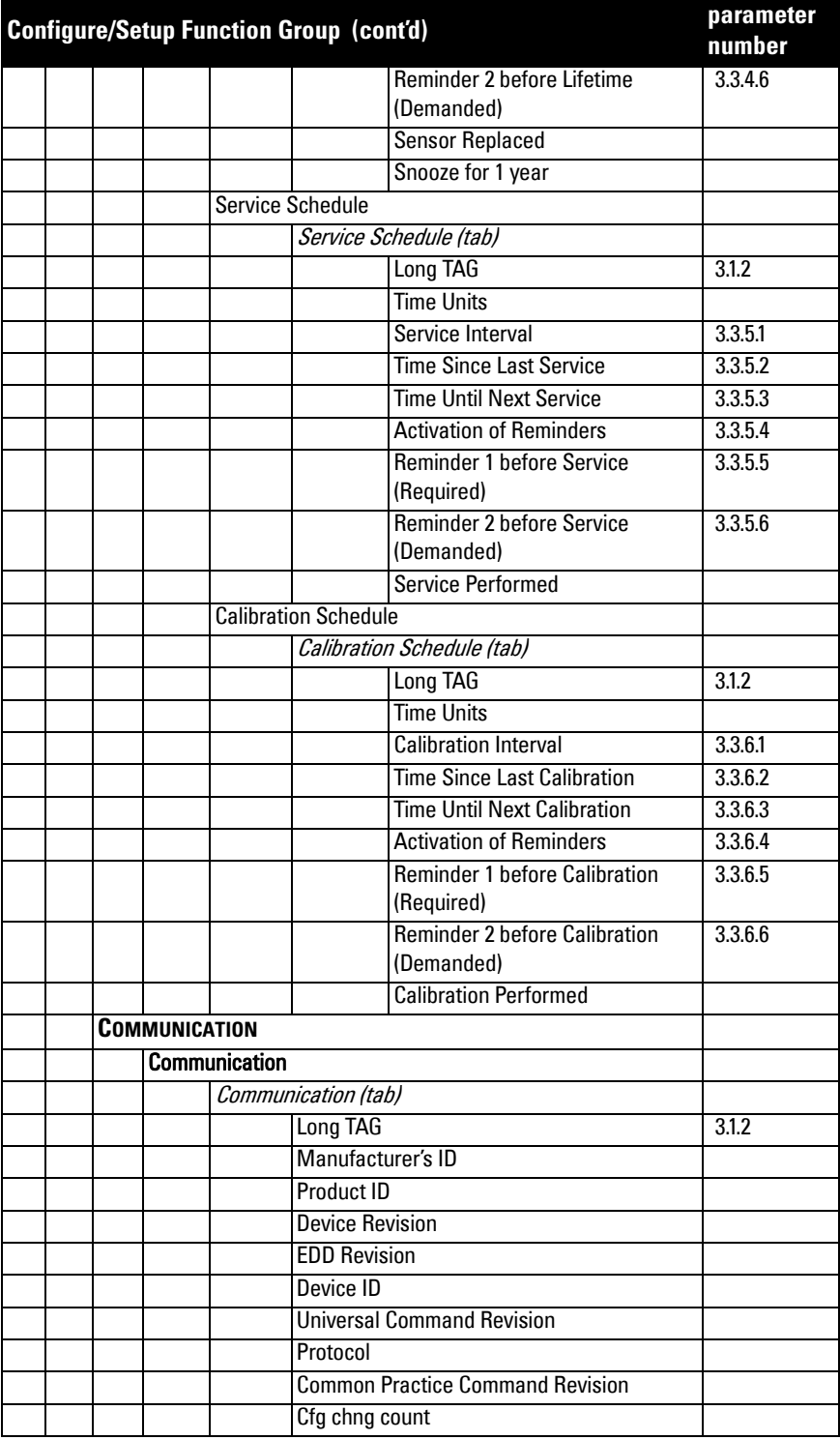

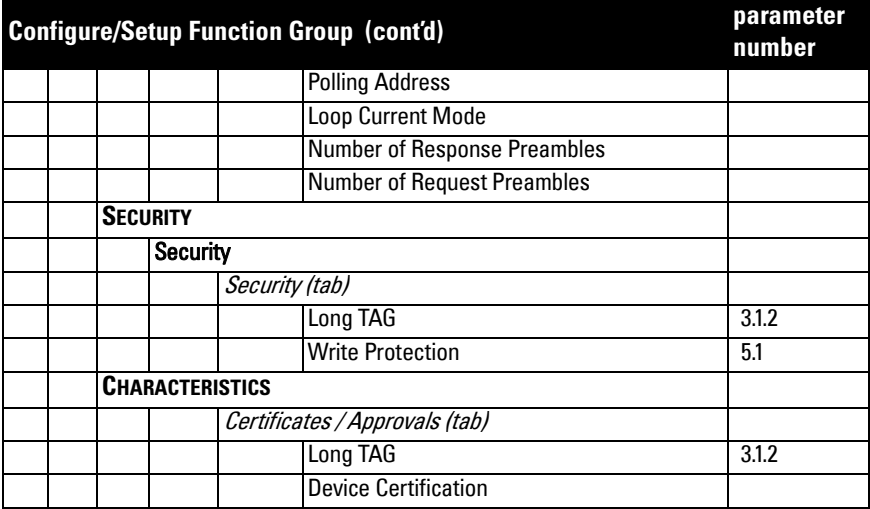

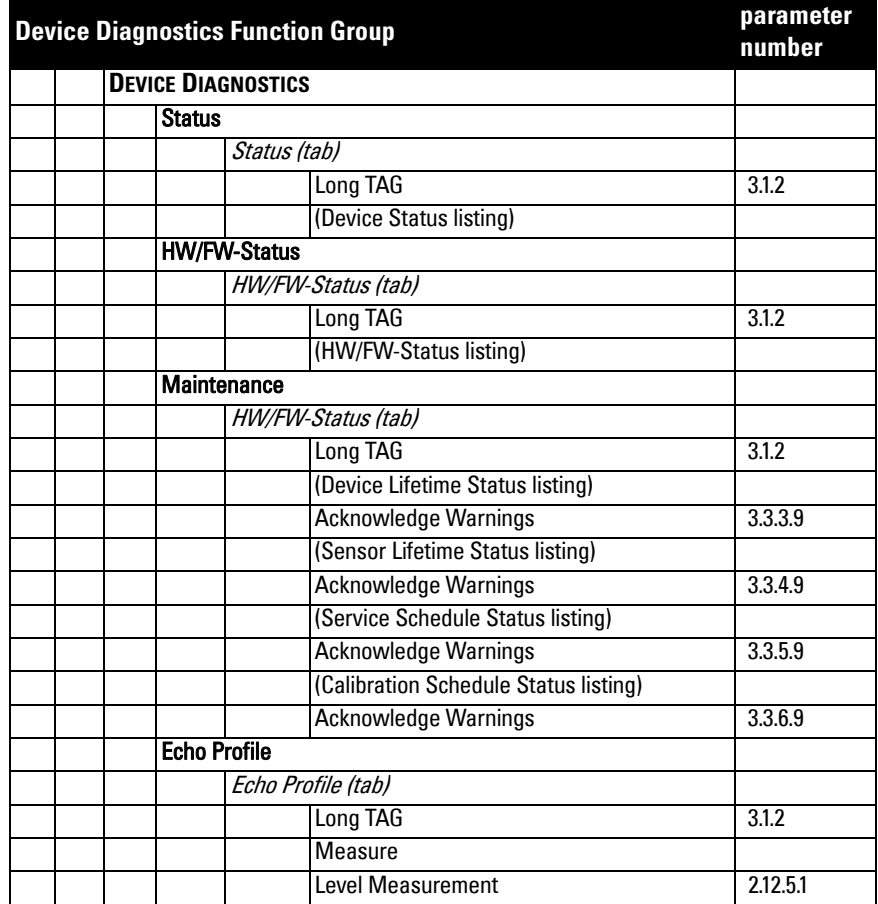

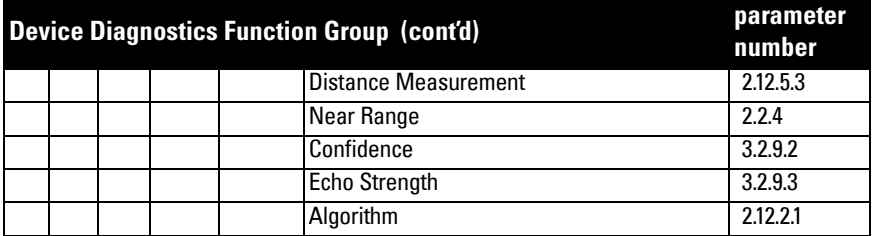

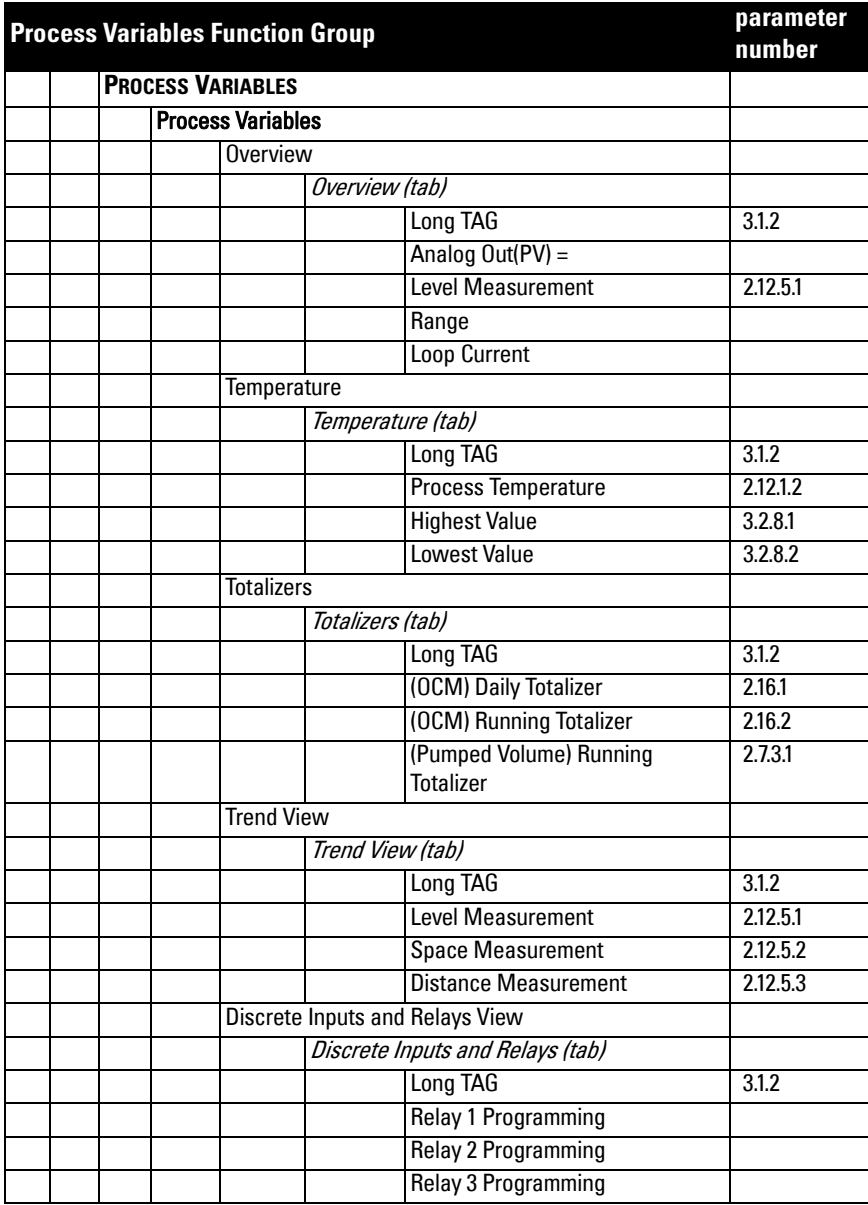

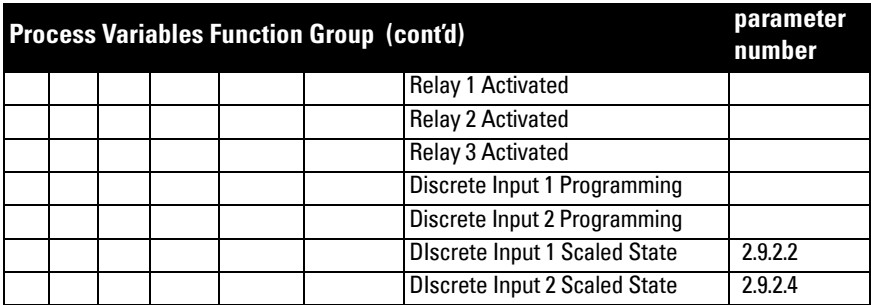

# **Operation via Field Communicator 375/475 (FC375/FC475) (HART)**

# **Features**

The FC375/FC475 HART Communicator is a handheld communication device that is easy to use, and provides universal support for other HART devices, such as the SITRANS LUT400.

# **Functions**

The menu structure of the FC375/475 is very similar to that of AMS Device Manager (see [Operation via AMS Device Manager \(HART\)](#page-50-0) on page 47 for more detail).

In order to configure this HART device, just as with AMS, the configuration software requires the HART Electronic Device Description (EDD) for the instrument.

### **To install a new EDD**

- Go to www.siemens.com/sitransLUT400 > Support > Software Downloads to download the most up-to-date EDD from the product page of our website.
- Save the files to your computer and extract the zipped file to an easily accessed location.
- To install the EDD, run Emerson's Field Communicator Easy Upgrade Utility.

# **Configuring a new device**

- 1) Check that you have the most recent EDD, and if necessary update it (see To install a new EDD above).
- 2) Configure the device using the Quick Start Wizard.

Before initiating a Quick Start Wizard to configure the device, you may wish to gather the necessary parameter values. Parameter Configuration Charts listing all parameters and available options for each application type are available on our website. Go to: www.siemens.com/sitransLUT400 > Support > Application Guides. You can record data and select from options on the chart that apply to your application, then complete the Quick Start Wizard using the FC375/475.

# **HART FC375/FC475 Menu Structure**

### **Notes:**

- HART Communicator 375/475 is supported by SITRANS LUT400 HART. The menu structure is aligned with the menu structure for AMS Device Manager.
- For date fields, the format for HART FC375/FC475 is MM-DD-YYYY.

### **SITRANS LUT400**

### **1 PV Level**

### **2 Configuration**

### **1 Identification**

- 1 TAG
- 2 Long TAG
- 3 Descriptor
- 4 Message
- 5 Date
- 6 Device
- 1 Manufacturer
- 2 Product Name
- 3 Product
- 4 Order Number
- 5 Serial Number
- 6 Final Assembly Nu..
- 7 Hardware Revision
- 8 Firmware Revision 9 Loader Revision
- 
- EDD Version
- Date of Manufacturi... Order Option

### **2 Wizards**

- 1 Wizard Quick Start...
	- 1 Step 1 of 5: Identification
		- 1 TAG
		- 2 Long TAG
		- 3 Descriptor
		- 4 Message
		- 5 Date
		- 6 Order Number
		- 7 Language 8 ===========
		- 9 Step 2 of 5: Application
			- 1 Transducer
				- 2 Application Type
				- 3 Temperature Source
				- 4 Fixed Temperature
				- 5
				- 6
				- 7 ================

8 Step 4 of 5: Ranges 1 Units 2 Low Calib. Pt. 3 High Calib. Pt. 4 Response Rate 5 6 7 ============= 8 Step 5 of 5: Summary 1 TAG 2 Long TAG 3 Descriptor 4 Message 5 Date 6 Language 7 --------------- 8 Transducer 9 Application Type Temperature Source Fixed Temperature --------------- **Units** Low Calib. Pt. High Calib. Pt. Response Rate --------------- Sensor Mode Current Output Func. ============== HOME to finish wiza. 2 Wizard - Pump Control... 1 Step 1 of 4: Application 1 Pump Control Enable  $\overline{2}$ 3 Relay Pump 1 4 Relay Pump 2 5 6 =============== 7 Step 2 of 4: Vessel Regime 1 Pump Control Mode 2 Serv Ratio Pump 1 3 Serv Ratio Pump 2 4 5 6 ================ 7 Step 3 of 4: Pump Setpoints 1 ON Setpoint Pump 1 2 OFF Setpoint Pump 1 3 ON Setpoint Pump 2 4 OFF Setpoint Pump 2 5

Operation - FC375 **Operation - FC375** 7 Step 4 of 4: Summary 1 Pump Control Enable 2 Relay Pump 1 3 Relay Pump 2 4 ----------------- 5 Pump Control Mode 6 Serv Ratio Pump 1 7 Serv Ratio Pump 2 8 ------------------ 9 ON Setpoint Pump 1 OFF Setpoint Pump 1 ON Setpoint Pump 2 OFF Setpoint Pump 2

===============

HOME to finish wiza...

#### **3 Operation**

1 Select Analog Output 2 Auto Zero Head 1 Zero Head Offset 2 Head 3 Actual Head Value 3 Auto Sensor Offset 1 Sensor Offset 2 Distance 3 Desired Distance fo... 4 Auto Sound Velocity 1 Sound Veloc at 20 C 2 Distance 3 Desired Distance fo... 5 Loop-Test 6 Master Reset 1 Yes 2 No 7 Reset Min/Max Temp. 8 OCM Flow Totalizers 1 Reset Daily Totalizer 2 Reset Running Totalizer 9 Pumped Volume Totalizer 1 Reset Running Totalizer Configuration Flag Reset 1 Yes 2 No

### **4 Setup**

1 Sensor

1 Units 2 Sensor Mode 3 Sensor Mode Seco... 4 Transducer 5 Frequency 6 Long Shot Duration 7 Short Shot Duration

1 Low Calib. Pt. 2 High Calib. Pt. 3 Sensor Offset 4 Near Range 5 Far Range 3 Rate 1 Fill Rate per Minute 2 Empty Rate per Mi... 3 Damping Filter 4 Fail-Safe 1 Material Level 2 LOE Timer 3 Fail-Safe mA Value 5 Current Output 1 Current Output Func. 2 Start Scale (=4 mA) 3 Full Scale (=20 mA) 4 Minimum mA Limit 5 Maximum mA Limit 6 Volume 1 Vessel Shape 2 Volume Units 3 Maximum Volume 4 Vessel Dimension A 5 Vessel Dimension L 6 User Defined Unit 7 Pumps 1 Basic Setup 1 Pump Control Enable 2 Relay Pump 1 3 Relay Pump 2 4 Pump Control Mode 5 ON Setpoint Pump 1 6 OFF Setpoint Pump 1 7 ON Setpoint Pump 2 8 OFF Setpoint Pump 2 9 Serv Ratio Pump 1 Serv Ratio Pump 2 2 Modifiers

1 Wall Cling Reduction

1 Enable

2 Level Setpoint Vari...

2 Energy Savings 1 Enable 2 Peak Lead Time 3 Peak 1 Start Time 4 Peak 1 End Time 5 Peak 2 Start Time 6 Peak 2 End Time 7 Peak 3 Start Time 8 Peak 3 End Time 9 Peak 4 Start Time Peak 4 End Time Peak 5 Start Time Peak 5 End Time Peak ON Pump 1 Peak OFF Pump 1 Peak ON Pump 2 Peak OFF Pump 2 3 Pump Run-On 1 Enable 2 Run-On Interval 3 Run-On Dur Pump 1 4 Run-On Dur Pump 2 4 Pump Start Delays 1 Pump Start Delay 2 Power Resumption Del... 3 Totalizers 1 Running Total High 2 Running Total Low 3 Totalizer Dec. Pos. 3 Totalizer Multiplier

4 Inflow/Disch. Adj.

#### 8 Alarms

1 Level

1 High Level Alarm 1 Enable 2 High Level Value On 3 High Level Value Off 4 Assigned Relay 5 Alarm State 2 In-Bounds Level Alarm 1 Enable 2 High Level Value 3 Low Level Value 4 Assigned Relay 5 Alarm State 3 Low Level Alarm 1 Enable 2 Low Level Value On 3 Low Level Value Off 4 Assigned Relay 5 Alarm State

4 Out-of-Bounds Level Alarm 1 Enable 2 High Level Value 3 Low Level Value 4 Assigned Relay 5 Alarm State 2 Alarms 1 Low Temperature Alarm 1 Enable 2 Low Temp. Value On 3 Low Temp. Value Off 4 Assigned Relay 5 Alarm State 2 High Temperature Alarm 1 Enable 2 High Temp. Value... 3 High Temp. Value... 4 Assigned Relay 5 Alarm State 3 Switch (DI) Alarm 1 Enable 2 Discrete Input Num... 3 Discrete Input State 4 Assigned Relay 5 Alarm State 4 Fail-safe Fault Alarm 1 Enable 2 Assigned Relay 3 Alarm State 5 Relay Logic 1 Relay 1 Logic 2 Relay 2 Logic 3 Relay 3 Logic 6 Time to Spill 1 Level to Spill 2 Minutes Left to Spill 3 Flowrate 1 High Flowrate Alarm 1 Enable 2 High Flowrate Valu... 3 High Flowrate Valu... 4 Assigned Relay 5 Alarm State 2 Low Flowrate Alarm 1 Enable 2 Low Flowrate Valu... 3 Low Flowrate Valu... 4 Assigned Relay 5 Alarm State 9 Discrete Inputs 1 Backup Level Override 1 Enable 2 Level Override Value

3 Discrete Input Num...

2 Discrete Input Logic 1 DI 1 Logic 2 DI 1 Scaled State 3 DI 2 Logic 4 DI 2 Scaled State 3 Pump Interlock 1 Enable Pump 1 2 Pump 1 DI 3 Enable Pump 2 4 Pump 2 DI Data Logging 1 Process Value Log 1 Enable 2 Proc Val Log Rate 2 Alarm Log 1 Enable 3 Flow Log 1 Flow Log Mode 2 Std. Log Interval 3 Std. Log Setpoint 4 Rapid Log Interval 5 Rapid Log Setpoint Other Control 1 Elapsed Time Relay 1 Enable 2 Interval 3 Relay Duration 4 Assigned Relay 5 Relay Logic 2 Time of Day Relay 1 Enable 2 Activation Time 3 Relay Duration 4 Assigned Relay 5 Relay Logic 3 External Totalizer 1 Enable 2 Multiplier 3 Relay Duration 4 Assigned Relay 5 Relay Logic 4 External Sampler 1 Enable 2 Multiplier 3 Interval 4 Relay Duration 5 Assigned Relay 6 Relay Logic Signal Processing 1 Temperature and Velocity 1 Sound Velocity 2 Process Temperature 3 Temperature Source 4 Fixed Temperature 5 Sound Veloc at 20 C

2 Echo Select

- 1 Algorithm
- 2 Echo Threshold 3 Reform Echo
- 
- 4 Narrow Echo Filter
- 5 Submerge Detection
- 3 Echo Profile
	- 1 Echo Profile
		- 2 Level
		- 3 Distance
		- 4 Near Range
		- 5 Confidence
		- 6 Echo Strength
		- 7 Algorithm
- 4 TVT Setup
	- 1 Auto Echo Sup Mode.
		- 1 Auto Echo Sup Mode
			- 2 Auto Echo Sup Ran...
			- 3 Learn
	- 2 Hover Level
	- 3 Shaper Mode
	- 4 TVT Breakpoints

#### Date and Time

- 1 Daylight Saving
	- 1 Enable
	- 2 Starting Ordinal
	- 3 Starting Day
	- 4 Starting Month
	- 5 Ending Ordinal
	- 6 Ending Day
	- 7 Ending Month

#### Flow

- 1 OCM PMD
- 2 Basic Setup
	- 1 Method of Flow Cal... 2 Flow Exponent 3 Maximum Head 4 Maximum Flow at... 5 Zero Head Offset 6 Flowrate Decimal
	- 7 Flowrate Units
	- 8 User Defined Unit
	- 9 Low Flow Cutoff

### **Totalizers**

- 1 OCM Flow Totalizers
	- 1 Daily Total High 2 Daily Total Low
	- 3 Running Total High
	- 4 Running Total Low
	- 5 Totalizer Dec. Pos.
	- 6 Totalizer Multiplier
	- 7 Low Flow Cutoff

2 Pumped Volume Totalizer 1 Running Total High 2 Running Total Low 3 Totalizer Dec. Pos. 4 Totalizer Multiplier

Local Display

1 Language

#### **5 Maintenance & Diagnostics**

1 Diagnostics

1 Pump Records

1 Set Pumps Runtimes

1 Run Time Relay 2

2 Run Time Relay 3

3 Relay Pump 1

4 Relay Pump 2

5 Set Pumps Runtimes

2 Wear

1 Power-on TIme

2 Power-on Resets

3 Temperature

1 Process Temperature

2 Highest Value

3 Lowest Value

4 Reset Min/Max Te...

3 Echo Quality

1 Figure of Merit

2 Confidence

3 Echo Strength

4 Noise Average

5 Noise Peak

2 Maintenance

1 Transducer Enable

2 Device Remain Life

1 Time Units

2 Lifetime (Expected)

3 Time in Operation

4 Remaining Lifetime

5 Activation of Remi...

6 Lifetime Remind 1

7 Lifetime Remind 2

8 Snooze for 1 year

3 Sensor Remain Life

1 Time Units

2 Lifetime (Expected)

3 Time in Operation

4 Remaining Lifetime

5 Activation of Remi...

6 Sensor Remind 1

7 Sensor Remind 2

8 Sensor Replaced

9 Snooze for 1 year
4 Service Schedule

- 1 Time Units
- 2 Service Interval
- 3 Since Last Service
- 4 Until Next Service 5 Activation of Remi...
- 6 Service Remind 1
- 7 Service Remind 2
- 8 Service Performed
- 5 Calibration Schedule
	- 1 Time Units
	- 2 Calibration Interval
	- 3 Since Last Calibrat...
	- 4 Until Next Calibrat... 5 Activation of Remi...
	- 6 Cal. Remind 1
	- 7 Cal. Remind 2
	- 8 Cal. Performed

## **6 Communication**

- 1 Manufacturer's ID
- 2 Product ID
- 3 Device Revision
- 4 EDD Revision
- 5 Device ID
- 6 Universal Comman...
- 7 Protocol
- 8 Common Practice....
- 9 Cfg chng count
	- HART Communicati...
		- 1 Polling Address
		- 2 Loop Current Mode
		- 3 Number of Respons...
		- 4 Number of Request...

# **7 Security**

1 Write Protection

# **8 Characteristics**

1 Certificates / Approvals 1 Device Certification

# **3 Device Diagnostics**

- 1 Device Status <Device status listing> 2 HW/FW-Status <HW/FW-Status listing> 3 Maintenance 1 Device Lifetime 1 Status 2 Ack Status 3 Ack Warnings 2 Sensor Lifetime 1 Status 2 Ack Status
	- 3 Ack Warnings

3 Service Schedule 1 Status 2 Ack Status 3 Ack Warnings 4 Calibration Schedule 1 Status 2 Ack Status 3 Ack Warnings 4 Echo Profile 1 Echo Profile 2 Level 3 Distance 4 Near Range 5 Confidence 6 Echo Strength 7 Algorithm **4 Process Variables** 1 Overview 1 Measured Value 2 Analog Out(PV) = 3 Level 4 Space 5 Distance 6 PV Range 7 Loop Current 2 Temperature 1 Process Temperature 2 Highest Value 3 Lowest Value 3 Totalizers 1 OCM Flow Totalizers 1 Daily Total High 2 Daily Total Low 3 Running Total High 4 Running Total Low 2 Pumped Volume Totalizer 1 Running Total High 2 Running Total Low 4 Trend View 5 Discrete Inputs and Relays 1 Relay Programmed State 1 Relay 1 Programmi... 2 Relay 2 Programmi... 3 Relay 3 Programmi... 4 Relay 1 Activated 5 Relay 2 Activated 6 Relay 3 Activated 2 Discrete Input Programmed State 1 DI 1 Programmed 2 DI 2 Programmed 3 DI 1 Scaled State 4 DI 2 Scaled State

### **5 SITRANS LUT400**

<Device Image>

#### **1 PV Volume**

#### **2 Configuration**

### **1 Identification**

- 1 TAG 2 Long TAG
- 3 Descriptor
- 4 Message
- 5 Date
- 6 Device
- 1 Manufacturer
- 2 Product Name
- 3 Product
- 4 Order Number
- 5 Serial Number
- 6 Final Assembly Nu..
- 7 Hardware Revision
- 8 Firmware Revision
- 9 Loader Revision
- EDD Version
- Date of Manufacturi...
- Order Option

### **2 Wizards**

1 Wizard - Quick Start...

- 1 Step 1 of 5: Identification
	- 1 TAG
	- 2 Long TAG
	- 3 Descriptor
	- 4 Message
	- 5 Date
	- 6 Order Number
	- 7 Language
	- $8$  ==========
	- 9 Step 2 of 5: Application
		- 1 Transducer
			- 2 Application Type
			- 3 Temperature Source
			- 4 Fixed Temperature
			- 5 6
			- 7 ================
			- 8 Step 3 of 5: Vessel Shape
			- 1 Vessel Shape
				- 2
					- 3 Vessel Shape
					- 4
					- 5
					- 6
					- 7 ================

Operation - FC375 **Operation - FC375** 8 Step 4 of 5: Ranges 1 Units 2 Low Calib. Pt. 3 High Calib. Pt. 4 Response Rate 5 Volume Units 6 Maximum Volume 7 Vessel Dimension A 8 Vessel Dimension L 9 Vessel Shape ============= Step 5 of 5: Summary 1 TAG 2 Long TAG 3 Descriptor 4 Message 5 Date 6 Language 7 --------------- 8 Transducer 9 Application Type Temperature Source Fixed Temperature ------------------ Vessel Shape ------------------- Units Low Calib. Pt. High Calib. Pt. Response Rate Volume Units Maximum Volume Vessel DimensionA Vessel Dimension L --------------------- Sensor Mode Current Output Func. ============== HOME to finish wiza.

2 Wizard - Pump Control... 1 Step 1 of 4: Application 1 Pump Control Enable 2 3 Relay Pump 1 4 Relay Pump 2 5 6 =============== 7 Step 2 of 4: Vessel Regime 1 Pump Control Mode 2 Serv Ratio Pump 1 3 Serv Ratio Pump 2 4 5

6 ================

7 Step 3 of 4: Pump Setpoints 1 ON Setpoint Pump 1 2 OFF Setpoint Pump 1 3 ON Setpoint Pump 2 4 OFF Setpoint Pump 2 5 6 ================== 7 Step 4 of 4: Summary 1 Pump Control Enable 2 Relay Pump 1 3 Relay Pump 2 4 ----------------- 5 Pump Control Mode 6 Serv Ratio Pump 1 7 Serv Ratio Pump 2 8 ------------------ 9 ON Setpoint Pump 1 OFF Setpoint Pump 1 ON Setpoint Pump 2 OFF Setpoint Pump 2 =============== HOME to finish wiza...

#### **3 Operation**

1 Select Analog Output 2 Auto Zero Head 1 Zero Head Offset 2 Head 3 Actual Head Value 3 Auto Sensor Offset 1 Sensor Offset 2 Distance 3 Desired Distance fo... 4 Auto Sound Velocity 1 Sound Veloc at 20 C 2 Distance 3 Desired Distance fo... 5 Loop-Test 6 Master Reset 1 Yes 2 No 7 Reset Min/Max Temp. 8 OCM Flow Totalizers 1 Reset Daily Totalizer 2 Reset Running Totalizer 9 Pumped Volume Totalizer 1 Reset Running Totalizer Configuration Flag Reset 1 Yes 2 No

**4 Setup**

1 Sensor

1 Units

2 Sensor Mode

3 Sensor Mode Seco...

4 Transducer

5 Frequency

6 Long Shot Duration

7 Short Shot Duration

#### 2 Calibration

1 Low Calib. Pt.

2 High Calib. Pt.

3 Sensor Offset

4 Near Range

5 Far Range

3 Rate

1 Fill Rate per Minute

2 Empty Rate per Mi...

3 Damping Filter

#### 4 Fail-Safe

1 Material Level

2 LOE Timer

3 Fail-Safe mA Value

#### 5 Current Output

1 Current Output Func.

2 Start Scale (=4 mA)

3 Full Scale (=20 mA)

4 Minimum mA Limit

5 Maximum mA Limit

6 Volume

1 Vessel Shape

2 Volume Units

3 Maximum Volume

4 Vessel Dimension A

5 Vessel Dimension L

6 User Defined Unit

7 Linearization

1 Characteristic

2 Edit Characteristic

Level  $<$ 1 to 32 $>$ 

Volume <1 to 32>

#### 7 Pumps

1 Basic Setup

1 Pump Control Enable 2 Relay Pump 1 3 Relay Pump 2 4 Pump Control Mode 5 ON Setpoint Pump 1 6 OFF Setpoint Pump 1 7 ON Setpoint Pump 2 8 OFF Setpoint Pump 2 9 Serv Ratio Pump 1 Serv Ratio Pump 2

2 Modifiers 1 Wall Cling Reduction 1 Enable 2 Level Setpoint Vari... 2 Energy Savings 1 Enable 2 Peak Lead Time 3 Peak 1 Start Time 4 Peak 1 End Time 5 Peak 2 Start Time 6 Peak 2 End Time 7 Peak 3 Start Time 8 Peak 3 End Time 9 Peak 4 Start Time Peak 4 End Time Peak 5 Start Time Peak 5 End Time Peak ON Pump 1 Peak OFF Pump 1 Peak ON Pump 2 Peak OFF Pump 2 3 Pump Run-On 1 Enable 2 Run-On Interval 3 Run-On Dur Pump 1 4 Run-On Dur Pump 2 4 Pump Start Delays 1 Pump Start Delay 2 Power Resumption Del... 3 Totalizers 1 Running Total High 2 Running Total Low 3 Totalizer Dec. Pos. 3 Totalizer Multiplier 4 Inflow/Disch. Adj. 1 Level 1 High Level Alarm 1 Enable 2 High Level Value On 3 High Level Value Off 4 Assigned Relay 5 Alarm State 2 In-Bounds Level Alarm 1 Enable 2 High Level Value 3 Low Level Value 4 Assigned Relay 5 Alarm State

8 Alarms

Operation - FC375 **Operation - FC375**

1 Enable

2 Low Level Value On 3 Low Level Value Off 4 Assigned Relay 5 Alarm State

3 Low Level Alarm

4 Out-of-Bounds Level Alarm 1 Enable 2 High Level Value 3 Low Level Value 4 Assigned Relay 5 Alarm State 2 Alarms 1 Low Temperature Alarm 1 Enable 2 Low Temp. Value On 3 Low Temp. Value Off 4 Assigned Relay 5 Alarm State 2 High Temperature Alarm 1 Enable 2 High Temp. Value... 3 High Temp. Value... 4 Assigned Relay 5 Alarm State 3 Switch (DI) Alarm 1 Enable 2 Discrete Input Num... 3 Discrete Input State 4 Assigned Relay 5 Alarm State 4 Fail-safe Fault Alarm 1 Enable 2 Assigned Relay 3 Alarm State 5 Relay Logic 1 Relay 1 Logic 2 Relay 2 Logic 3 Relay 3 Logic 6 Time to Spill 1 Level to Spill 2 Minutes Left to Spill 3 Flowrate 1 High Flowrate Alarm 1 Enable 2 High Flowrate Value... 3 High Flowrate Value... 4 Assigned Relay 5 Alarm State 2 Low Flowrate Alarm 1 Enable 2 Low Flowrate Value... 3 Low Flowrate Value... 4 Assigned Relay 5 Alarm State 9 Discrete Inputs 1 Backup Level Override 1 Enable 2 Level Override Value

2 Discrete Input Logic 1 DI 1 Logic 2 DI 1 Scaled State 3 DI 2 Logic 4 DI 2 Scaled State 3 Pump Interlock 1 Enable Pump 1 2 Pump 1 DI 3 Enable Pump 2 4 Pump 2 DI Data Logging 1 Process Value Log 1 Enable 2 Proc Val Log Rate 2 Alarm Log 1 Enable 3 Flow Log 1 Flow Log Mode 2 Std. Log Interval 3 Std. Log Setpoint 4 Rapid Log Interval 5 Rapid Log Setpoint Other Control 1 Elapsed Time Relay 1 Enable 2 Interval 3 Relay Duration 4 Assigned Relay 5 Relay Logic 2 Time of Day Relay 1 Enable 2 Activation Time 3 Relay Duration 4 Assigned Relay 5 Relay Logic 3 External Totalizer 1 Enable 2 Multiplier 3 Relay Duration 4 Assigned Relay 5 Relay Logic 4 External Sampler 1 Enable 2 Multiplier 3 Interval 4 Relay Duration 5 Assigned Relay 6 Relay Logic Signal Processing 1 Temperature and Velocity 1 Sound Velocity 2 Process Temperature 3 Temperature Source 4 Fixed Temperature 5 Sound Veloc at 20 C

2 Echo Select 1 Algorithm 2 Echo Threshold 3 Reform Echo 4 Narrow Echo Filter 5 Submerge Detection 3 Echo Profile 1 Echo Profile 2 Level 3 Distance 4 Near Range 5 Confidence 6 Echo Strength 7 Algorithm 4 TVT Setup 1 Auto Echo Sup Mode. 1 Auto Echo Sup Mode 2 Auto Echo Sup Ran... 3 Learn 2 Hover Level 3 Shaper Mode 4 TVT Breakpoints Date and Time 1 Daylight Saving 1 Enable 2 Starting Ordinal 3 Starting Day 4 Starting Month 5 Ending Ordinal 6 Ending Day 7 Ending Month Flow 1 OCM PMD 2 Basic Setup 1 Method of Flow Cal... 2 Flow Exponent 3 Maximum Head 4 Maximum Flow at... 5 Zero Head Offset 6 Flowrate Decimal 7 Flowrate Units 8 User Defined Unit 9 Low Flow Cutoff

## **Totalizers**

1 OCM Flow Totalizers

1 Daily Total High 2 Daily Total Low 3 Running Total High 4 Running Total Low 5 Totalizer Dec. Pos. 6 Totalizer Multiplier 7 Low Flow Cutoff

Operation - FC375 **Operation - FC375** 2 Pumped Volume Totalizer 1 Running Total High 2 Running Total Low 3 Totalizer Dec. Pos. 4 Totalizer Multiplier

Local Display

1 Language

#### **5 Maintenance & Diagnostics**

1 Diagnostics

1 Pump Records

1 Set Pumps Runtimes

1 Run Time Relay 2

- 2 Run Time Relay 3
- 3 Relay Pump 1
- 4 Relay Pump 2
- 5 Set Pumps Runtimes

2 Wear

- 1 Power-on TIme
- 2 Power-on Resets

3 Temperature

- 1 Process Temperature
- 2 Highest Value
- 3 Lowest Value
- 4 Reset Min/Max Te...

3 Echo Quality

- 1 Figure of Merit
- 2 Confidence
- 3 Echo Strength
- 4 Noise Average
- 5 Noise Peak

2 Maintenance

1 Transducer Enable

2 Device Remain Life

1 Time Units

2 Lifetime (Expected)

3 Time in Operation

4 Remaining Lifetime

- 5 Activation of Remi...
- 6 Lifetime Remind 1
- 7 Lifetime Remind 2
- 8 Snooze for 1 year

3 Sensor Remain Life

- 1 Time Units
- 2 Lifetime (Expected)
- 3 Time in Operation
- 4 Remaining Lifetime
- 5 Activation of Remi...
- 6 Sensor Remind 1
- 7 Sensor Remind 2
- 8 Sensor Replaced
- 9 Snooze for 1 year

4 Service Schedule

- 1 Time Units
- 2 Service Interval
- 3 Since Last Service
- 4 Until Next Service 5 Activation of Remi...
- 6 Service Remind 1
- 7 Service Remind 2
- 8 Service Performed
- 5 Calibration Schedule
	- 1 Time Units
	- 2 Calibration Interval
	- 3 Since Last Calibrat...
	- 4 Until Next Calibrat...
	- 5 Activation of Remi... 6 Cal. Remind 1
	- 7 Cal. Remind 2
	- 8 Cal. Performed

#### **6 Communication**

- 1 Manufacturer's ID
- 2 Product ID
- 3 Device Revision
- 4 EDD Revision
- 5 Device ID
- 6 Universal Comman...
- 7 Protocol
- 8 Common Practice....
- 9 Cfg chng count
	- HART Communicati...
		- 1 Polling Address
		- 2 Loop Current Mode
		- 3 Number of Respons...
		- 4 Number of Request...

# **7 Security**

1 Write Protection

### **8 Characteristics**

1 Certificates / Approvals 1 Device Certification

### **3 Device Diagnostics**

1 Device Status <Device status listing> 2 HW/FW-Status <HW/FW-Status listing> 3 Maintenance 1 Device Lifetime 1 Status 2 Ack Status 3 Ack Warnings 2 Sensor Lifetime 1 Status 2 Ack Status 3 Ack Warnings

3 Service Schedule 1 Status 2 Ack Status 3 Ack Warnings 4 Calibration Schedule 1 Status 2 Ack Status 3 Ack Warnings 4 Echo Profile 1 Echo Profile 2 Level 3 Distance 4 Near Range 5 Confidence 6 Echo Strength 7 Algorithm 1 Overview 1 Measured Value 2 Analog Out(PV) = 3 Level 4 Space 5 Distance 6 Volume 7 PV Range 8 Loop Current 1 Process Temperature 2 Highest Value 3 Lowest Value 1 OCM Flow Totalizers 1 Daily Total High 2 Daily Total Low 3 Running Total High 4 Running Total Low 2 Pumped Volume Totalizer 1 Running Total High 2 Running Total Low 1 Relay Programmed State 1 Relay 1 Programmi... 2 Relay 2 Programmi... 3 Relay 3 Programmi... 4 Relay 1 Activated 5 Relay 2 Activated 6 Relay 3 Activated 2 Discrete Input Programmed State 1 DI 1 Programmed 2 DI 2 Programmed 3 DI 1 Scaled State 4 DI 2 Scaled State

#### **4 Process Variables**

2 Temperature 3 Totalizers 4 Trend View 5 Discrete Inputs and Relays

#### **5 SITRANS LUT400**

<Device Image>

#### **SITRANS LUT400**

## **1 PV Flow**

# **2 Configuration**

### **1 Identification**

- 1 TAG
- 2 Long TAG
- 3 Descriptor
- 4 Message
- 5 Date 6 Device
	- 1 Manufacturer
		- 2 Product Name
		- 3 Product
		- 4 Order Number
		- 5 Serial Number
		- 6 Final Assembly Nu..
		- 7 Hardware Revision
		- 8 Firmware Revision
		- 9 Loader Revision
		- EDD Version
		- Date of Manufacturi...
		- Order Option

# **2 Wizards**

1 Wizard - Quick Start...

1 Step 1 of 5: Identification

- 1 TAG
- 2 Long TAG
- 3 Descriptor
- 4 Message
- 5 Date
- 6 Order Number
- 7 Language
- 8 ===========
- 9 Step 2 of 5: Application
	- 1 Transducer
		- 2 Application Type
		- 3 Temperature Source
		- 4 Fixed Temperature
		- 5 6
			-
		- 7 ================
		- 8 Step 3 of 5: Shape
			- 1 OCM PMD
			- 2 Units
			- 3 Method of Flow Cal...
			- 4 <calculation factor based on PMD>
			- 5 <calculation factor based on PMD>
			- 6 <calculation factor based on PMD>
			- 7 <calculation factor based on PMD>
			- 8 <calculation factor based on PMD>

Operation - FC375 **Operation - FC375**

9 OCM Dimension 1 OCM Dimension 2 OCM Dimension 3 OCM Dimension 4 OCM PMD =============== Step 4 of 5: Ranges 1 Units 2 Low Calib. Pt. 3 High Calib. Pt. 4 Response Rate 5 Maximum Head 6 Flowrate Units 7 Flowrate Decimal 8 Low Flow Cutoff 9 Maximum Flow at... ============= Step 5 of 5: Summary 1 TAG 2 Long TAG 3 Descriptor 4 Message 5 Date 6 Language 7 --------------- 8 Transducer 9 Application Type Temperature Source Fixed Temperature ---------------

OCM PMD Method of Flow Cal.. <calculation factor> <calculation factor> <calculation factor> <calculation factor> <calculation factor> OCM Dimension 1 OCM Dimension 2 OCM Dimension 3 OCM Dimension 4 --------------------

Units

Low Calib. Pt. High Calib. Pt. Response Rate Maximum Head Flowrate Units Flowrate Decimal Low Flow Cutoff Maximum Flow at 2.. ---------------------

7ML19985NE01 COMMUNICATIONS FOR SITRANS LUT400 (HART) – MANUAL Page 119

Sensor Mode Current Output Func. Start Scale (=4 mA) Full Scale (=20 mA)

============== HOME to finish wiza.

2 Wizard - Pump Control... 1 Step 1 of 4: Application 1 Pump Control Enable  $\overline{\phantom{a}}$ 3 Relay Pump 1 4 Relay Pump 2 5 6 =============== 7 Step 2 of 4: Vessel Regime 1 Pump Control Mode 2 Serv Ratio Pump 1 3 Serv Ratio Pump 2 4 5  $6$  ================== 7 Step 3 of 4: Pump Setpoints 1 ON Setpoint Pump 1 2 OFF Setpoint Pump 1 3 ON Setpoint Pump 2 4 OFF Setpoint Pump 2 5 6 ================== 7 Step 4 of 4: Summary 1 Pump Control Enable 2 Relay Pump 1 3 Relay Pump 2 4 ----------------- 5 Pump Control Mode 6 Serv Ratio Pump 1 7 Serv Ratio Pump 2 8 ------------------ 9 ON Setpoint Pump 1 OFF Setpoint Pump 1 ON Setpoint Pump 2 OFF Setpoint Pump 2 =============== HOME to finish wiza... **3 Operation** 1 Select Analog Output 2 Auto Zero Head 1 Zero Head Offset 2 Head 3 Actual Head Value 3 Auto Sensor Offset 1 Sensor Offset 2 Distance

3 Desired Distance fo...

4 Auto Sound Velocity 1 Sound Veloc at 20 C 2 Distance 3 Desired Distance fo... 5 Loop-Test 6 Master Reset 1 Yes 2 No 7 Reset Min/Max Temperatures 8 OCM Flow Totalizers 1 Reset Daily Totalizer 2 Reset Running Totalizer 9 Pumped Volume Totalizer 1 Reset Running Totalizer Configuration Flag Reset 1 Yes 2 No

#### **4 Setup**

1 Sensor 1 Units 2 Sensor Mode 3 Sensor Mode Seco... 4 Transducer 5 Frequency 6 Long Shot Duration 7 Short Shot Duration 2 Calibration 1 Low Calib. Pt. 2 High Calib. Pt. 3 Sensor Offset 4 Near Range 5 Far Range 3 Rate 1 Fill Rate per Minute 2 Empty Rate per Mi... 3 Damping Filter 4 Fail-Safe 1 Material Level 2 LOE Timer 3 Fail-Safe mA Value 5 Current Output 1 Current Output Func. 2 Start Scale (=4 mA) 3 Full Scale (=20 mA) 4 Minimum mA Limit 5 Maximum mA Limit 6 Volume 1 Vessel Shape 2 Volume Units 3 Maximum Volume 4 Vessel Dimension A 5 Vessel Dimension L

- 6 User Defined Unit
- 7ML19985NE01 COMMUNICATIONS FOR SITRANS LUT400 (HART) MANUAL Page 121

Operation - FC375 **Operation - FC375**

2 Edit Characteristic Level  $<$ 1 to 32 $>$ Volume <1 to 32> 7 Pumps 1 Basic Setup 1 Pump Control Enable 2 Relay Pump 1 3 Relay Pump 2 4 Pump Control Mode 5 ON Setpoint Pump 1 6 OFF Setpoint Pump 1 7 ON Setpoint Pump 2 8 OFF Setpoint Pump 2 9 Serv Ratio Pump 1 Serv Ratio Pump 2 2 Modifiers 1 Wall Cling Reduction 1 Enable 2 Level Setpoint Vari... 2 Energy Savings 1 Enable 2 Peak Lead Time 3 Peak 1 Start Time 4 Peak 1 End Time 5 Peak 2 Start Time 6 Peak 2 End Time 7 Peak 3 Start Time 8 Peak 3 End Time 9 Peak 4 Start Time Peak 4 End Time Peak 5 Start Time Peak 5 End Time Peak ON Pump 1 Peak OFF Pump 1 Peak ON Pump 2 Peak OFF Pump 2 3 Pump Run-On 1 Enable 2 Run-On Interval 3 Run-On Dur Pump 1 4 Run-On Dur Pump 2 4 Pump Start Delays 1 Pump Start Delay 2 Power Resumption Del... 3 Totalizers 1 Running Total High 2 Running Total Low 3 Totalizer Dec. Pos. 3 Totalizer Multiplier 4 Inflow/Disch. Adj.

7 Linearization

1 Characteristic

8 Alarms

1 Level

1 High Level Alarm 1 Enable 2 High Level Value On 3 High Level Value Off 4 Assigned Relay 5 Alarm State 2 In-Bounds Level Alarm 1 Enable 2 High Level Value 3 Low Level Value 4 Assigned Relay 5 Alarm State 3 Low Level Alarm 1 Enable 2 Low Level Value On 3 Low Level Value Off 4 Assigned Relay 5 Alarm State 4 Out-of-Bounds Level Alarm 1 Enable 2 High Level Value 3 Low Level Value 4 Assigned Relay 5 Alarm State 2 Alarms 1 Low Temperature Alarm 1 Enable 2 Low Temp. Value On 3 Low Temp. Value Off 4 Assigned Relay 5 Alarm State 2 High Temperature Alarm 1 Enable 2 High Temp. Value... 3 High Temp. Value... 4 Assigned Relay 5 Alarm State 3 Switch (DI) Alarm 1 Enable 2 Discrete Input Num... 3 Discrete Input State 4 Assigned Relay 5 Alarm State 4 Fail-safe Fault Alarm 1 Enable 2 Assigned Relay 3 Alarm State 5 Relay Logic 1 Relay 1 Logic 2 Relay 2 Logic 3 Relay 3 Logic 6 Time to Spill 1 Level to Spill 2 Minutes Left to Spill

3 Flowrate

1 High Flowrate Alarm 1 Enable 2 High Flowrate Value... 3 High Flowrate Value... 4 Assigned Relay 5 Alarm State 2 Low Flowrate Alarm 1 Enable 2 Low Flowrate Value... 3 Low Flowrate Value... 4 Assigned Relay 5 Alarm State 9 Discrete Inputs 1 Backup Level Override 1 Enable 2 Level Override Value 3 Discrete Input Num... 2 Discrete Input Logic 1 DI 1 Logic 2 DI 1 Scaled State 3 DI 2 Logic 4 DI 2 Scaled State

3 Pump Interlock

1 Enable Pump 1

2 Pump 1 DI

3 Enable Pump 2

4 Pump 2 DI

Data Logging

1 Process Value Log

1 Enable 2 Proc Val Log Rate

2 Alarm Log

1 Enable

3 Flow Log

1 Flow Log Mode

2 Std. Log Interval 3 Std. Log Setpoint

4 Rapid Log Interval

5 Rapid Log Setpoint

Other Control

1 Elapsed Time Relay

1 Enable

2 Interval

3 Relay Duration

4 Assigned Relay

5 Relay Logic

2 Time of Day Relay

1 Enable

2 Activation Time

3 Relay Duration

4 Assigned Relay

5 Relay Logic

3 External Totalizer

- 1 Enable
- 2 Multiplier
- 3 Relay Duration
- 4 Assigned Relay 5 Relay Logic
- 4 External Sampler
	- 1 Enable
		- 2 Multiplier
		- 3 Interval
		- 4 Relay Duration
		- 5 Assigned Relay
		- 6 Relay Logic
- Signal Processing
	- 1 Temperature and Velocity
		- 1 Sound Velocity
			- 2 Process Temperature
			- 3 Temperature Source
			- 4 Fixed Temperature
			- 5 Sound Veloc at 20 C
	- 2 Echo Select
		- 1 Algorithm
			- 2 Echo Threshold
			- 3 Reform Echo
			- 4 Narrow Echo Filter
			- 5 Submerge Detection
	- 3 Echo Profile
		- 1 Echo Profile
		- 2 Level
		- 3 Distance
		- 4 Near Range
		- 5 Confidence
		- 6 Echo Strength
		- 7 Algorithm
	- 4 TVT Setup
		- 1 Auto Echo Sup Mode
			- 1 Auto Echo Sup Mode
				- 2 Auto Echo Sup Ran...
			- 3 Learn
		- 2 Hover Level
		- 3 Shaper Mode
		- 4 TVT Breakpoints
- Date and Time
	- 1 Daylight Saving
		- 1 Enable
			- 2 Starting Ordinal
		- 3 Starting Day
		- 4 Starting Month
		- 5 Ending Ordinal
		- 6 Ending Day
		- 7 Ending Month
- Flow
- 1 OCM PMD

2 Basic Setup 1 Method of Flow Cal... 2 Flow Exponent 3 Maximum Head 4 Maximum Flow at... 5 Zero Head Offset 6 Flowrate Decimal 7 Flowrate Units 8 User Defined Unit 9 Low Flow Cutoff 3 Primary Measuring... OR 3 Linearization 1 <calculation factor> 1 Characteristic 2 <calculation factor> 2 Edit Characteristic 3 <calculation factor> 4 <calculation factor> 5 OCM Dimension 1 6 OCM Dimension 2 7 OCM Dimension 3 8 OCM Dimension 4 9 OCM Dimension 5 OCM Dimension 6 OCM Dimension 7 OCM Dimension 8 OCM Dimension 9 OCM Dimension 10 OCM Dimension 11 OCM Dimension 12 **Totalizers** 1 OCM Flow Totalizers 1 Daily Total High 2 Daily Total Low 3 Running Total High 4 Running Total Low 5 Totalizer Dec. Pos. 6 Totalizer Multiplier 7 Low Flow Cutoff 2 Pumped Volume Totalizer 1 Running Total High 2 Running Total Low 3 Totalizer Dec. Pos. 4 Totalizer Multiplier Local Display 1 Language **5 Maintenance & Diagnostics** 1 Diagnostics 1 Pump Records 1 Set Pumps Runtimes 1 Run Time Relay 2 2 Run Time Relay 3 3 Relay Pump 1 4 Relay Pump 2 5 Set Pumps Runtimes 2 Wear

1 Power-on TIme 2 Power-on Resets

3 Temperature

1 Process Temperature

2 Highest Value

3 Lowest Value

4 Reset Min/Max Te...

3 Echo Quality

1 Figure of Merit

2 Confidence

3 Echo Strength

- 4 Noise Average
- 5 Noise Peak

2 Maintenance

1 Transducer Enable

2 Device Remain Life

1 Time Units

2 Lifetime (Expected)

3 Time in Operation

4 Remaining Lifetime 5 Activation of Remi...

6 Lifetime Remind 1

- 7 Lifetime Remind 2
- 
- 8 Snooze for 1 year
- 3 Sensor Remain Life
	- 1 Time Units
	- 2 Lifetime (Expected)
	- 3 Time in Operation
	- 4 Remaining Lifetime
	- 5 Activation of Remi... 6 Sensor Remind 1
	- 7 Sensor Remind 2
	- 8 Sensor Replaced
	- 9 Snooze for 1 year
- 4 Service Schedule
	- 1 Time Units
	- 2 Service Interval
	- 3 Since Last Service
	- 4 Until Next Service
	- 5 Activation of Remi...
	- 6 Service Remind 1 7 Service Remind 2
	- 8 Service Performed
- 5 Calibration Schedule
	- 1 Time Units
		- 2 Calibration Interval
		- 3 Since Last Calibrat...
		- 4 Until Next Calibrat...
		- 5 Activation of Remi...
		- 6 Cal. Remind 1
		- 7 Cal. Remind 2.
		- 8 Cal. Performed

#### **6 Communication**

- 1 Manufacturer's ID
- 2 Product ID
- 3 Device Revision
- 4 EDD Revision
- 5 Device ID
- 6 Universal Comman...
- 7 Protocol
- 8 Common Practice....
- 9 Cfg chng count
	- HART Communicati...
		- 1 Polling Address
		- 2 Loop Current Mode
		- 3 Number of Respons...
		- 4 Number of Request...

# **7 Security**

1 Write Protection

# **8 Characteristics**

1 Certificates / Approvals 1 Device Certification

## **3 Device Diagnostics**

1 Device Status <Device status listing> 2 HW/FW-Status <HW/FW-Status listing> 3 Maintenance 1 Device Lifetime 1 Status 2 Ack Status 3 Ack Warnings 2 Sensor Lifetime 1 Status 2 Ack Status 3 Ack Warnings 3 Service Schedule 1 Status 2 Ack Status 3 Ack Warnings 4 Calibration Schedule 1 Status 2 Ack Status 3 Ack Warnings 4 Echo Profile 1 Echo Profile 2 Level 3 Distance 4 Near Range 5 Confidence 6 Echo Strength

7 Algorithm

### **4 Process Variables**

1 Overview 1 Measured Value 2 Analog Out(PV) = 3 Level 4 Space 5 Distance 6 Flow 7 PV Range 8 Loop Current 2 Temperature 1 Process Temperature 2 Highest Value 3 Lowest Value 3 Totalizers 1 OCM Flow Totalizers 1 Daily Total High 2 Daily Total Low 3 Running Total High 4 Running Total Low 2 Pumped Volume Totalizer 1 Running Total High 2 Running Total Low 4 Trend View 5 Discrete Inputs and Relays 1 Relay Programmed State 1 Relay 1 Programmi... 2 Relay 2 Programmi... 3 Relay 3 Programmi... 4 Relay 1 Activated 5 Relay 2 Activated 6 Relay 3 Activated 2 Discrete Input Programmed State 1 DI 1 Programmed 2 DI 2 Programmed 3 DI 1 Scaled State 4 DI 2 Scaled State

#### **5 SITRANS LUT400**

<Device Image>

# **Notes**

# **Operation via FDT (Field Device Tool)**

# **Features**

FDT is a standard used in several software packages designed to commission and maintain field devices such as SITRANS LUT400. Two commercially available FDTs are PACTware and Fieldcare.

# **Functions**

FDT is very similar to PDM (see [Operation via SIMATIC PDM 6 \(HART\)](#page-8-0) on page 5 for more detail).

- To configure a field device via FDT, you need the DTM (Device Type Manager) for the device.
- To configure a field device via SIMATIC PDM, you need the EDD (Electronic Data Description) for the device.

# **Device Type Manager (DTM)**

A DTM is a type of software that 'plugs into' FDT. It contains the same information as an EDD but an EDD is independent of the operating system.

# **SITRANS DTM version 3.1**

- SITRANS DTM is an EDDL interpreter developed by Siemens to interpret the EDD for that device.
- To use SITRANS DTM to connect to a device, you must first install SITRANS DTM on your system and then install the instrument EDD written for SITRANS DTM.
- You can download SITRANS DTM from our website at: http://www.siemens.com/sitransdtm. Click on Support then go to Software downloads.

# **Electronic Device Description (EDD)**

The SITRANS LUT400 HART EDD for SITRANS DTM can be downloaded from the product page of our website.

Go to www.siemens.com/sitransLUT400 under Support and click on Software Downloads.

# **Configuring a new device**

The full process to configure a field device via FDT is outlined in an application guide which can be downloaded from the product page of our website. Go to: www.siemens.com/sitransLUT400 under Support and click on Application Guides.

# **Notes**

# **For more information**<br>www.siemens.com/level

**www.siemens.com/continuous-weighing**

Siemens AG Industry Sector 1954 Technology Drive P.O. Box 4225 Peterborough, ON Canada K9J 7B1 email: techpubs.smpi@siemens.com Subject to change without prior notice 7ML19985NE01 Rev. 1.0

© Siemens AG 2012

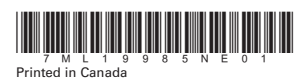

**www.siemens.com/processautomation**